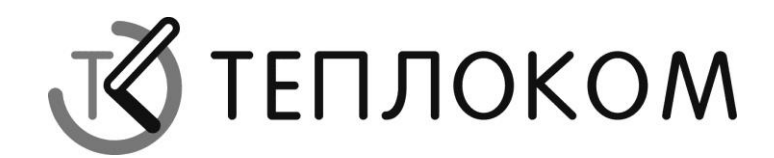

# **СПЕКОН Ассистент СК-3 Руководство пользователя**

**2012 г. Санкт-Петербург Перечень принятых сокращений**

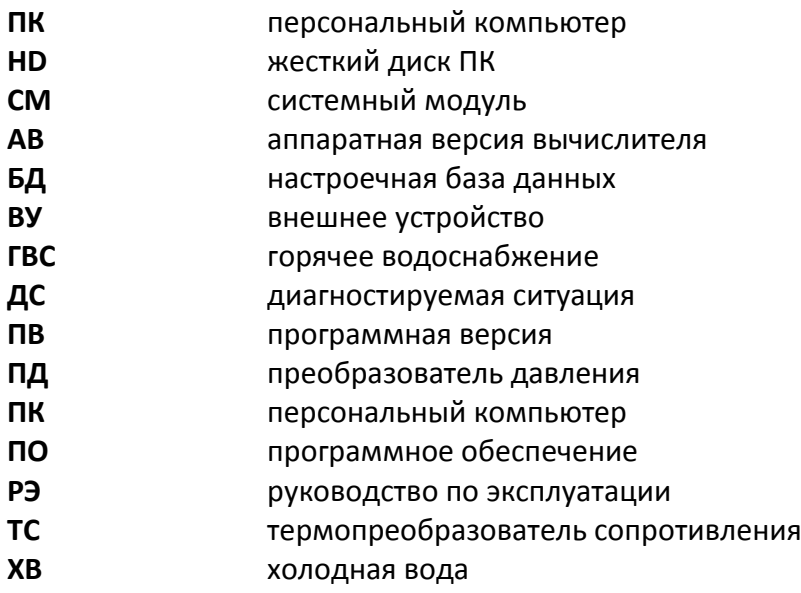

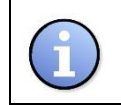

### **ИНФОРМАЦИЯ**

Обратите внимание на приведенную информацию

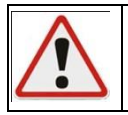

### **ВНИМАНИЕ**

Строго следуйте инструкциям во избежание повреждения оборудования

### *Общие сведения.*

Программное обеспечение (ПО) *СПЕКОН Ассистент СК-321* входит в состав **ПО**, поставляемого совместно с контроллером СПЕКОН СК 3-21.

**ПО** *СПЕКОН Ассистент СК-321* предназначено для конфигурирования и настройки контроллера **СПЕКОН СК 3-21**. Более подробное описание функционала программы *СПЕКОН Ассистент СК-321* представлено ниже.

> Для настройки и проверки работоспособности контроллера СПЕКОН СК 3-21 ПО *СПЕКОН Ассистент СК-321* может быть не достаточно, так как данная программа является частью системного программного обеспечения (**СПО**). В **СПО** контроллера помимо *SPECON Assistent SK321* входят программы **Assistant PRIZ IO** (см. **РП** для Assistant PRIZ IO) и **Bootloader** (см. **РП** для Bootloader).

### *1. Вид, настройки, коммуникации.*

При первом включении контроллера необходимо выполнить процедуры первичного конфигурирования и тестирования ресурсов контроллера, предусматривающих проведение ряда действий.

Через *СПЕКОН Ассистент СК-321* (установленный на **ПК**) пользователь может вносить изменения в конфигурацию, настройки контроллера, а также связаться с отдельными модулями контроллера. Для этого необходимо выполнить следующие действия.

- Убедиться в надежности и правильности подключения источников питания контроллера СПЕКОН СК 3-21 (см. РЭ «СПЕКОН СК 3-21»).
- Убедиться в надежности и правильности подключения 0-модемного кабеля, соединяющего порт платы интерфейса **RS 232** (или **RS 485** см. РЭ СПЕКОН СК – 3-21) контроллера и порт **COM** на материнской плате **ПК**. (Схема подключения приведена на рис.1).
- Запустить на **ПК** программу *SPECON Assistent SK321.exe*.
- Подать питание на контроллер. На дисплее системного модуля (**СМ**) отобразится индикация с названием версии контроллера (СК3-21), типом программной (ПВ) и аппаратной версий (АВ). На дисплей также выводится дата создания версии контроллера.

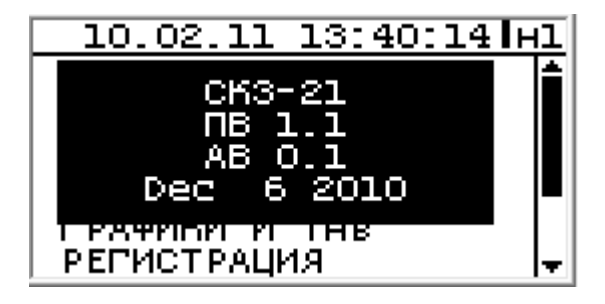

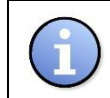

При обновлении программной версии контроллера (см. **РП** для **Bootloader**) необходимо учесть, что обновлению подлежит и *SPECON Assistent SK321* .

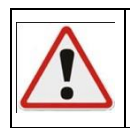

Составленные и сохраненные базы данных (БД) в *SPECON Assistent SK321*  ранней версиимогут не читаться в обновленной *SPECON Assistent SK321* более поздней версии.

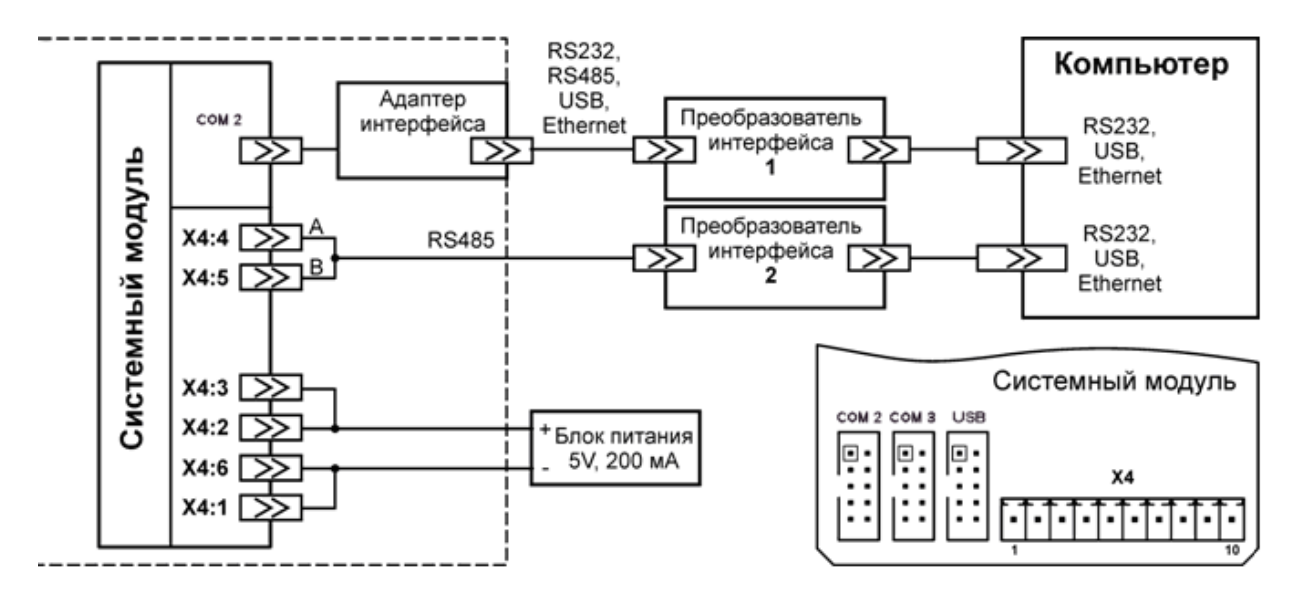

Далее производятся настройки самой программы *СПЕКОН Ассистент СК-321 .*

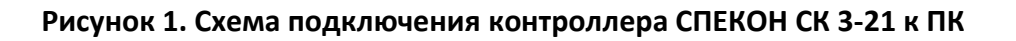

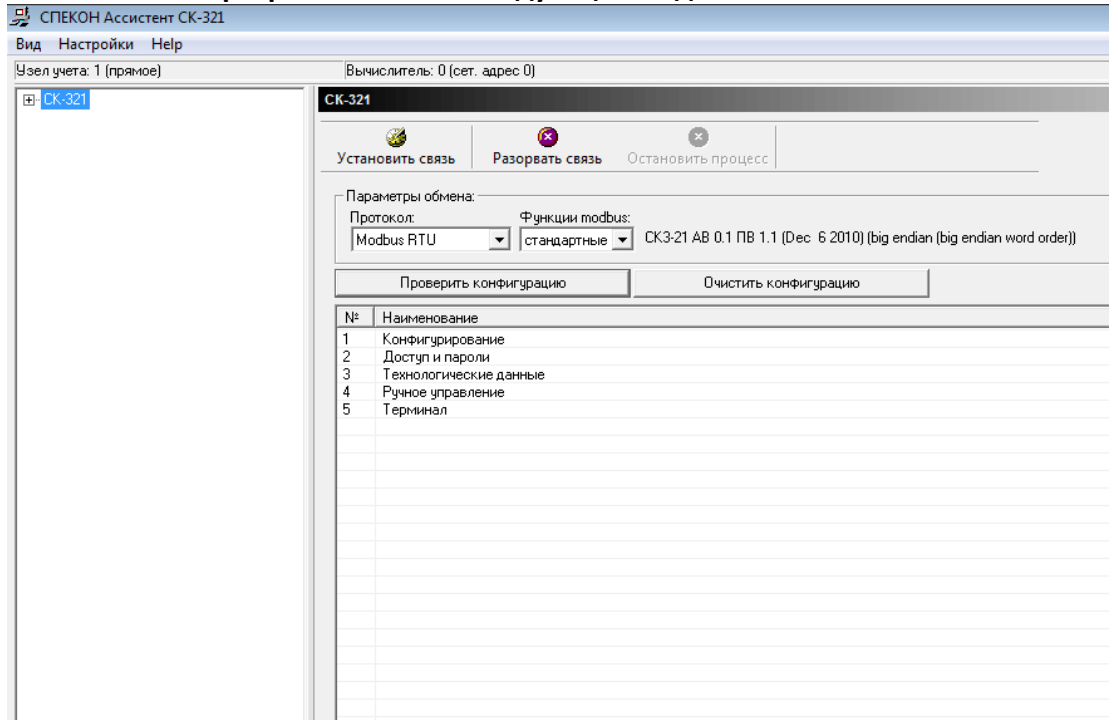

#### **Рабочее окно программы имеет следующий вид:**

Главное меню программы включает в себя вкладки **Вид**, **Настройки**, **Help**.

Вкладка «**Вид»** отвечает за вызов окна **монитор обменов,** в котором можно проследить все запросы отправляемые программой к системному модулю поэтапно.

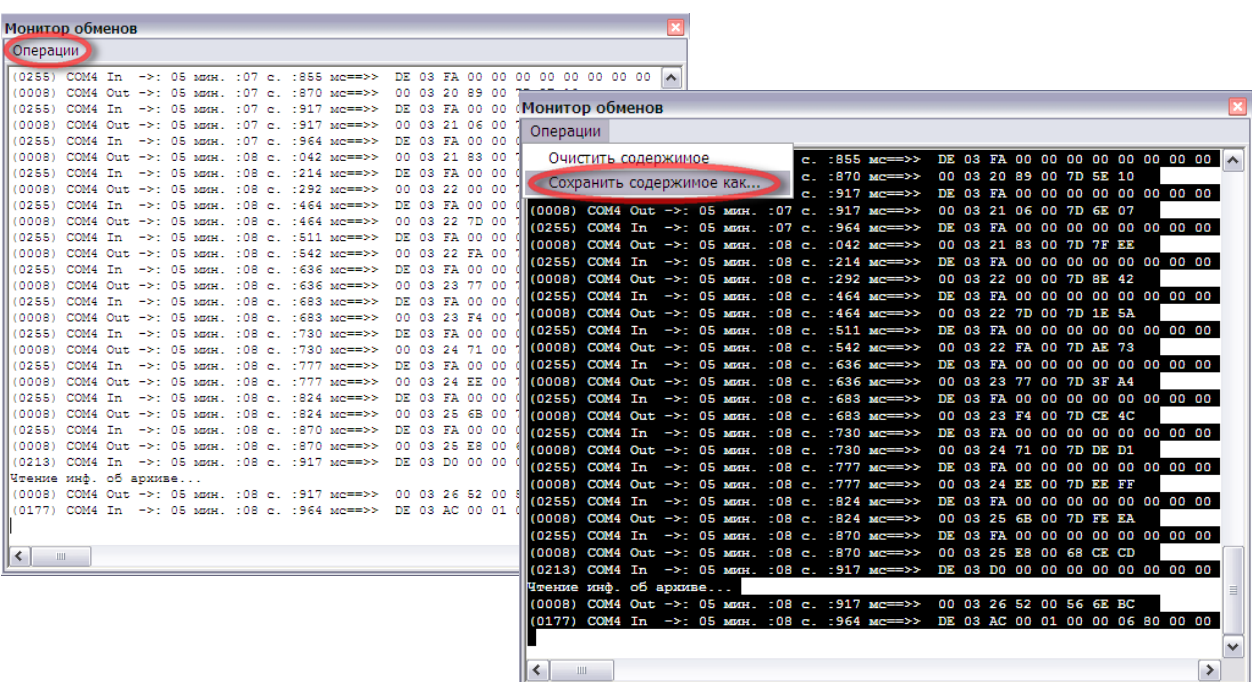

В окне монитор обменов во вкладке операции присутствуют несколько функций для работы с данными обменов.

**Очистить содержимое** – данная функция производит очистку окна монитора обменов от поступивших данных полностью.

**Сохранить содержимое как** – данная функция позволяет сохранять полученные данные обменов на HD ПК в виде текстового файла (\*.txt).

Вкладка «**Настройки»** отвечает за настройки коммуникаций программы**.**

Выбираем во вкладке «**Настройки»** подпункт «**Канал связи»**, который отвечает за настройки канала связи.

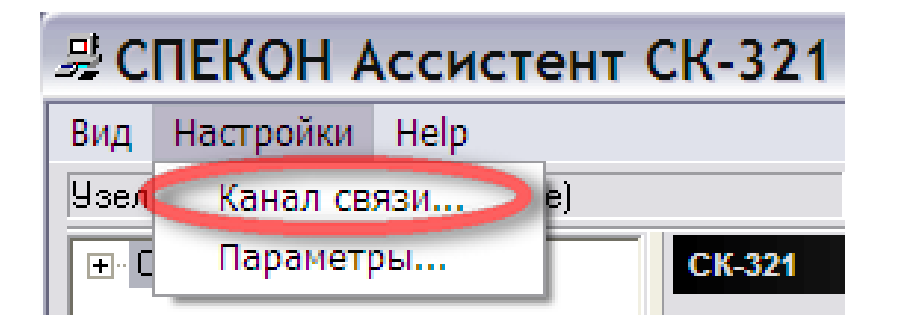

При выборе не соответствующих действительности параметров связи, взаимодействие между системным модулем (**СМ**) и **ПК** будет не возможно.

#### **Настройка канала связи.**

- $\boxtimes$  Выбираем СОМ порт из выпадающего списка. Выбираем СОМ порт ПК к которому присоединен 0 – модемный кабель.
- Выбираем скорость обмена. По умолчанию **СМ** настроен на **115200 бит/сек**.
- Размер байта **8**;
- Четность **нет**;
- Стоп-бит **1**;
- Все остальные параметры оставить без изменения (по умолчанию).
- Нажать кнопку «**ОК».**

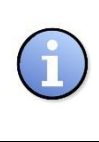

Допускается уменьшение аппаратного тайм-аута на чтение с **250 мс** (по умолчанию) до **100 мс.** Данный параметр влияет на скорость чтения информации, поступающей с **СМ**. Уменьшение значения тайм-аута на чтение до 0 **мс** может привести к возникновению ошибок чтения.

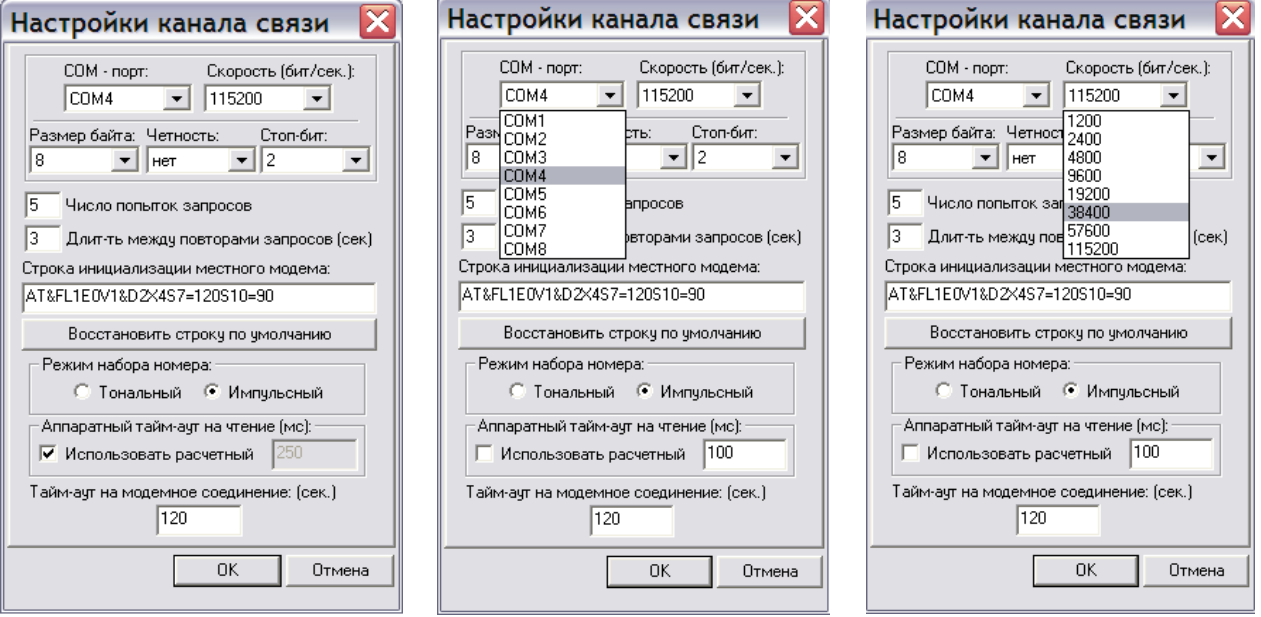

Настройки в подпункте **Параметры** рекомендуется оставить без изменений.

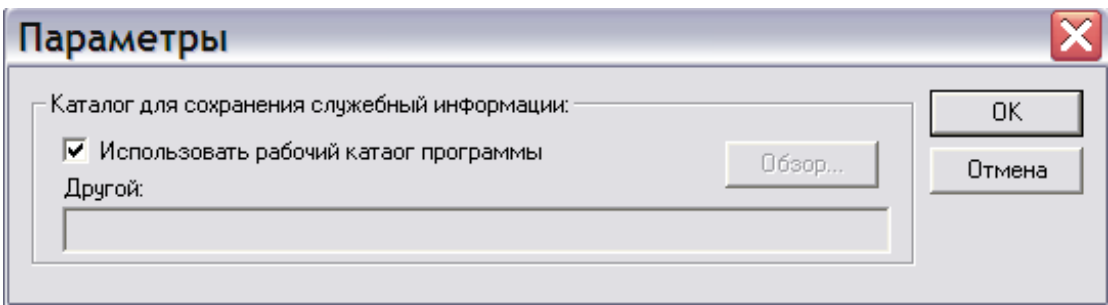

Во вкладке **Help** можно получить информацию о версии программы **СПЕКОН Ассистент СК 3-21** и дате ее создания**.**

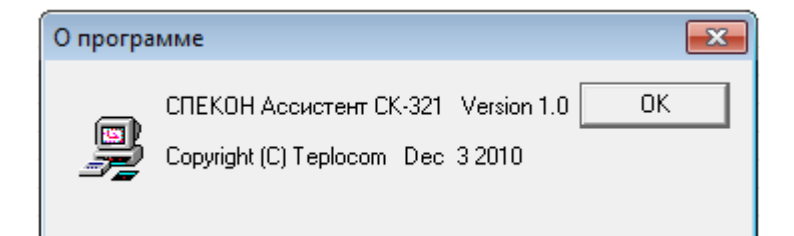

После того как проведены предварительные настройки канала связи, можно приступить к установке связи с **СМ.** 

Для этого необходимо выбрать в структуре меню настроек тип подключаемого контроллера (СК 3-21) и нажать в рабочем окне программы «**Установить связь».**

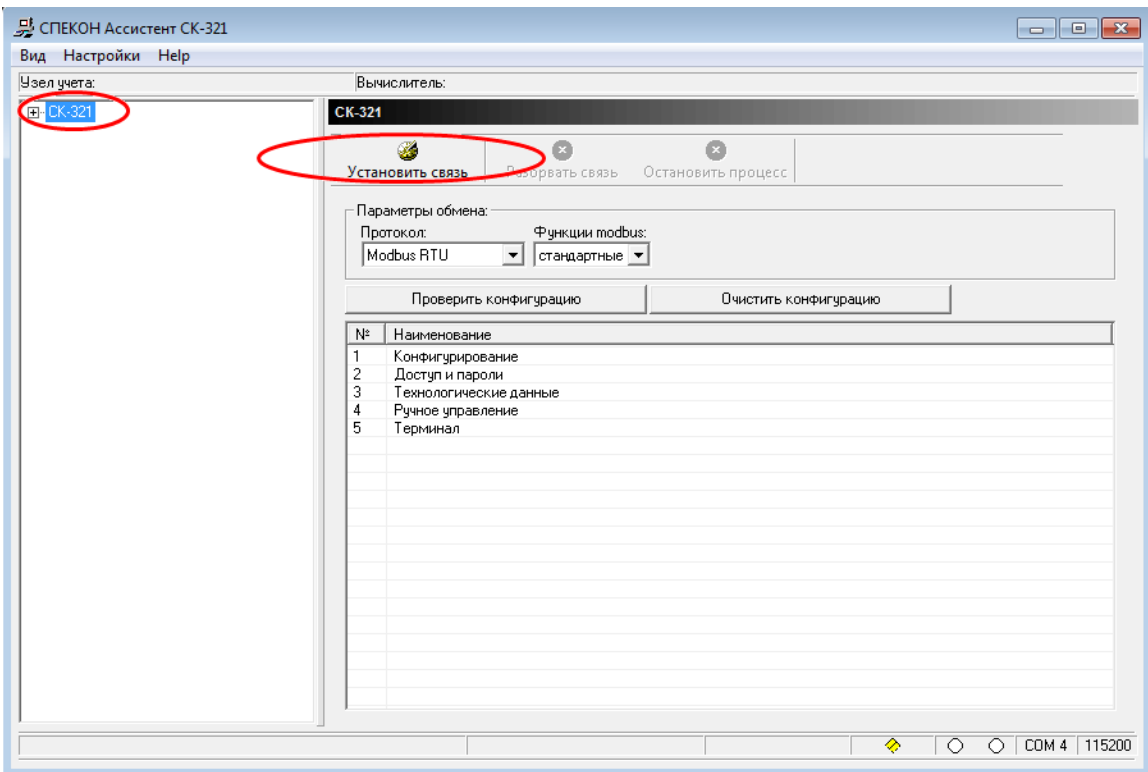

В появившемся окне **«Список объектов и контроллеров»** необходимо создать объект подключения, указать его название и сетевой адрес. И только после этих операций осуществится связь с контроллером СПЕКОН СК 3-21. Ниже приведено более подробное описание добавление объектов подключения и изменение их свойств.

Для начала необходимо создать группу объектов со своим набором свойств. Для этого в окне **«Список объектов и контроллеров»** выбираем «Все объекты» и нажимаем добавить.

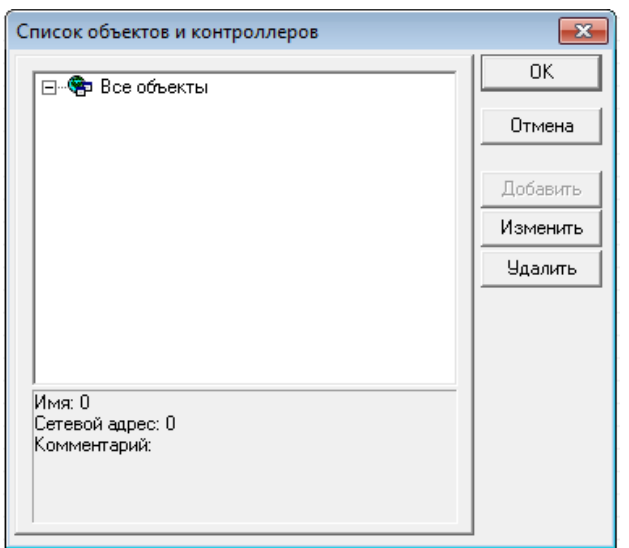

В появившемся окне «**Добавить/Редактировать**» вводим название группы, тип соединения, номер телефона (только для соединений «модем» и GPRS TCP Server). Подтверждаем «**ОК**».

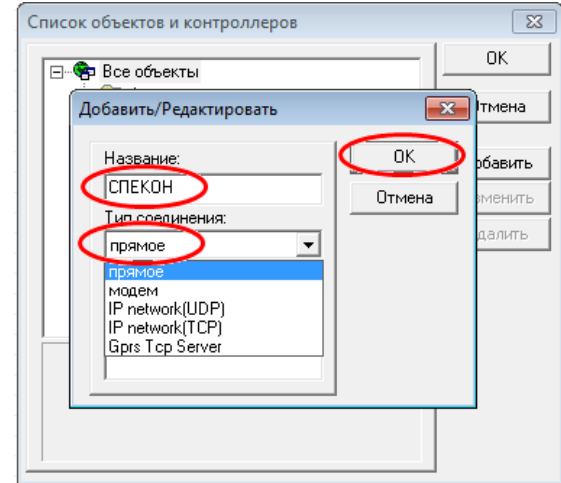

Далее создаем непосредственно сам объект подключения. Для этого в окне **«Список объектов и контроллеров»** выбираем созданную группу и нажимаем добавить.

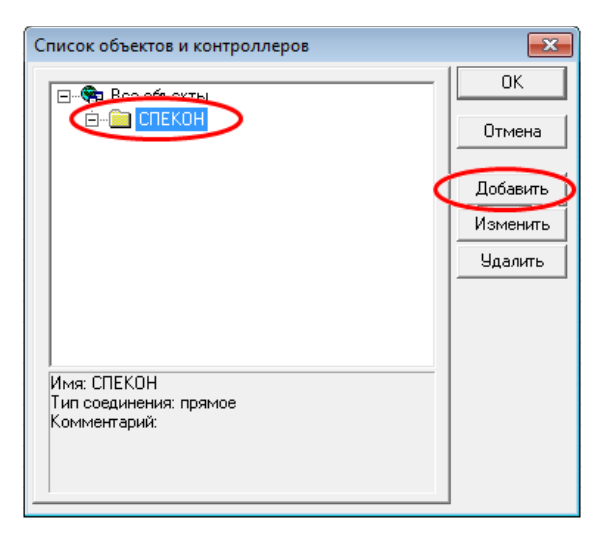

В появившемся окне «**Создать/Редактировать**» вводим название объекта и сетевой номер (для прямого соединения) или UDP порт и IP адрес (для соединений типа IP network/GPRS). Подтверждаем «**ОК**».

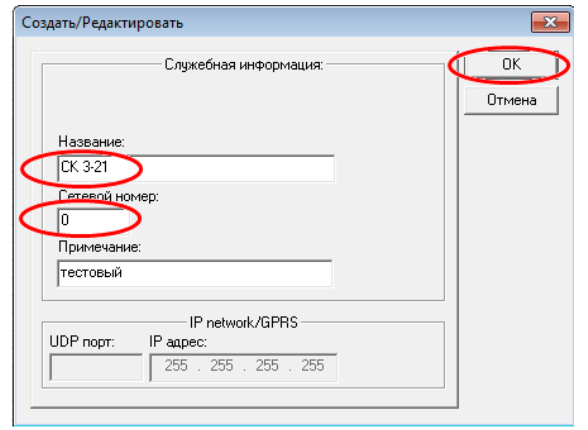

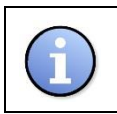

Для соединения с не сконфигурированным объектом или объектом, чей сетевой номер неизвестен, необходимо сетевой адрес (номер) объекта задать равным **0**.

Теперь все настройки выполнены. Выбираем созданный объект и нажимаем «**ОК**».

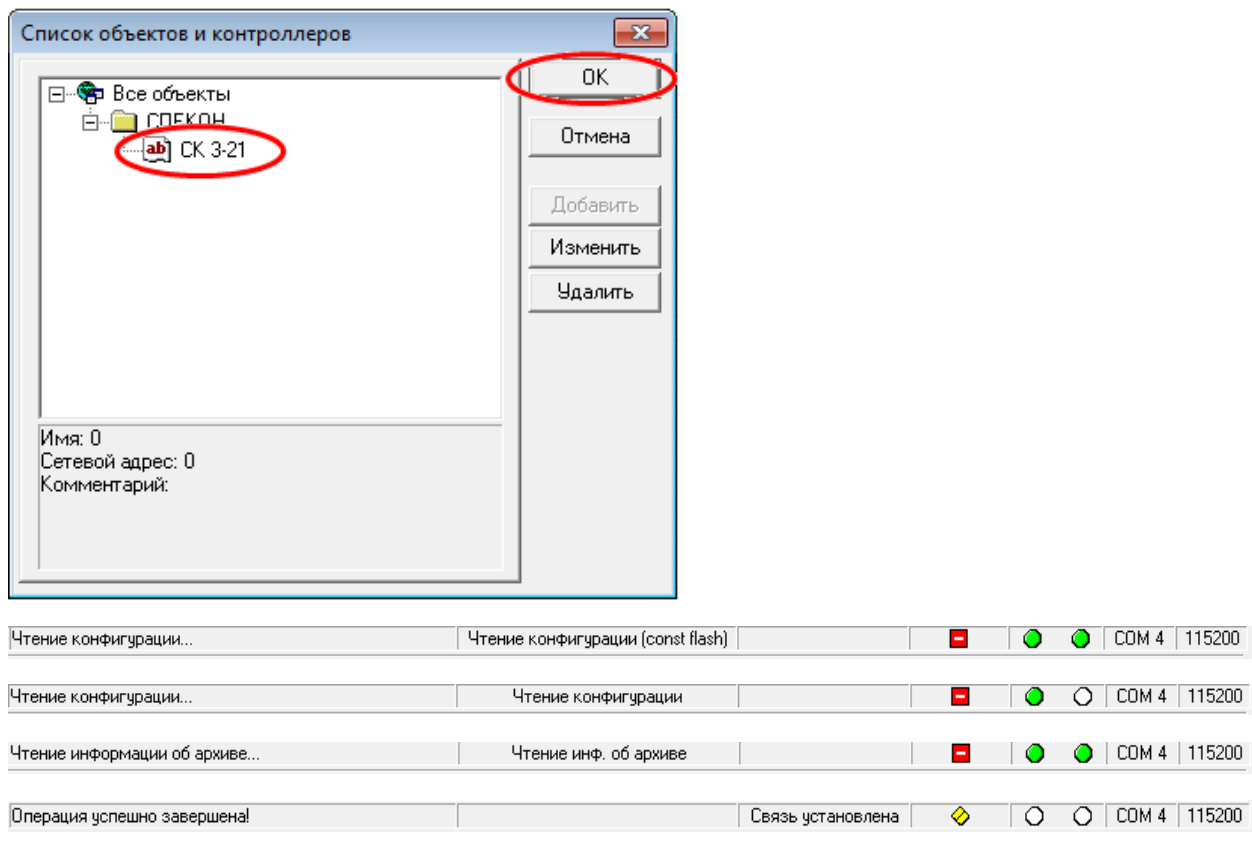

Связь установлена.

Если не удается установить связь с контроллером (**СМ**) необходимо проверить все выше описанные настроечные операции и при необходимости повторить их.

Примеры ошибок возникающих при соединении.

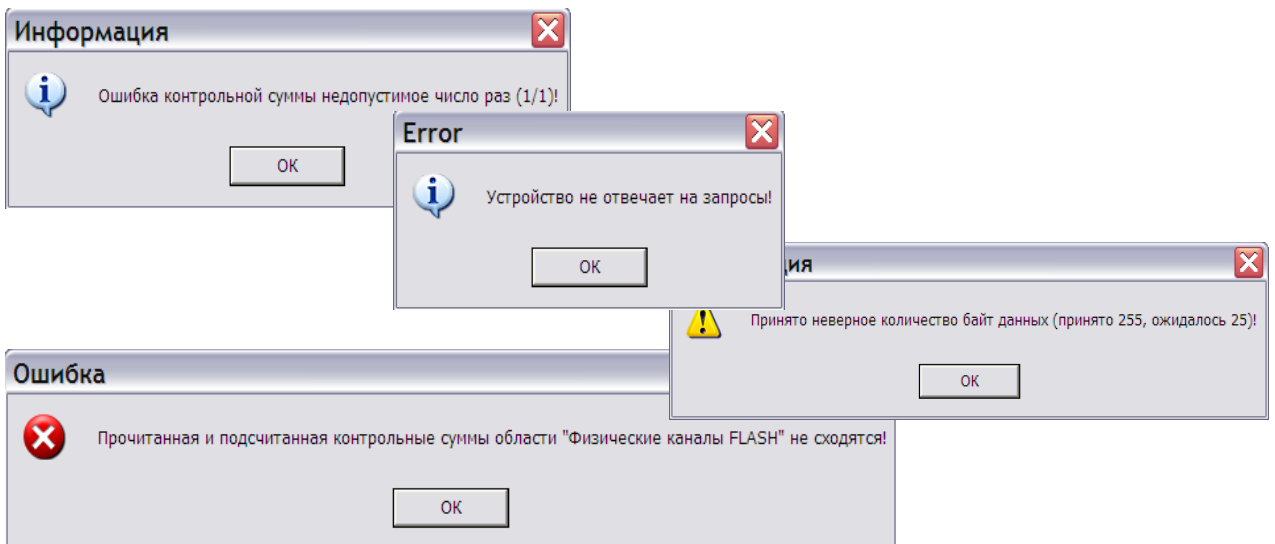

Основные причины возникновения данных ошибок:

- не правильное подключение 0-модемного кабеля, соединяющего порт платы интерфейса **RS 232** (или **RS 485** см. РЭ СПЕКОН СК 3-21) контроллера и порт COM на материнской плате **ПК**;
- уменьшен аппаратный тайм-аут на чтение ниже **100 мс;**
- контроллер не сконфигурирован;
- системный модуль не исправен.

### *2. Меню настроек контроллера «СК-321».*

Структура меню программы *SPECON Assistent SK321* выглядит следующим образом:

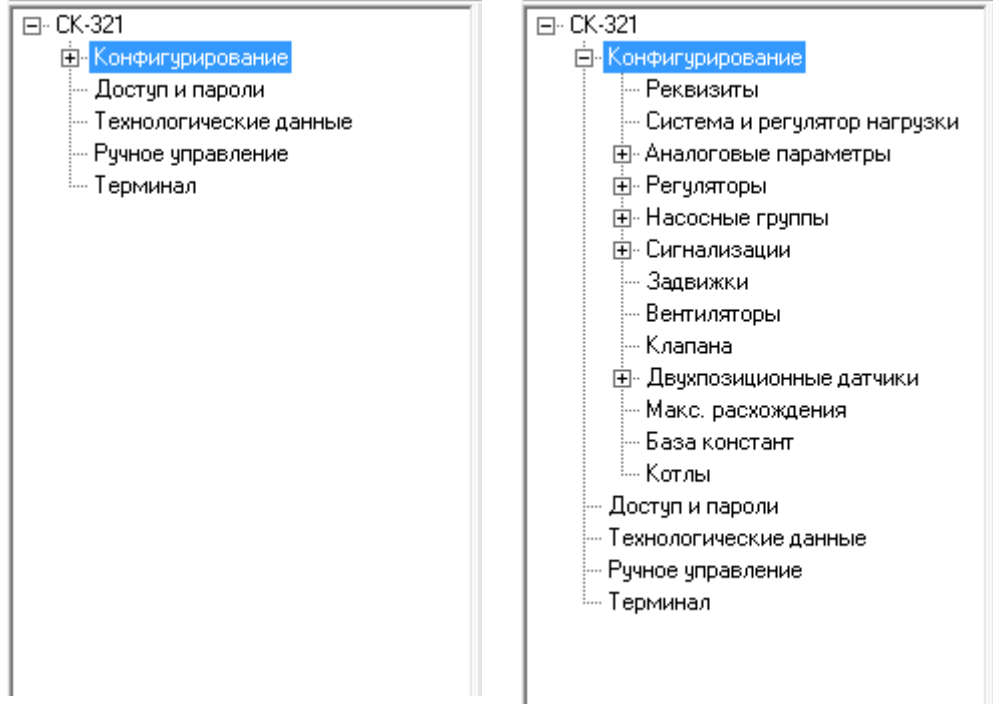

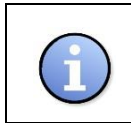

Данная структура меню может видоизменяться в последующих обновленных версиях *SPECON Assistent SK321.* Могут быть добавлены (исключены) как различные параметры, так и разделы меню.

### **2.1.Конфигурирование.**

**Конфигурирование** – раздел меню *SPECON Assistent SK321,* в котором прописываются основные настроечные базы данных контроллера. Процедура конфигурирования ресурсов проводится в контроллере, не функционирующем в качестве устройства управления технологическим процессом.

Конфигурирование ресурсов контроллера производится в следующих случаях:

- первого включения контроллера без привязки к объекту управления;
- запланированного изменения конфигурации контроллера во время останова объекта управления;

 замены неисправных аппаратных ресурсов контроллера (СМ, модули «ПРИЗ», модули ввода/вывода).

Конфигурирование ресурсов контроллера становится возможным при условии выполнения требований, приведенных в **п.1** настоящего документа.

Перед началом работ по конфигурированию и составлению базы данных контроллера в меню «**Регистрация**» контроллера (см. РЭ «**СПЕКОН СК 3-21**») ввести **пароль наладчика**. По умолчанию (заводская настройка) пароль наладчика *2111.* После введения пароля на дисплее **СМ** появится соответствующая индикация.

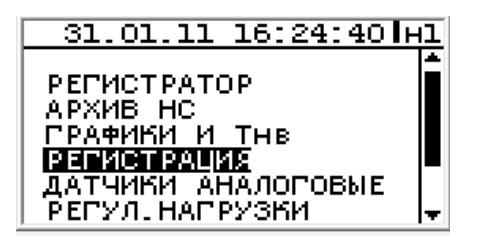

Теперь можно приступить к конфигурированию контроллера.

В структуре меню настроек выбираем «**Конфигурирование**».

Для конфигурирования необходимо выполнить несколько операций в строгой последовательности, а именно:

- ⊠ прочитать список внешних устройств;
- записать список внешних устройств;
- прочитать конфигурацию физических каналов;
- записать конфигурацию физических каналов;
- записать всю конфигурацию.

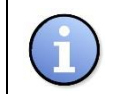

Конфигурацию необходимо выполнять в строго определенной последовательности (см. рисунок)

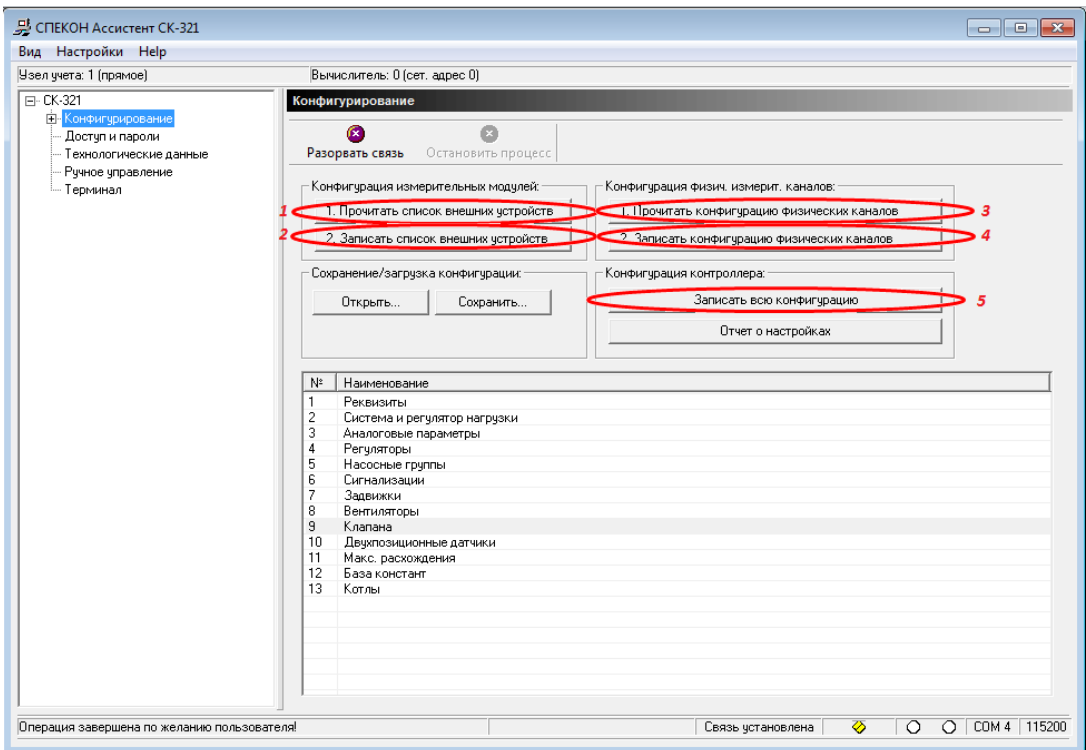

Рассмотрим каждую из этих операций подробней.

### **2.1.1.Конфигурация измерительных модулей.**

В рабочем окне программы нажимаем «**Прочитать список внешних устройств**». В появившемся окне «**Список устройств**» выбираем тип устройств, подключенных к **СМ**. Всего различных типов устройств (модули ПРИЗ, модули Ввода/Вывода) можно задать не более **10** наименований.

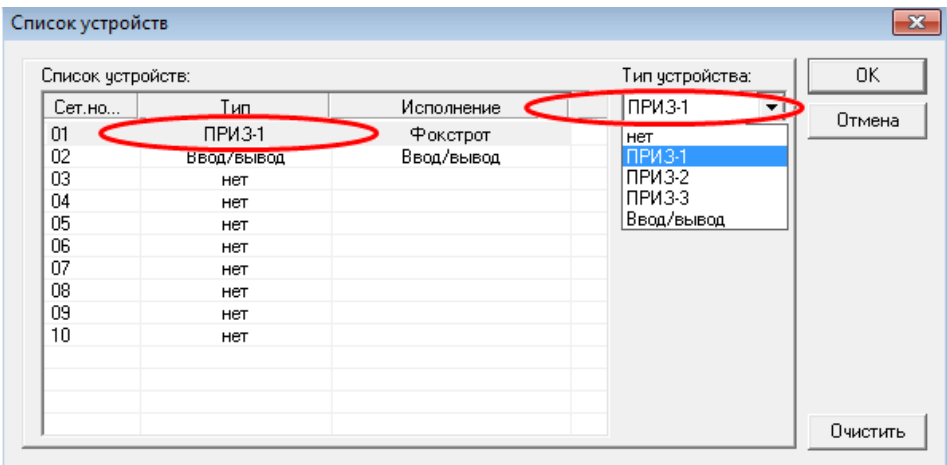

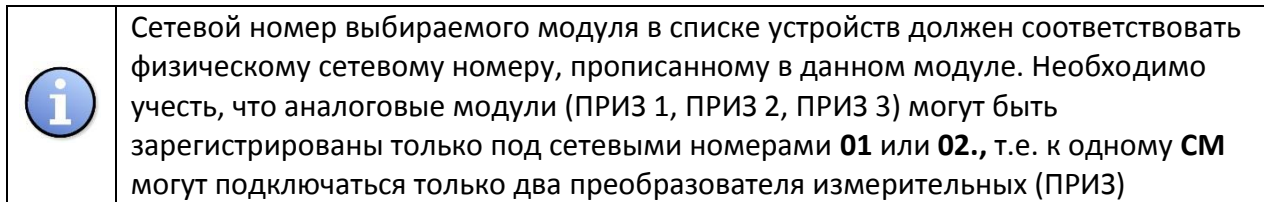

После того как список внешних устройств составлен нажимаем «**Записать список внешних устройств**». Происходит запись списка подключенных во FLASH **СМ.**

#### **2.1.2.Конфигурация физических измерительных каналов.**

В рабочем окне программы нажимаем «**Прочитать конфигурацию физических каналов**». В появившемся (после успешного чтения конфигурации) окне «**Настройки каналов измерительных модулей**» отображается информация о конфигурации каналов подключенных модулей.

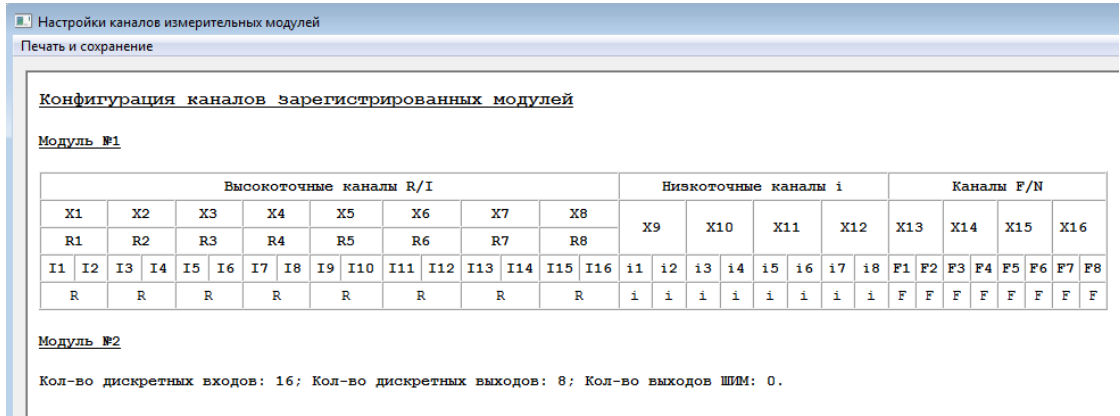

Если чтение конфигурации каналов показало отсутствие (или не полные группы каналов) физических каналов в заданных модулях, то: ⊠ модуль не откалиброван (для ПРИЗ 1, ПРИЗ 2, ПРИЗ 3); модуль не настроен (для ПРИЗ 1, ПРИЗ 2, ПРИЗ 3, Ввод/Вывод, платы расширения); модуль не исправен. Для калибровки модулей используется программа «**Ассистент – Сервис**» (AssistantService). Для настройки модулей используется программа «**Ассистент ПРИЗ и В/В**» (Assistant\_PRIZ\_IO).

Благодаря вкладке «**Печать и сохранение**» существует возможность распечатки и сохранения отчета о конфигурации физических каналов модулей. Сохранить отчет можно на HD ПК в виде файла формата **xls.**

По окончании операций нажимаем «**Закрыть**».

Нажимаем «**Записать конфигурацию физических каналов**». Происходит запись конфигурации во FLASH **СМ.**

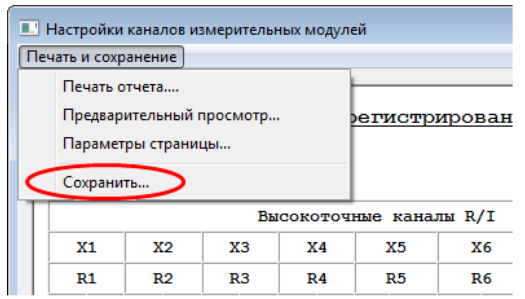

#### **2.1.3.Конфигурация контроллера.**

Нажимаем «**Записать всю конфигурацию**». Происходит запись всех параметров

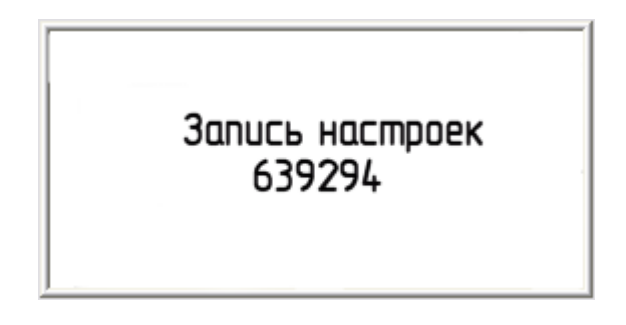

Функция «**Отчет о настройках**» рассмотрена ниже

#### **2.1.4.Сохранение/загрузка конфигурации.**

**СПЕКОН Ассистент СК 3-21** позволяет сохранить или открыть файл с настройками конфигурации контроллера. Файл сохраняется на HD ПК в виде файла формата **Настройки СК 3-21 (\*.sk321bin).**

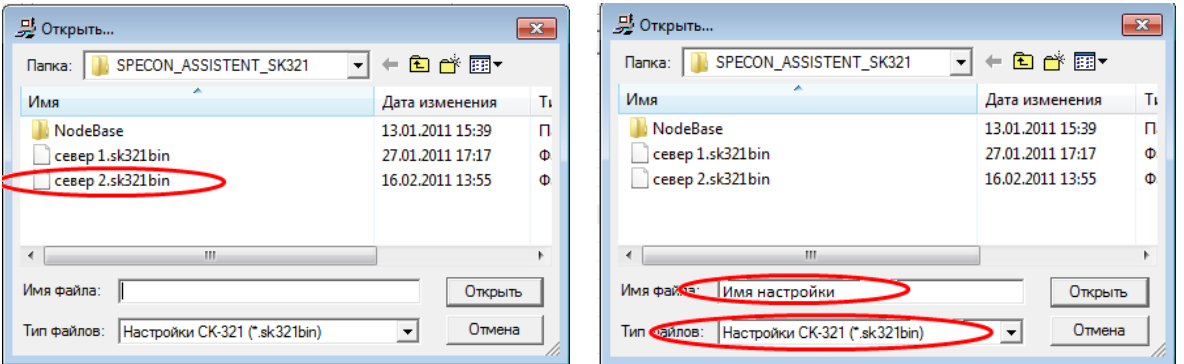

### **2.2. Реквизиты.**

В разделе **Реквизиты** заносятся данные о сетевом адресе контроллера и его наименование. **Сетевой адрес** контроллера задается в диапазоне чисел **от 1 до 255.**

При использовании нескольких контроллеров объединенных в сеть (по RS232, RS485) сетевые номера контроллеров не должны совпадать.

**Наименование прибора** – любое название, не превышающее количество **15** символов.

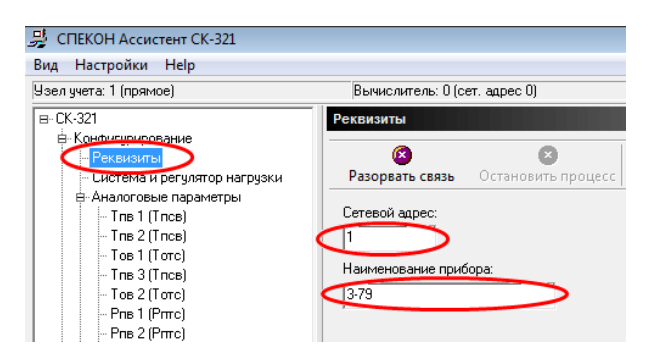

#### **2.3. Система и регулятор нагрузки.**

Регулятор нагрузки – это «виртуальный» регулятор поддержания заданной температуры.

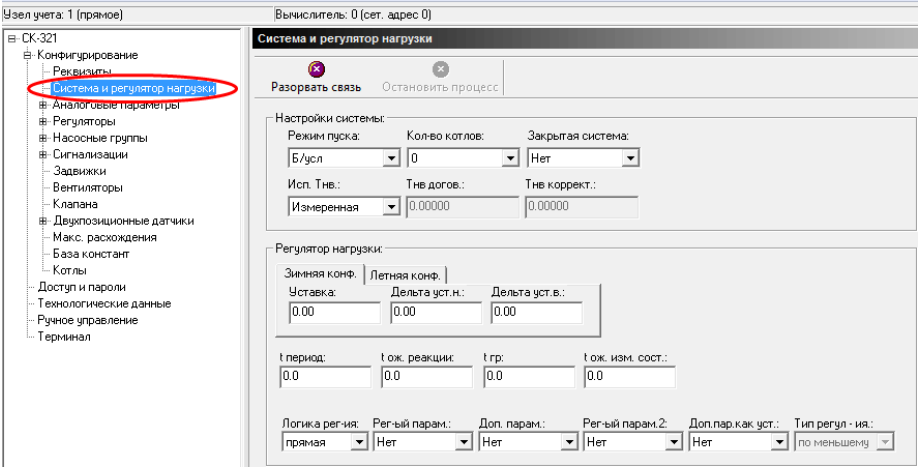

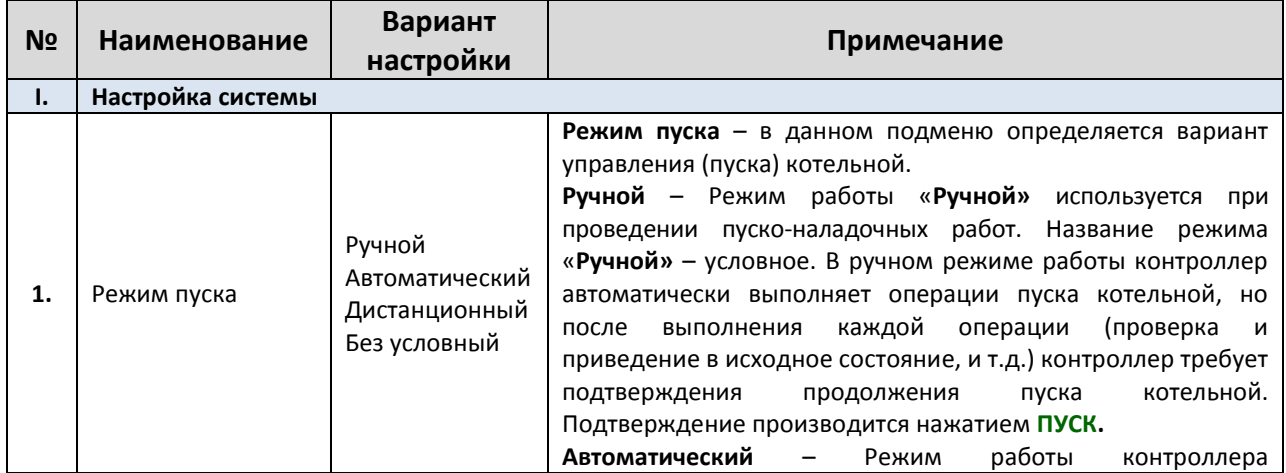

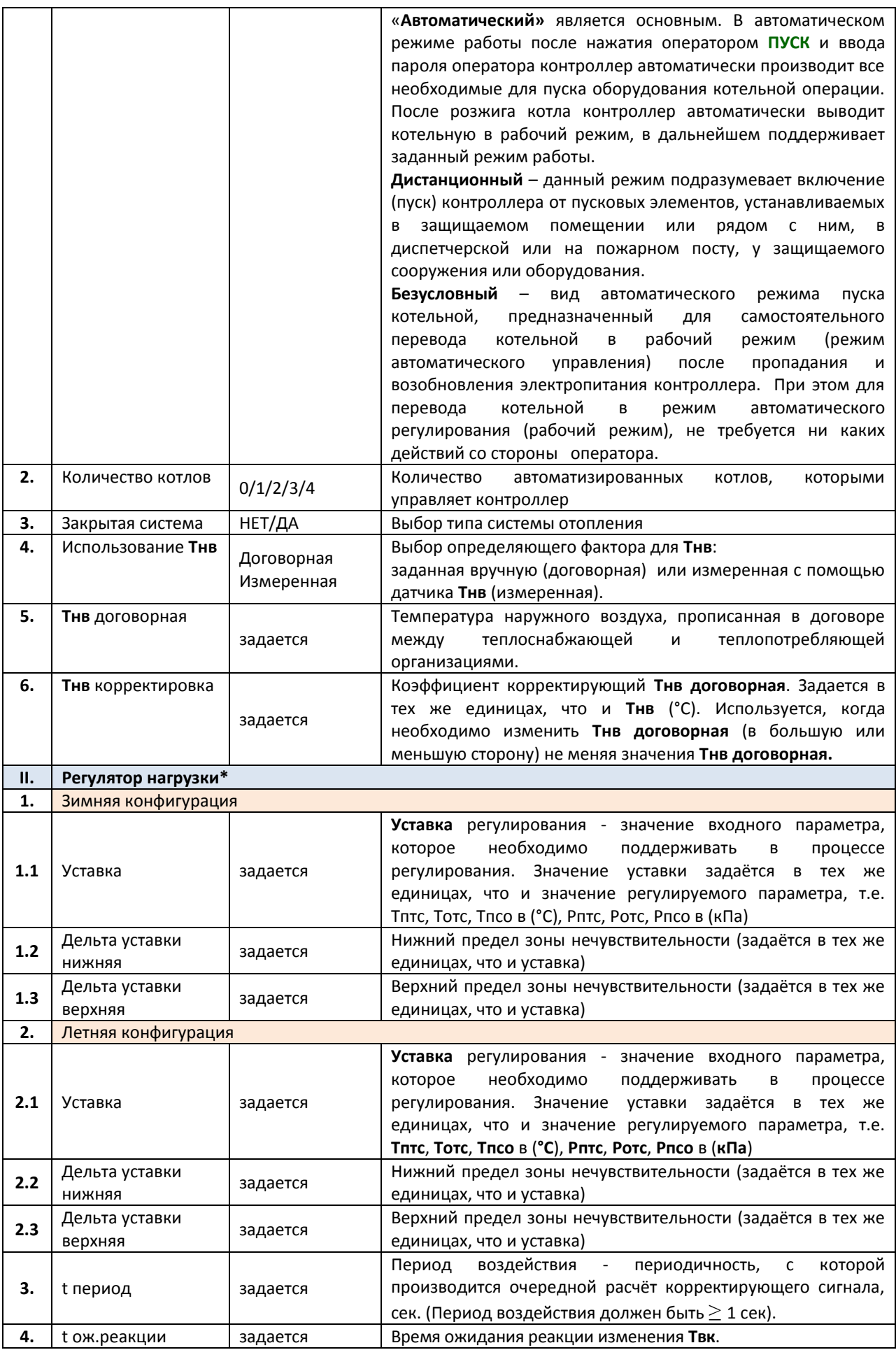

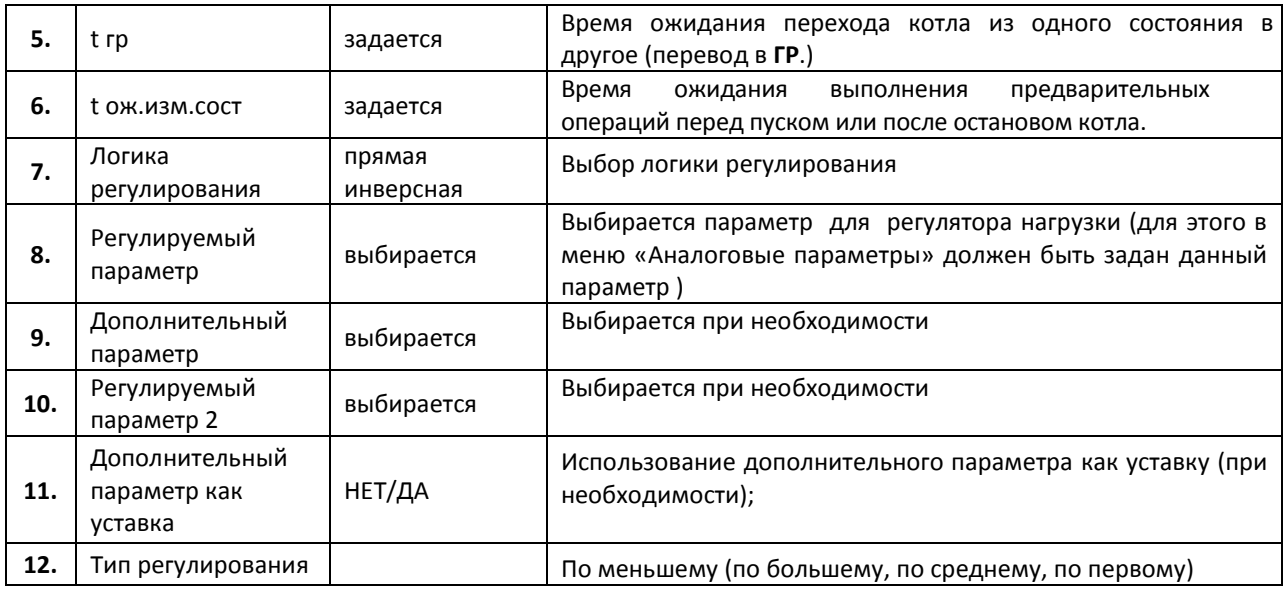

**\*- подробно алгоритм работы регулятора нагрузки рассмотрен в РЭ СК 3-21** 

#### **2.4. Аналоговые параметры.**

Данный раздел предназначен для описания типа аналоговых датчиков давлений и температур, установленных на объекте и подключенных к контроллеру.

Задать к какому входному сигналу будет соответствовать этот или любой другой параметр (аналоговый датчик) и что он будет измерять (давление или температуру), возможно только с помощью программы«**SPECON Assistant SK321.exe**».

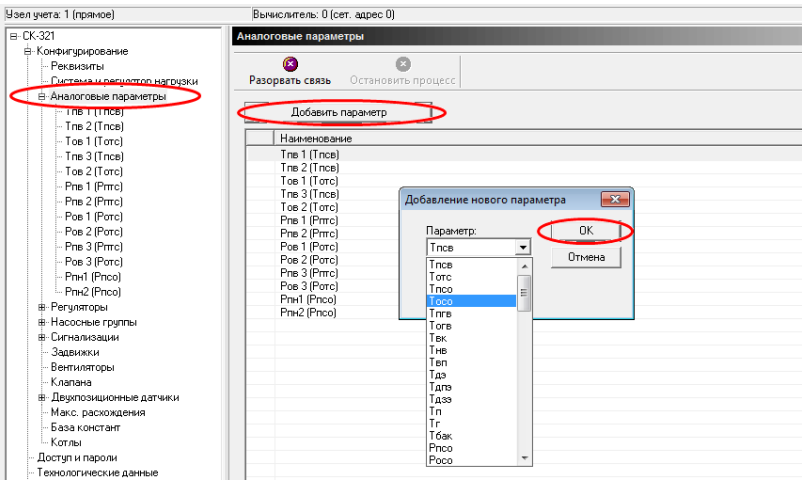

В **таблице 1**. Приведен перечень настраиваемых датчиков.

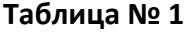

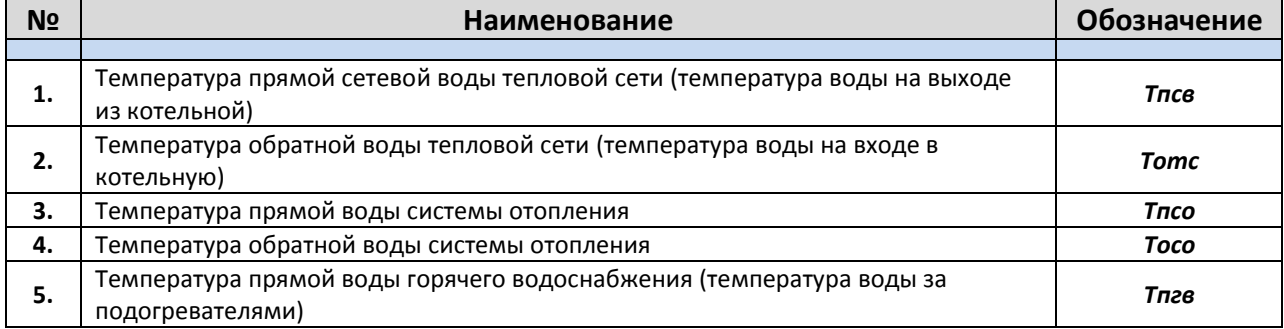

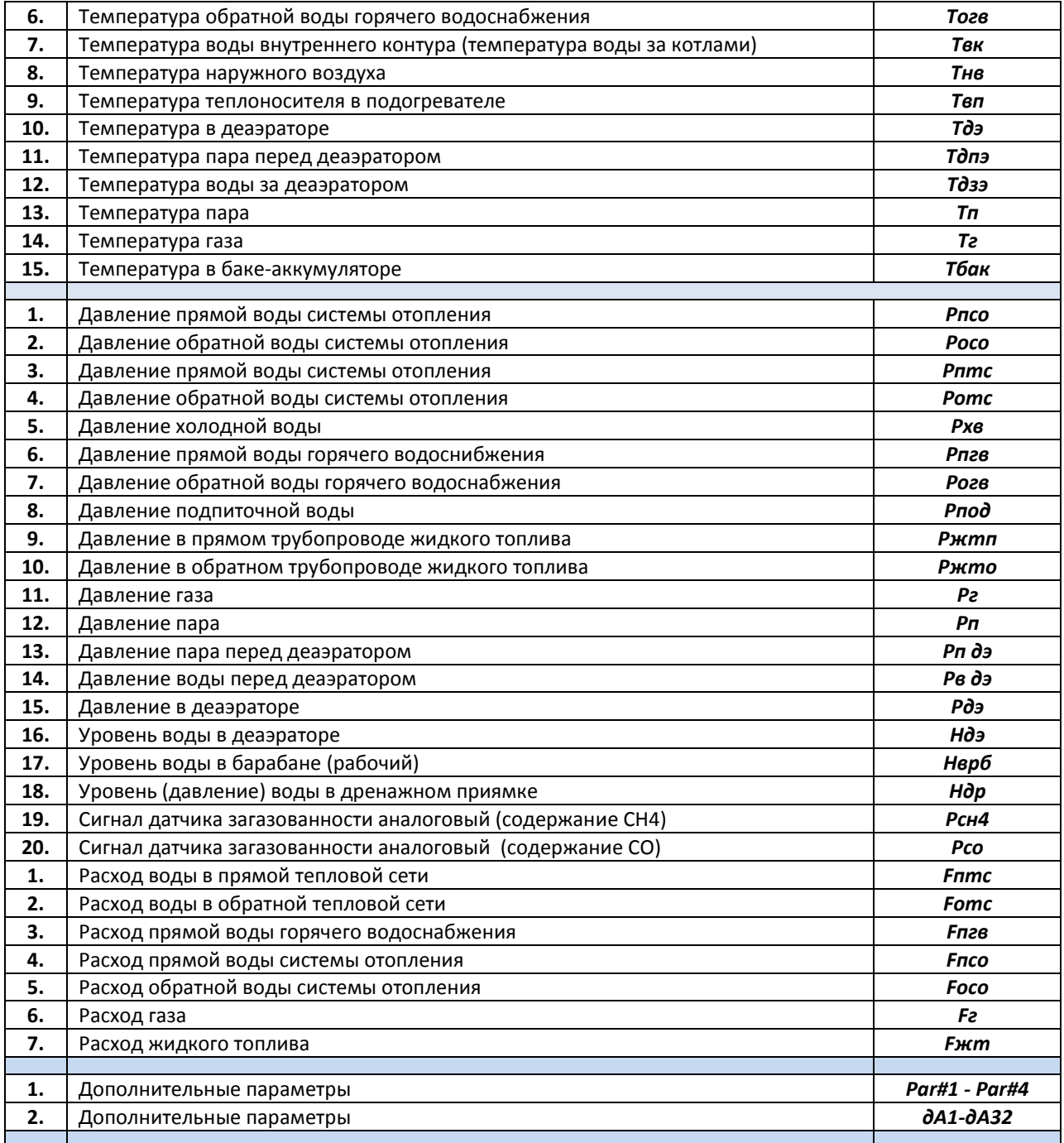

Чтобы добавить аналоговый параметр в корневом каталоге выбираем строку «**Аналоговые параметры**». В появившемся окне нажимаем на «**Добавить параметр**». Выбираем параметр из появившегося списка и жмем «**ОК**».

# Аналоговый параметр токовый (давление)

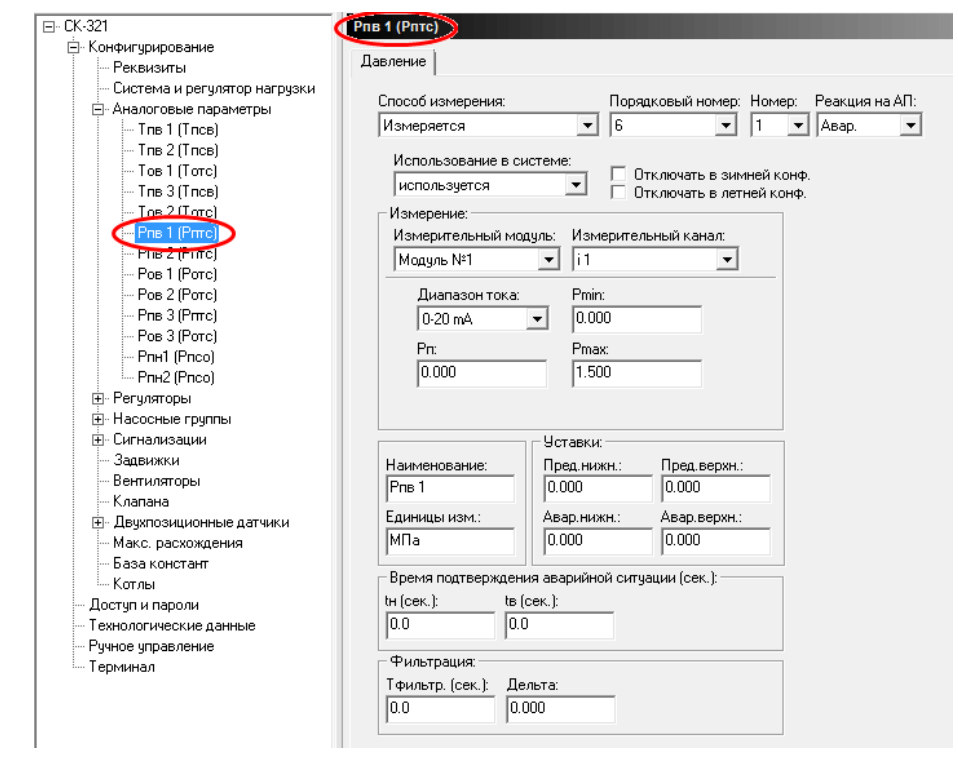

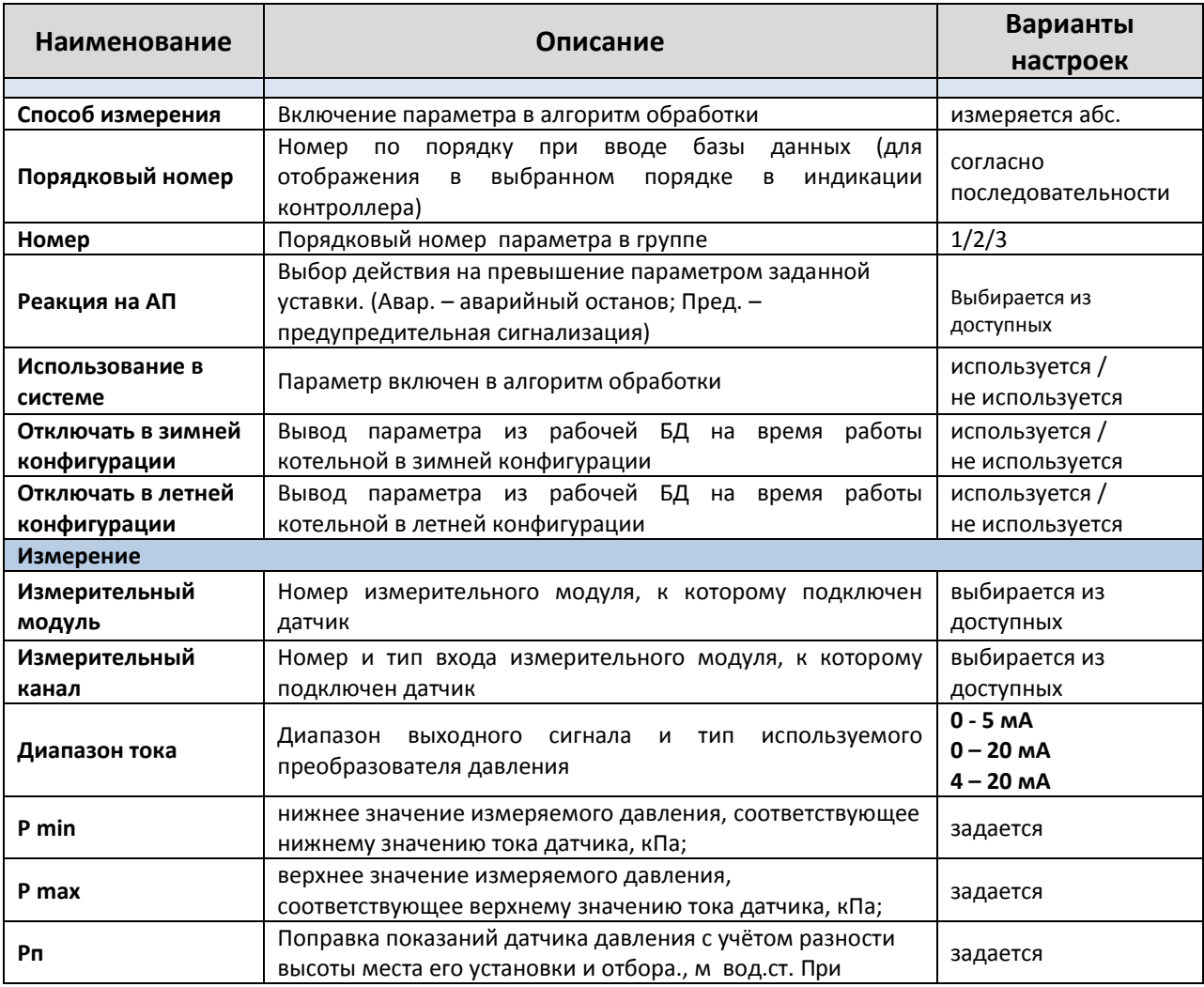

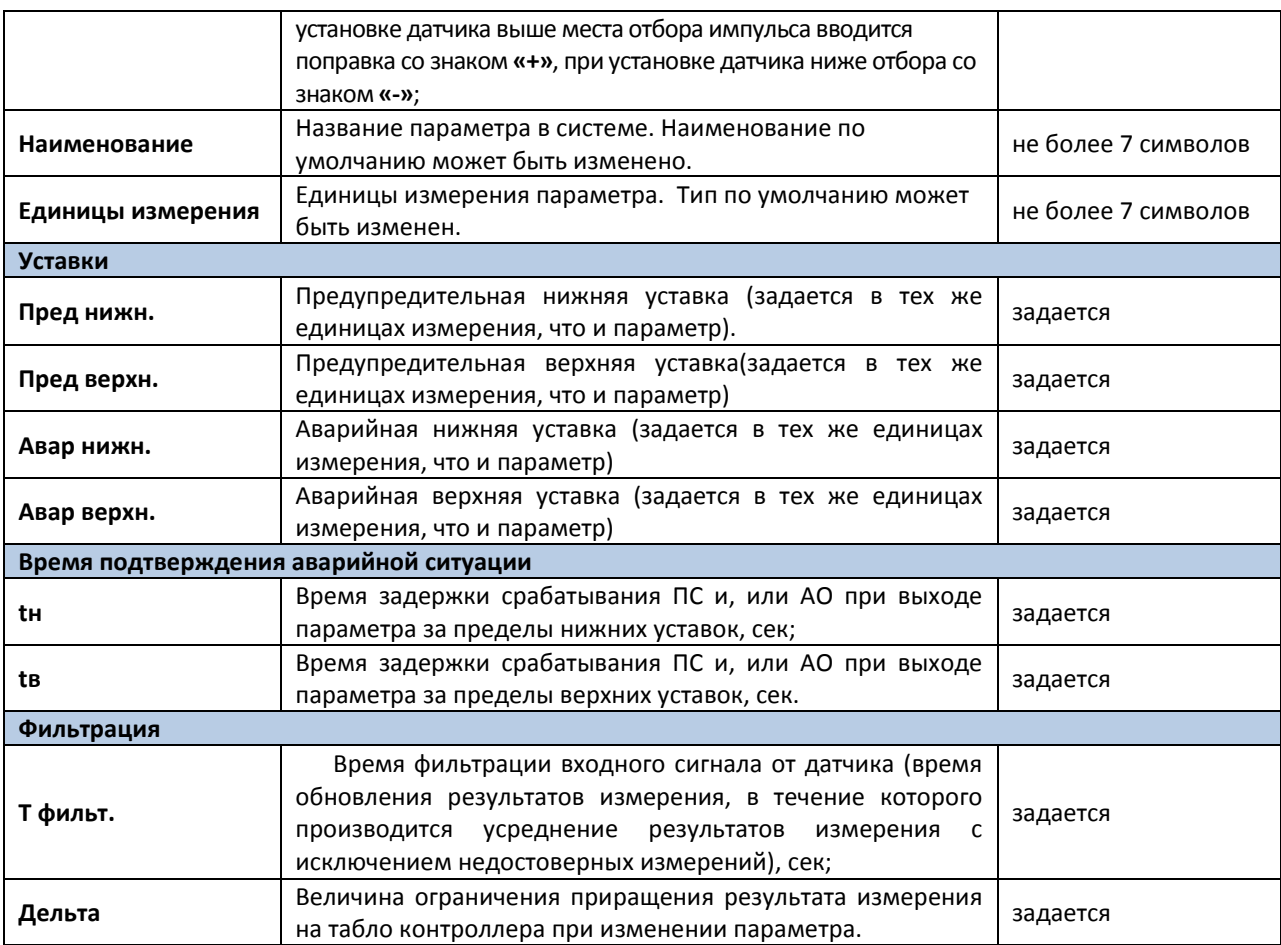

**ПРИМЕЧАНИЕ**. Введение **tв** и **tн** позволяет исключить срабатывания защиты и АО объекта при кратковременном отклонении параметров за пределы аварийных уставок.

### **Аналоговый параметр сопротивление (температуры)**

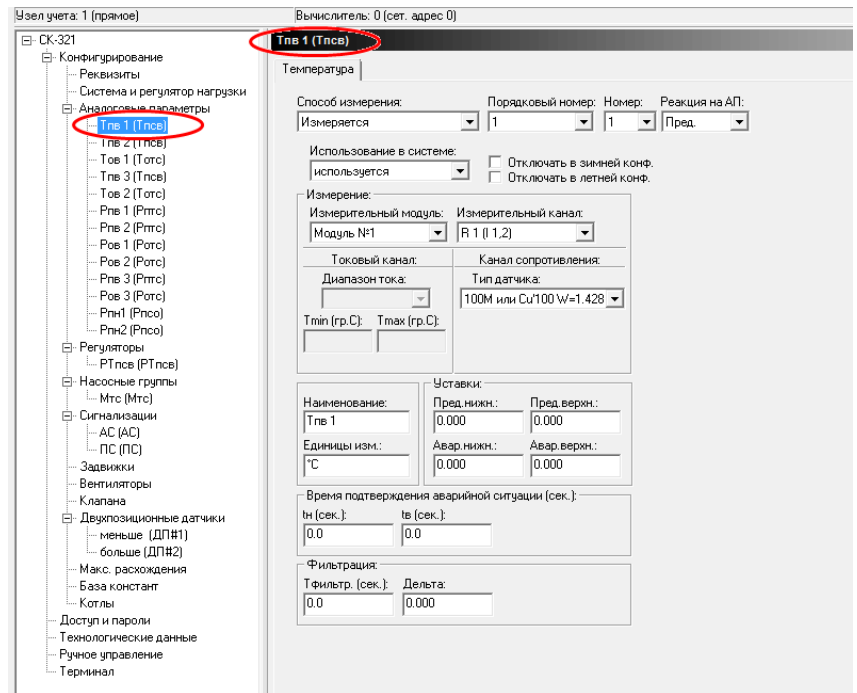

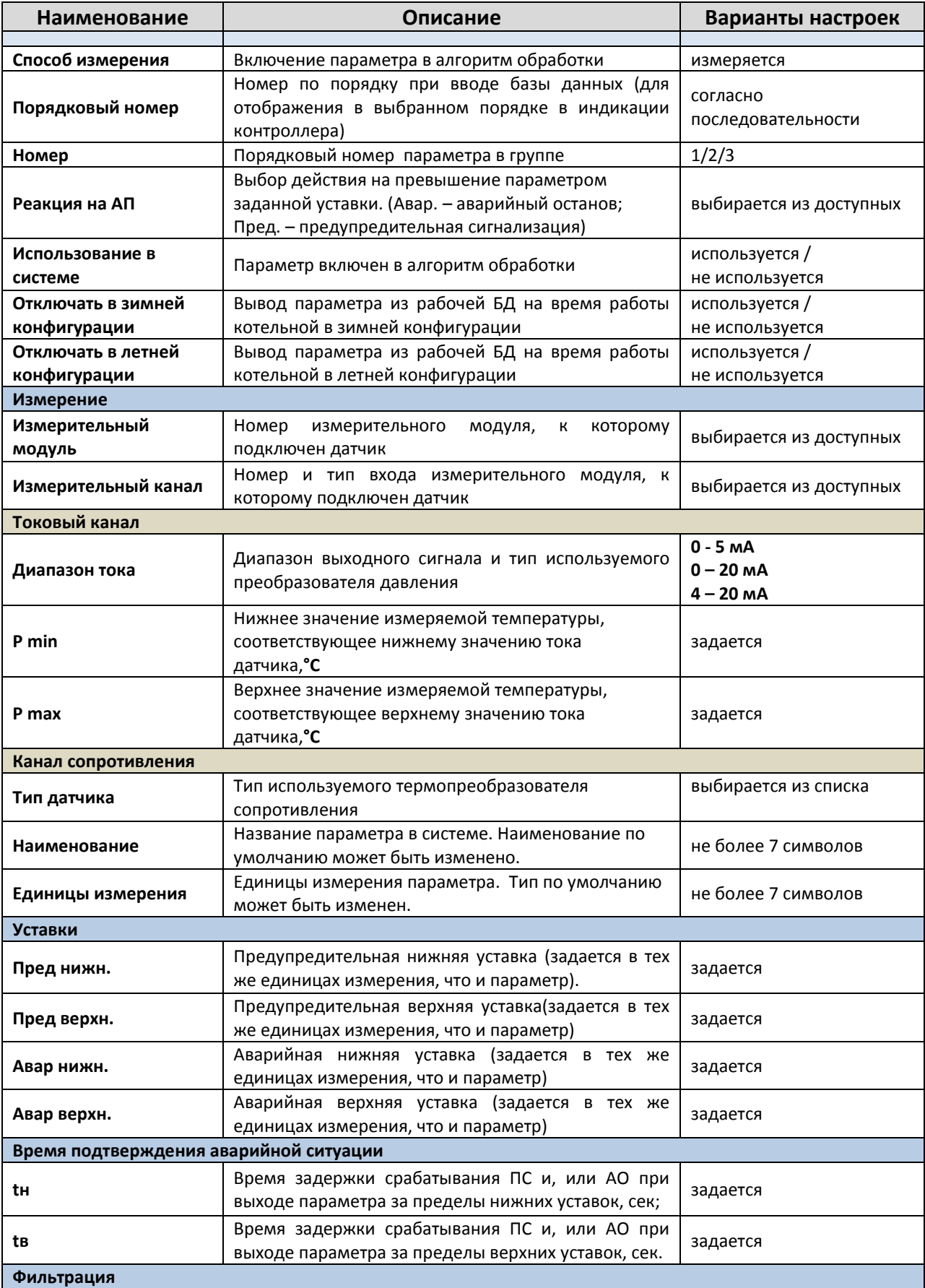

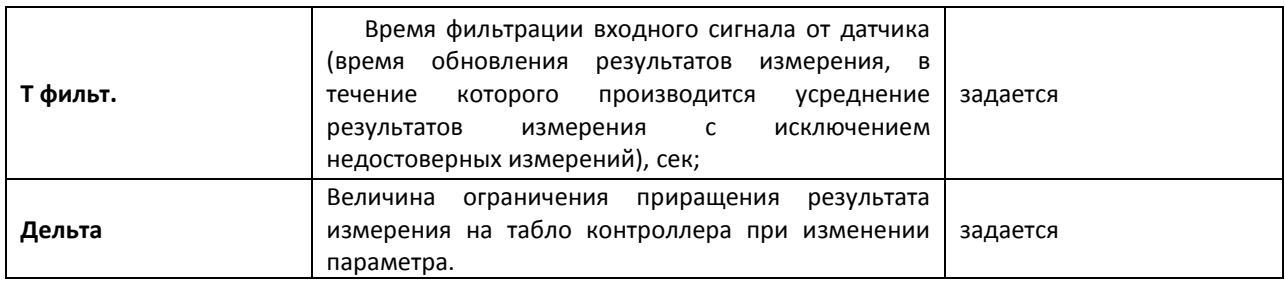

### Аналоговый параметр частотный

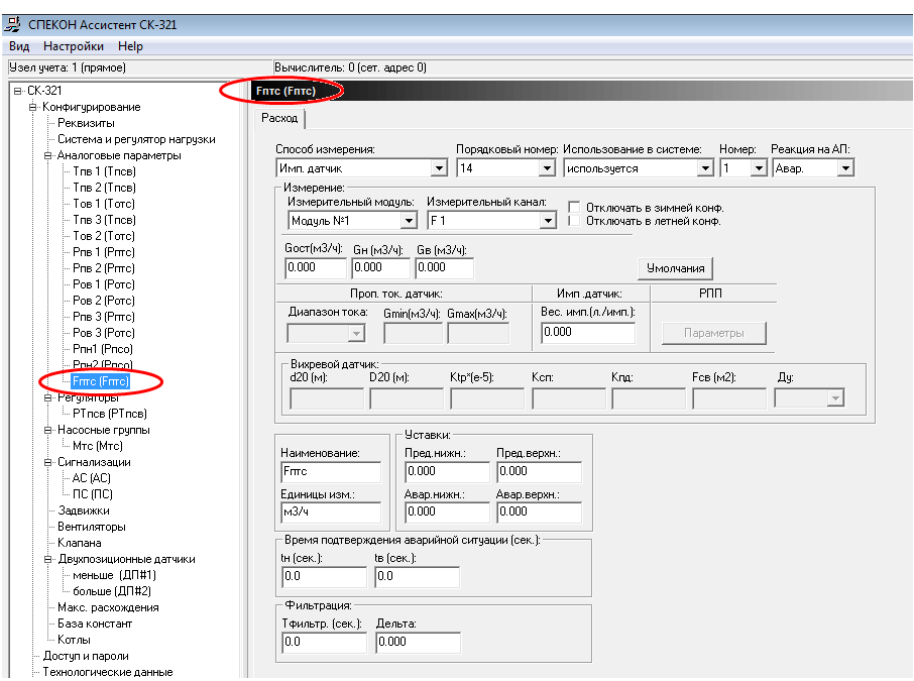

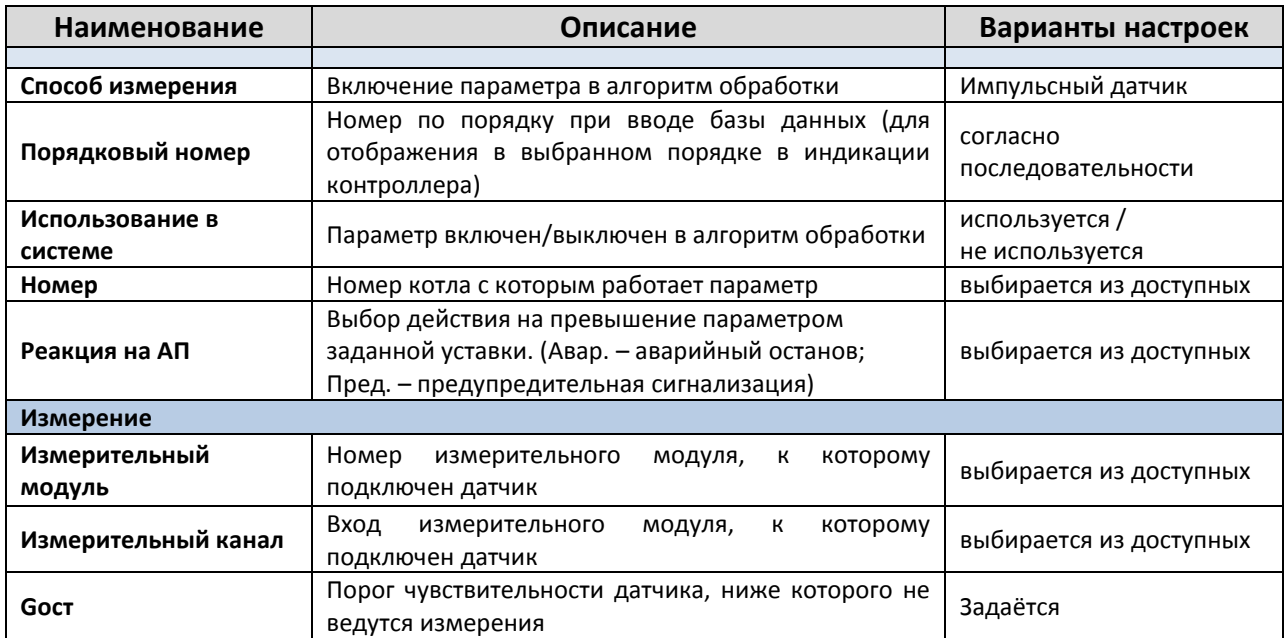

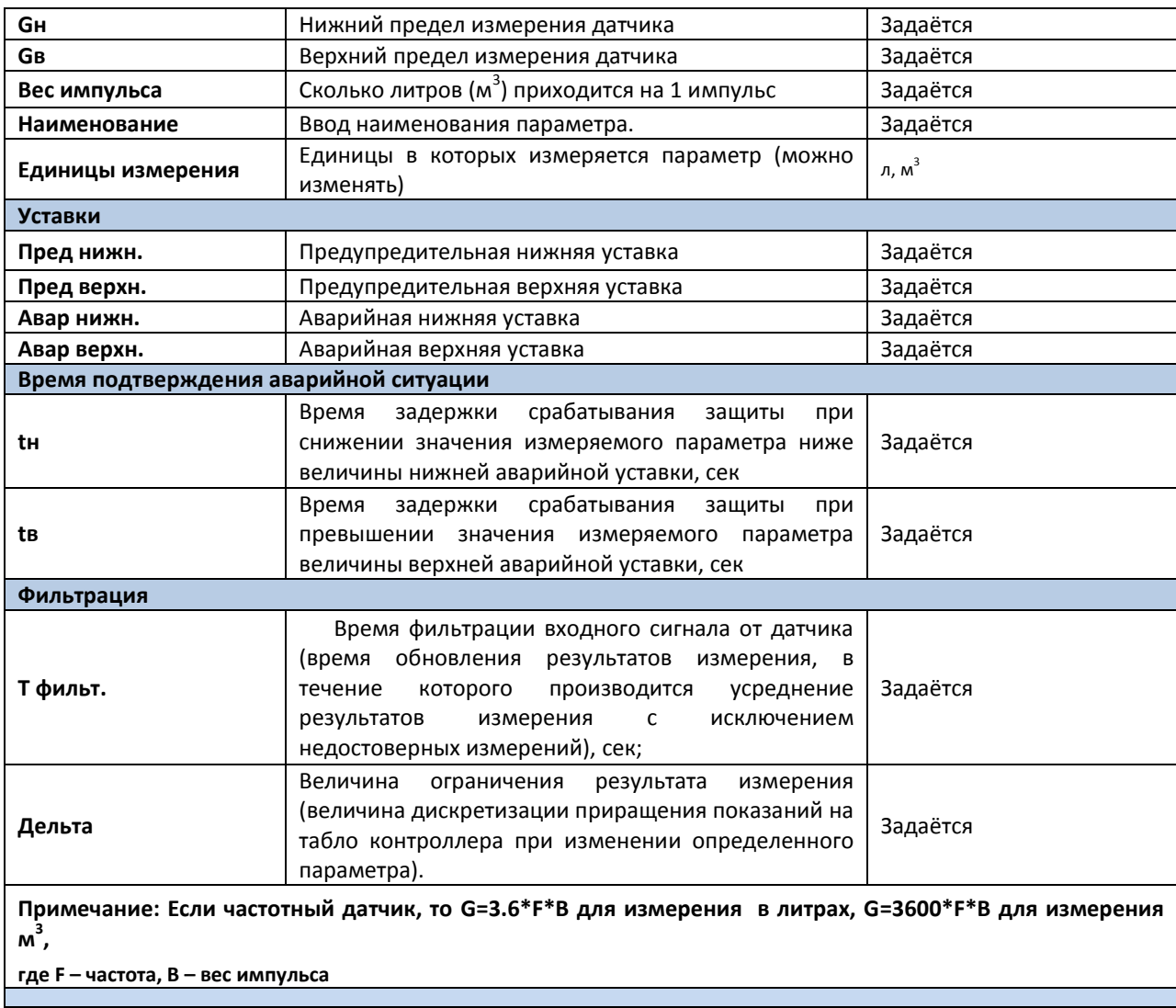

# Дополнительный аналоговый параметр

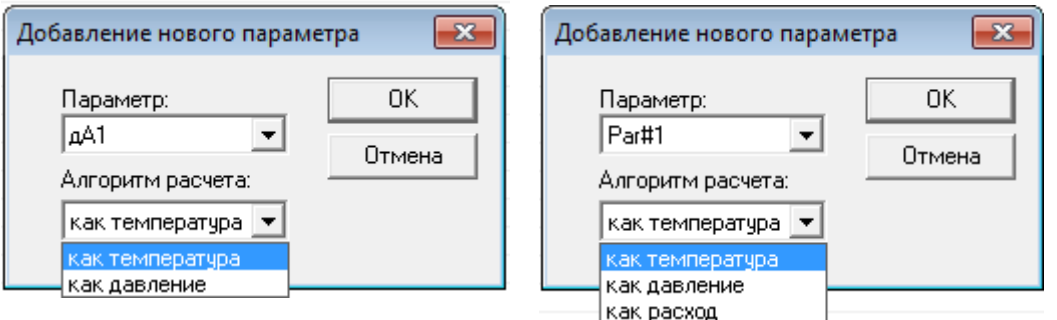

В меню аналоговые параметры существует возможность выбора дополнительного параметра, тип и свойства, которого можно выбирать (Par#1 - Par#4 и дА1-дА32). Настройки выбранного параметра определяются алгоритмом расчета.

### **2.5. Регуляторы.**

Данный раздел предназначен для настройки регуляторов, используемых на объекте и подключенных к контроллеру. Задать регулятор, а также настроить его, возможно только с помощью программы «**SPECON Assistant SK321.exe**».

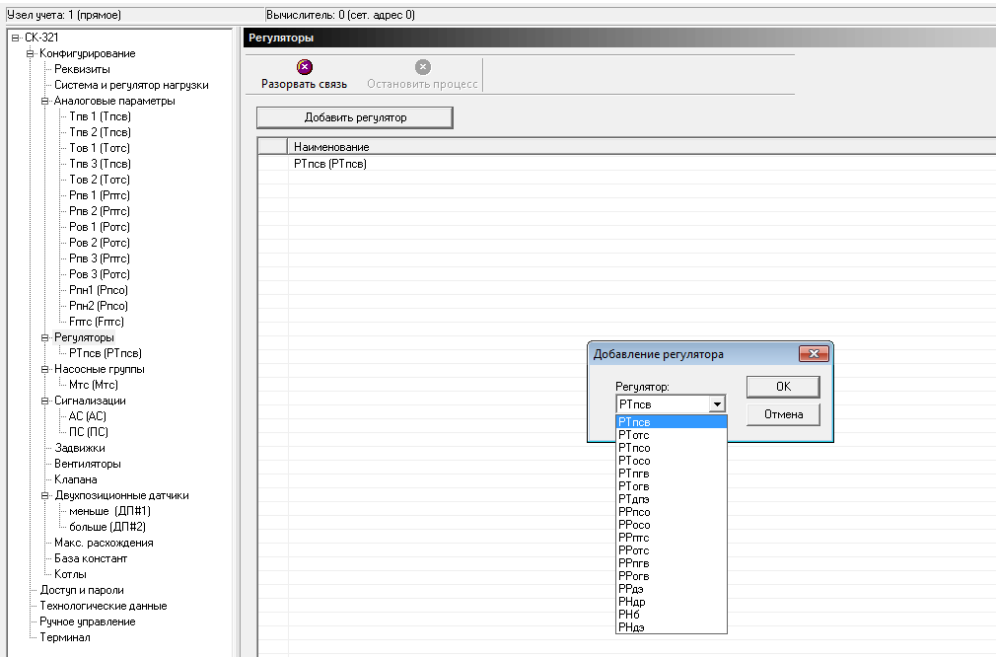

#### В **таблице 2**. Приведен перечень настраиваемых регуляторов.

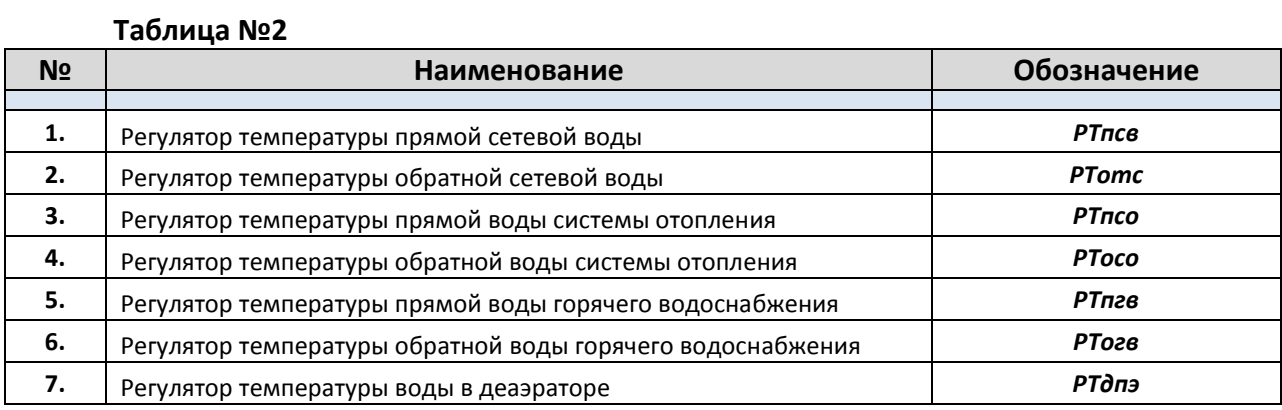

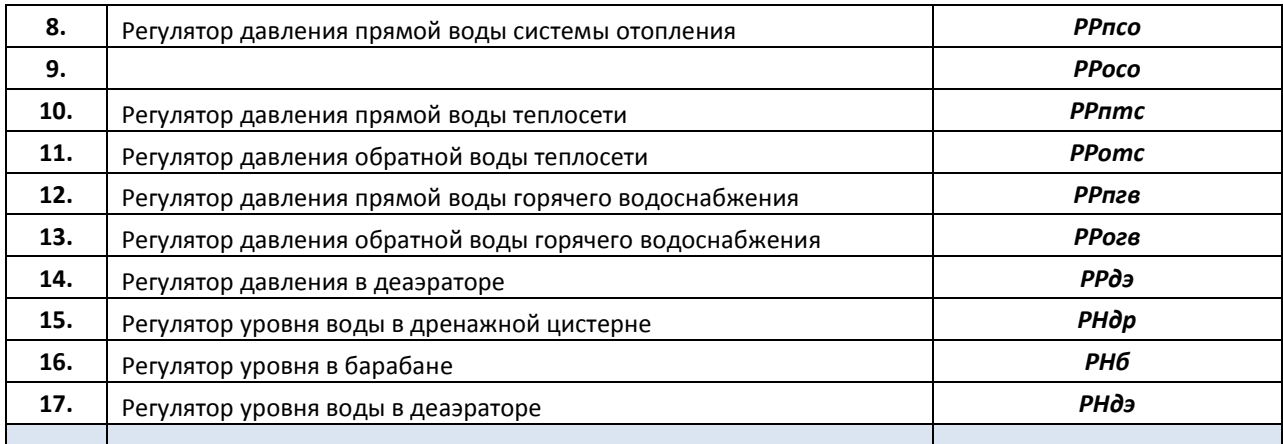

# **2.5.1. Вкладка «Общие».**

В данной вкладке настраиваются основные параметры выбранного регулятора.

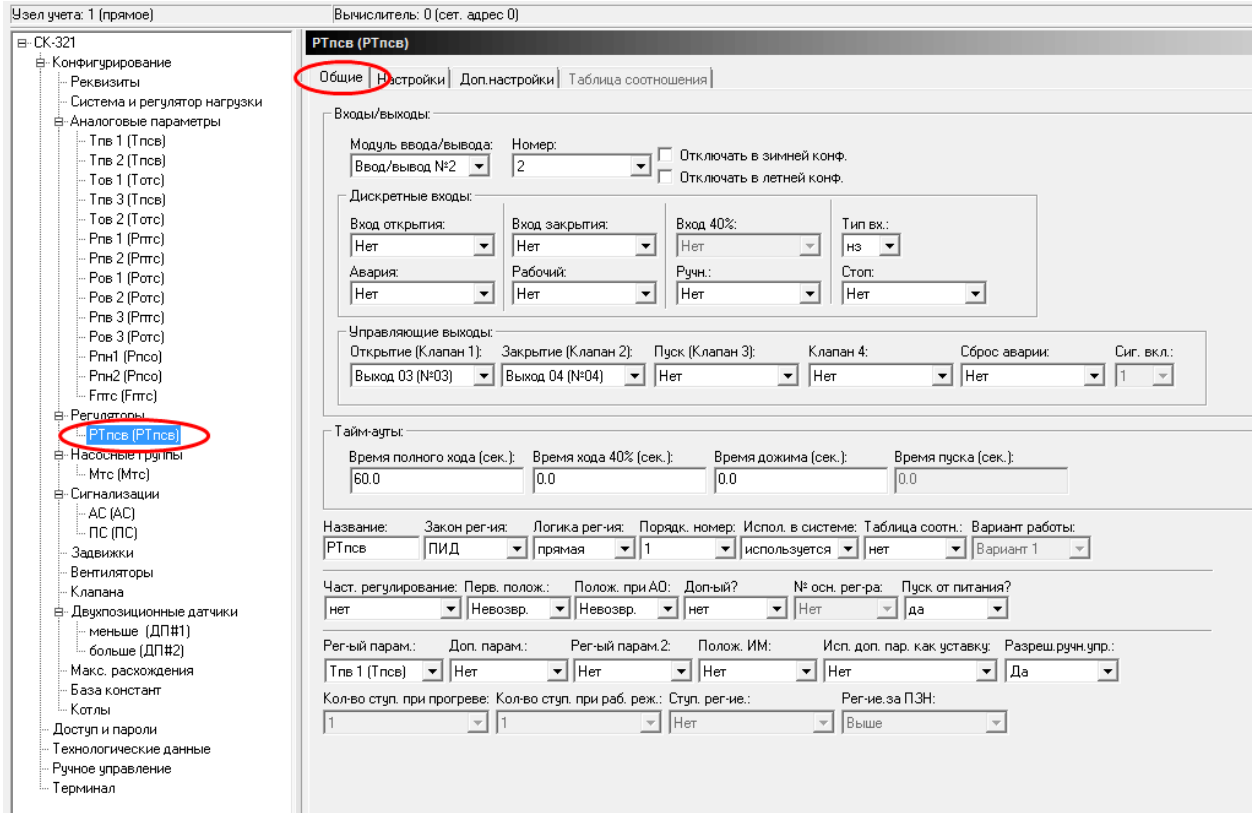

Настройка **входов/выходов.**

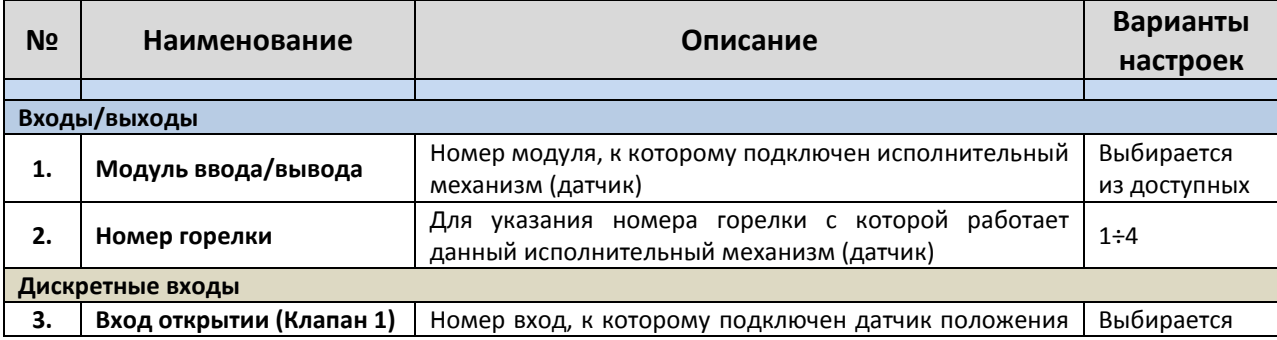

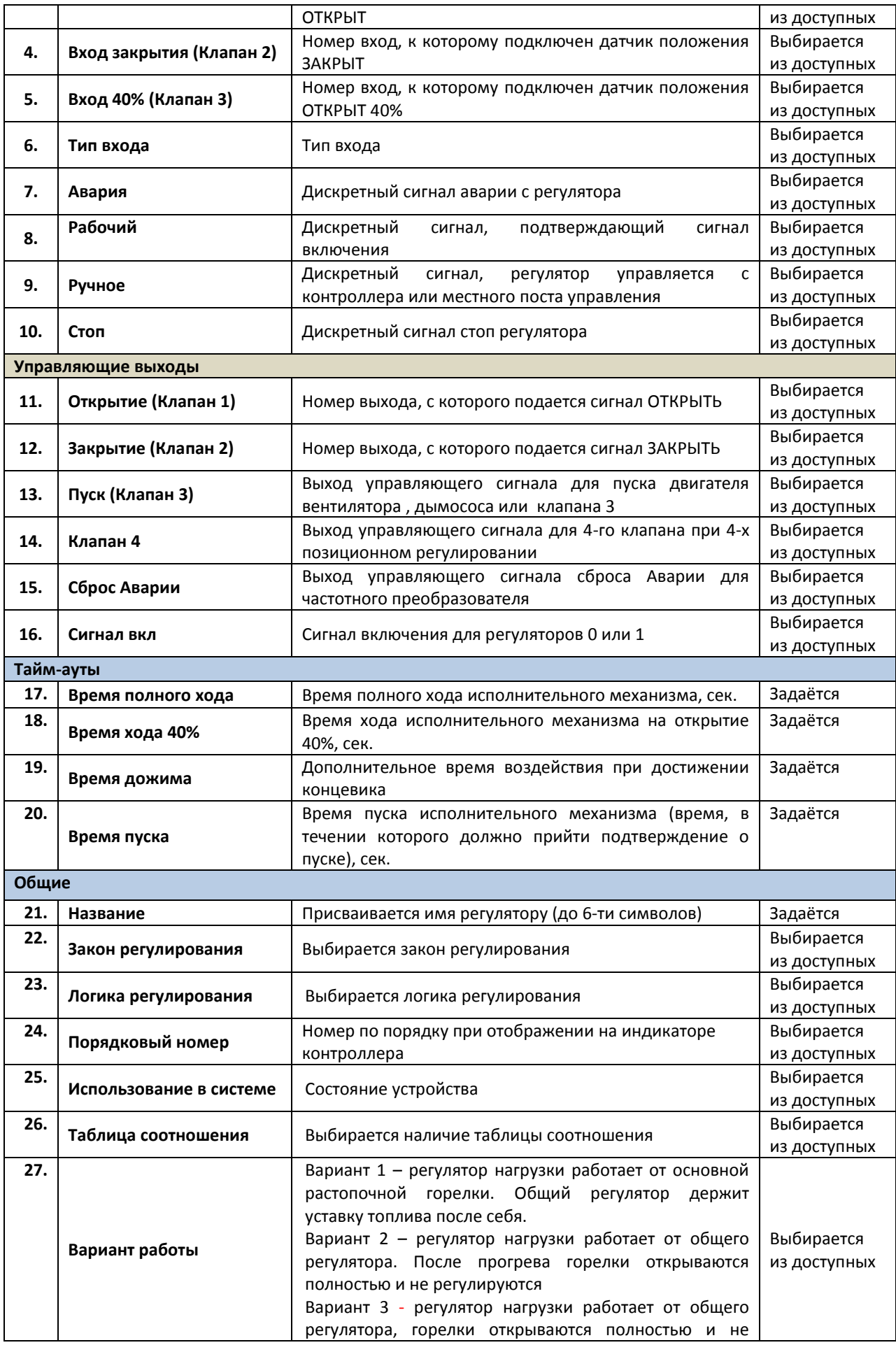

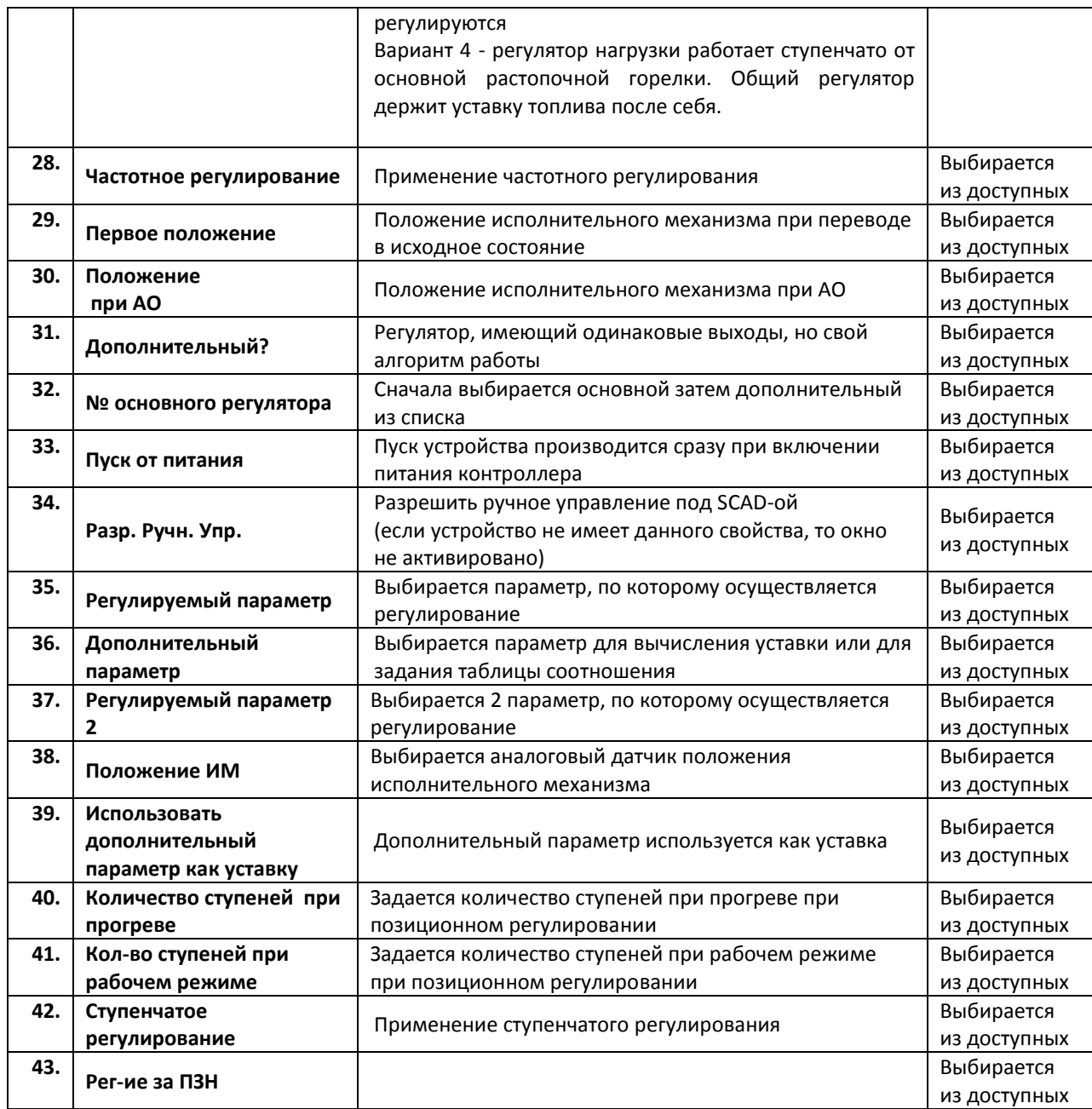

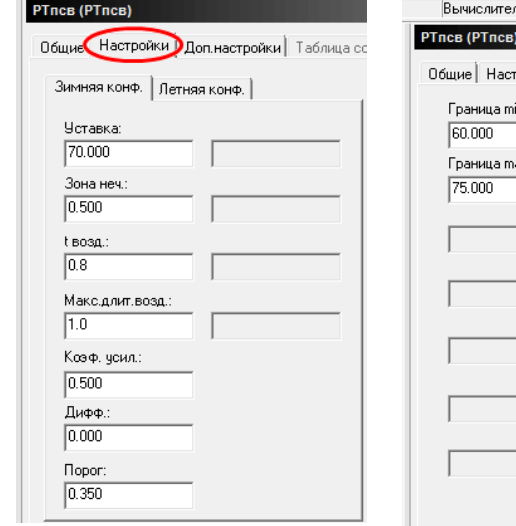

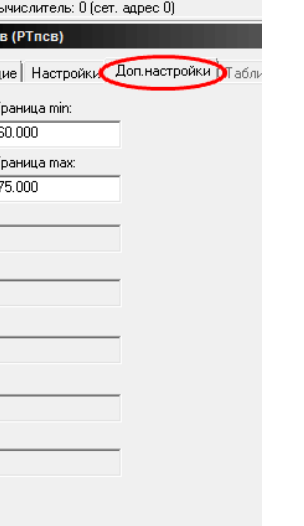

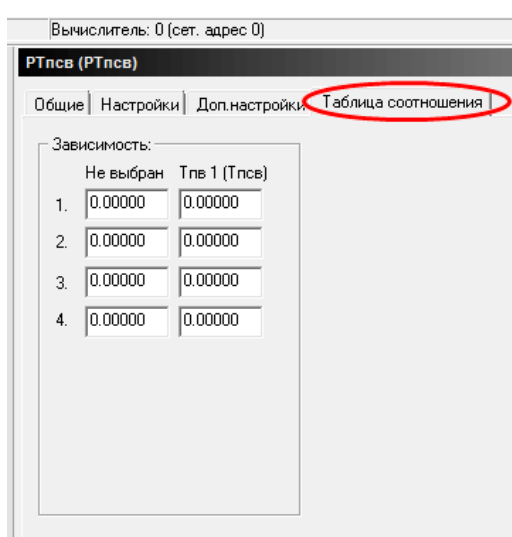

Примечание: Температура наружного воздуха должна начинаться с отрицательных значений.

# **2.6. Насосные группы.**

В данной вкладке настраиваются насосные группы и режимы работы каждого насоса в группе. можно создать до восьми насосных групп одного типа, в каждой до 7 насосов.

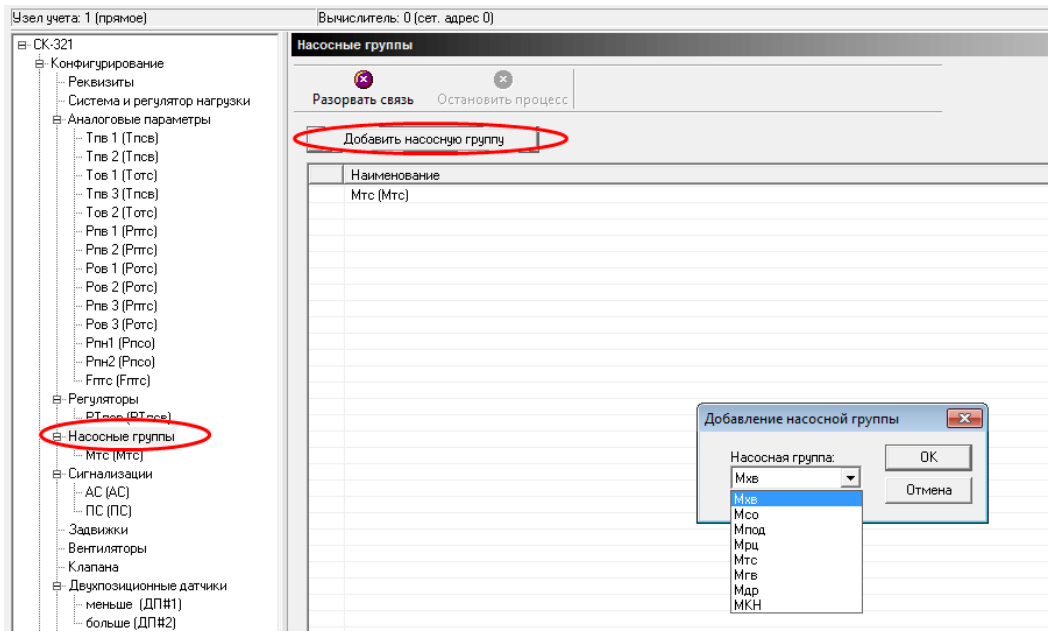

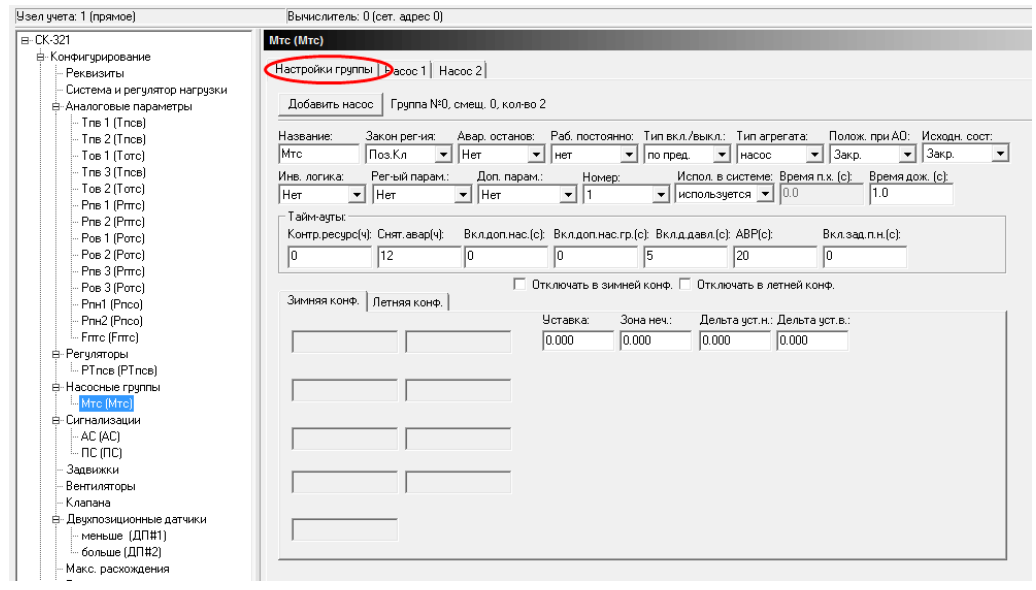

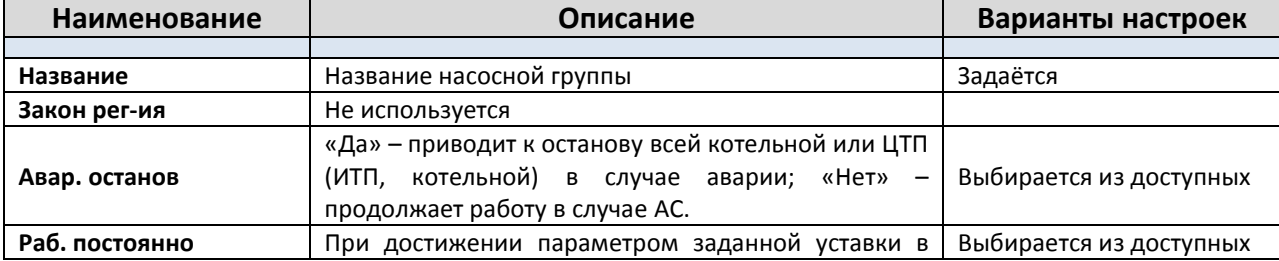

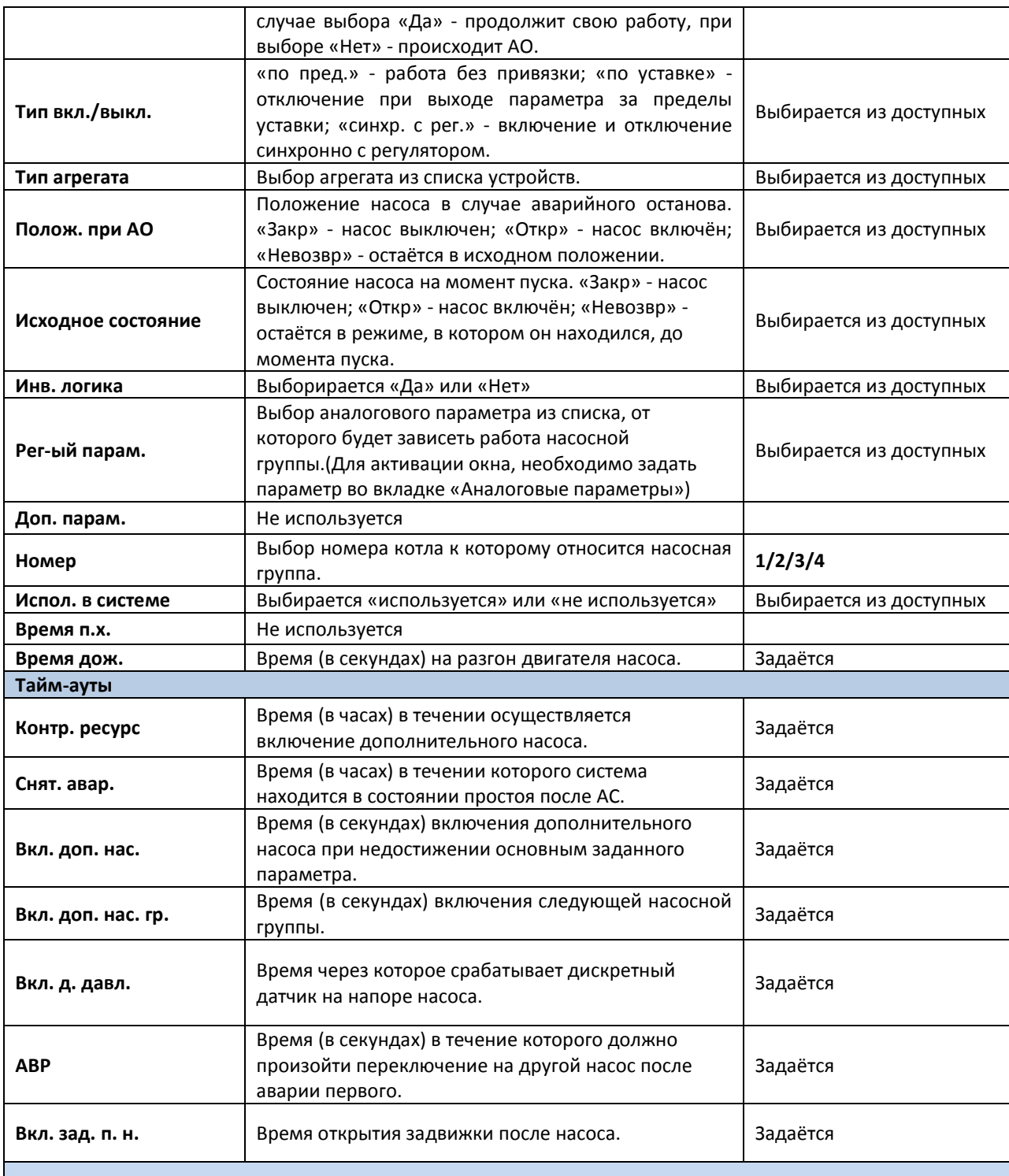

# **2.6.1. Вкладка «Насос».**

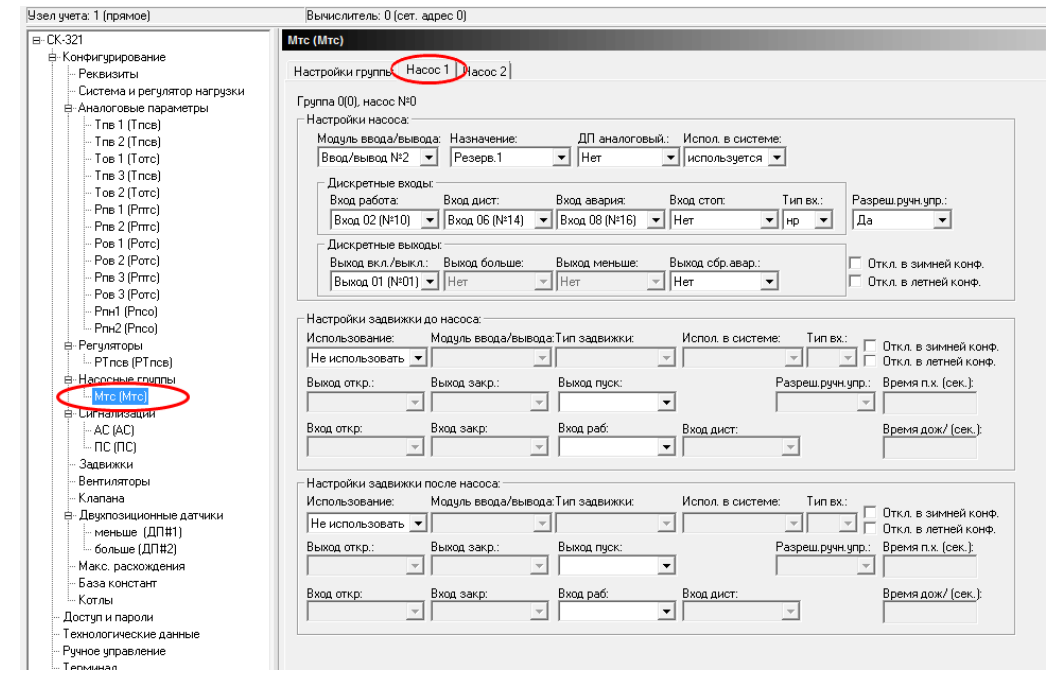

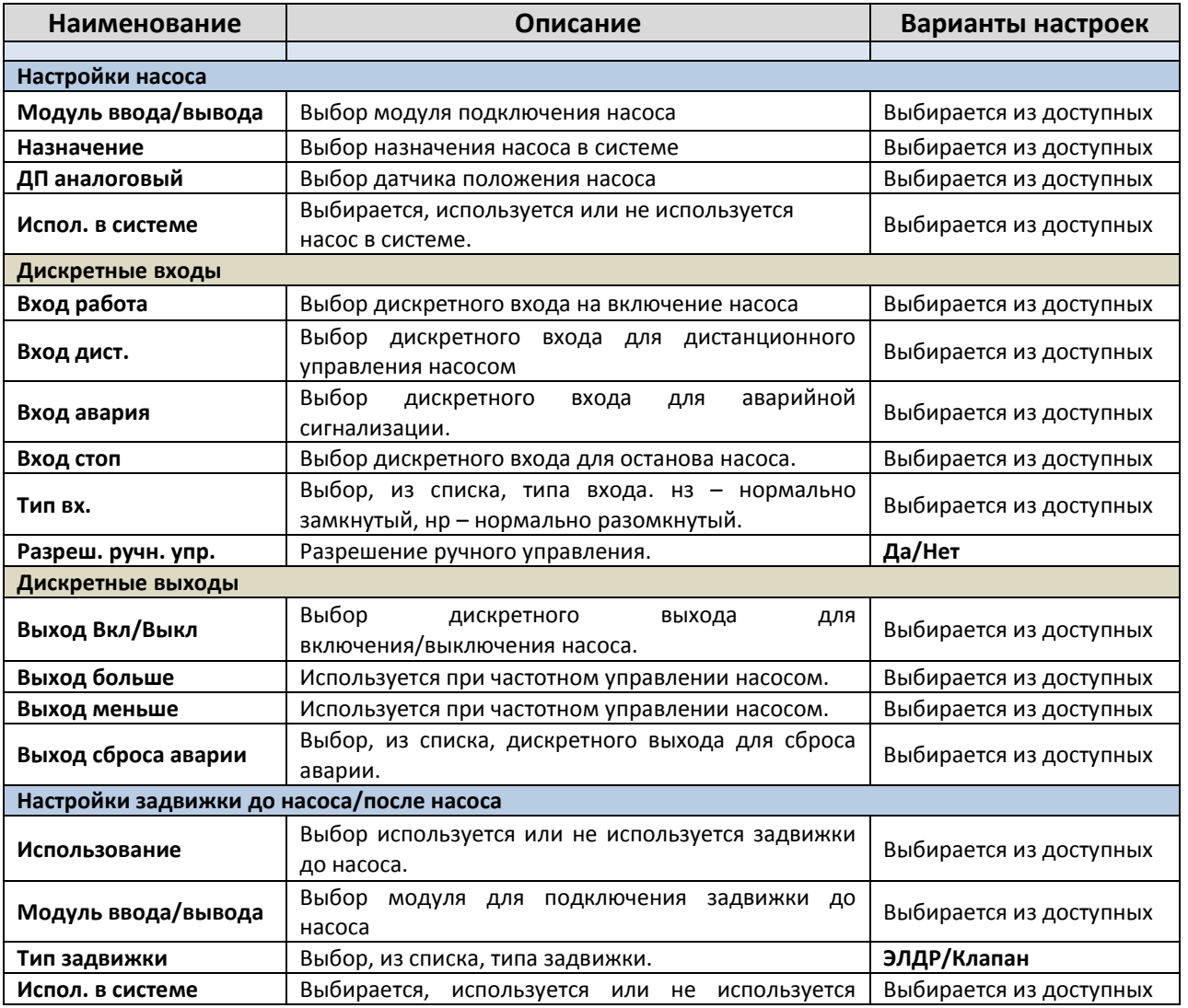

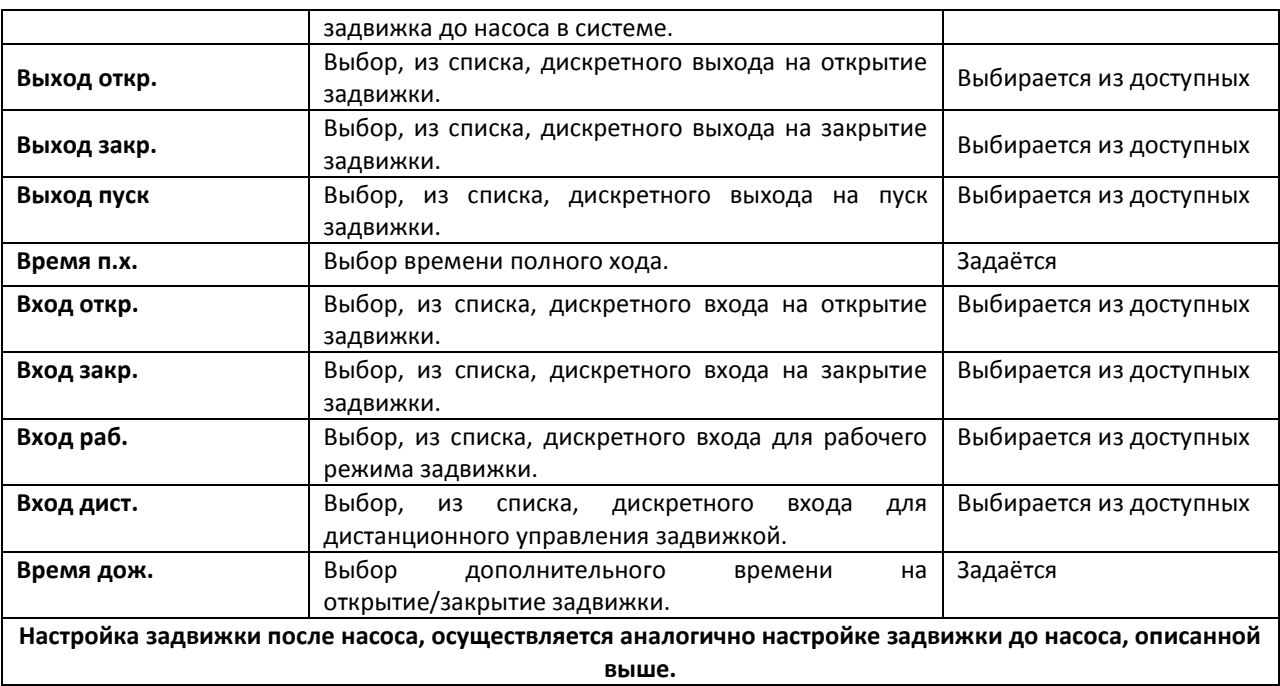

#### **выше.**

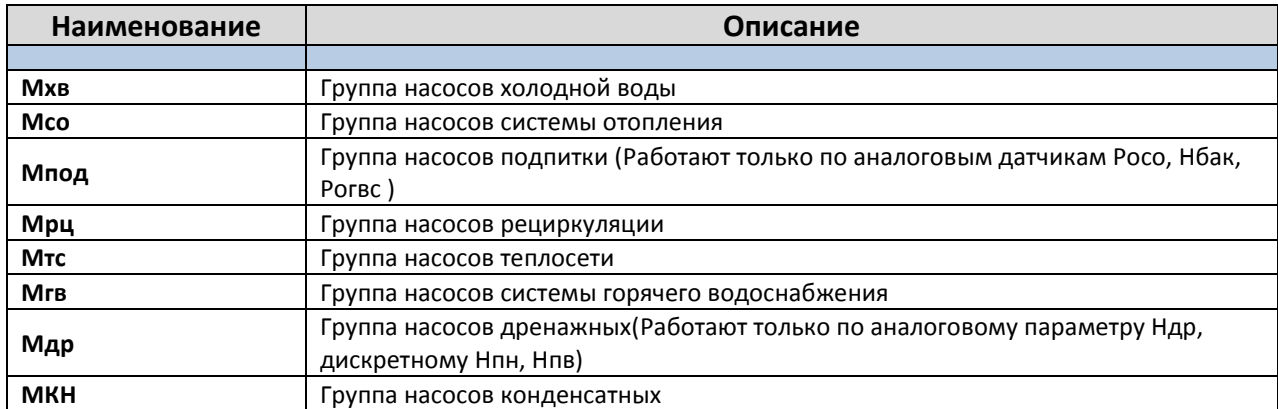

# **2.7. Сигнализации.**

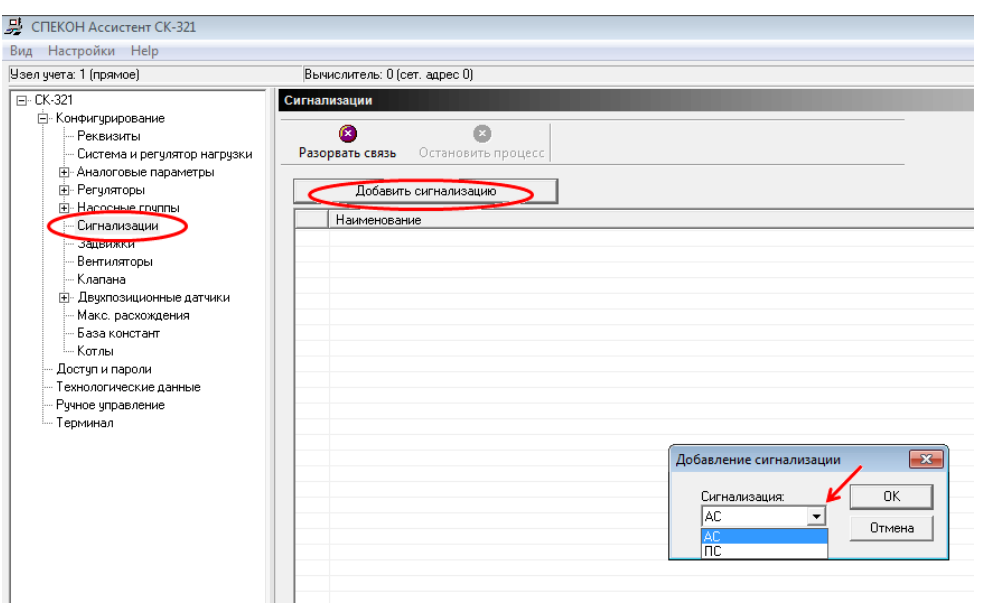

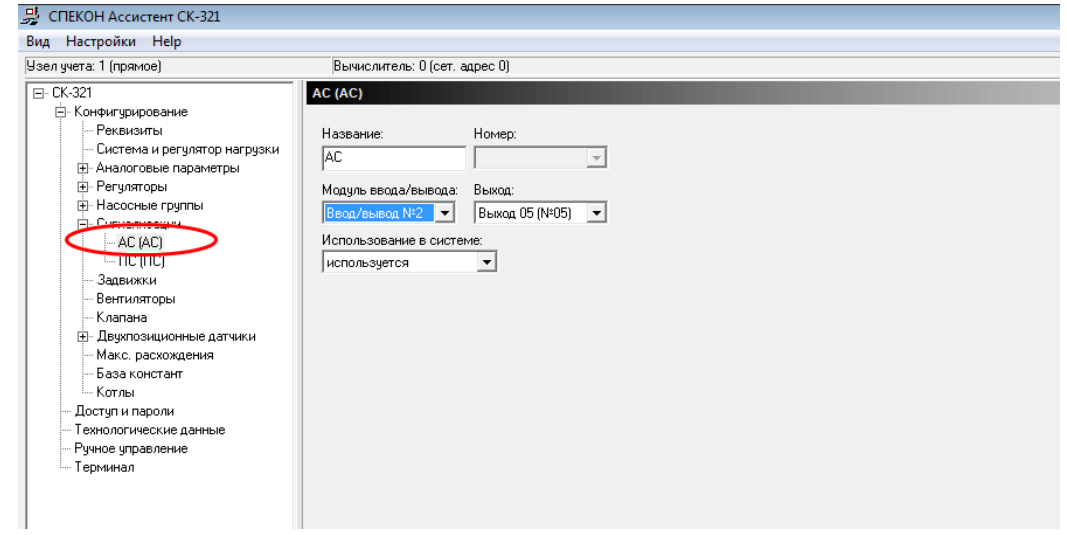

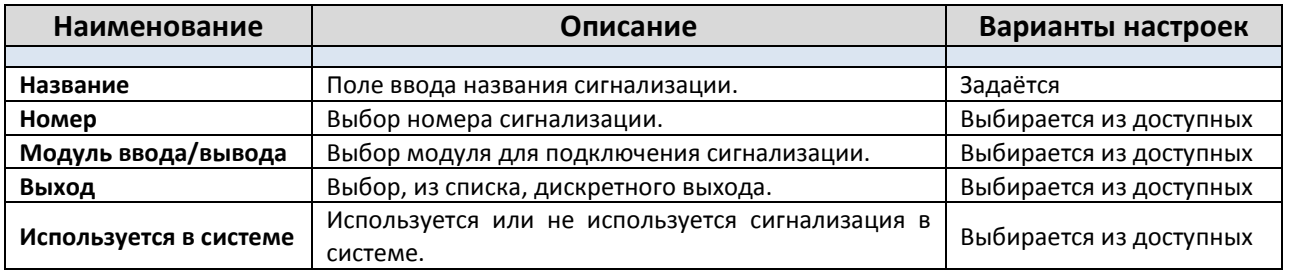

# **2.8. Задвижки.**

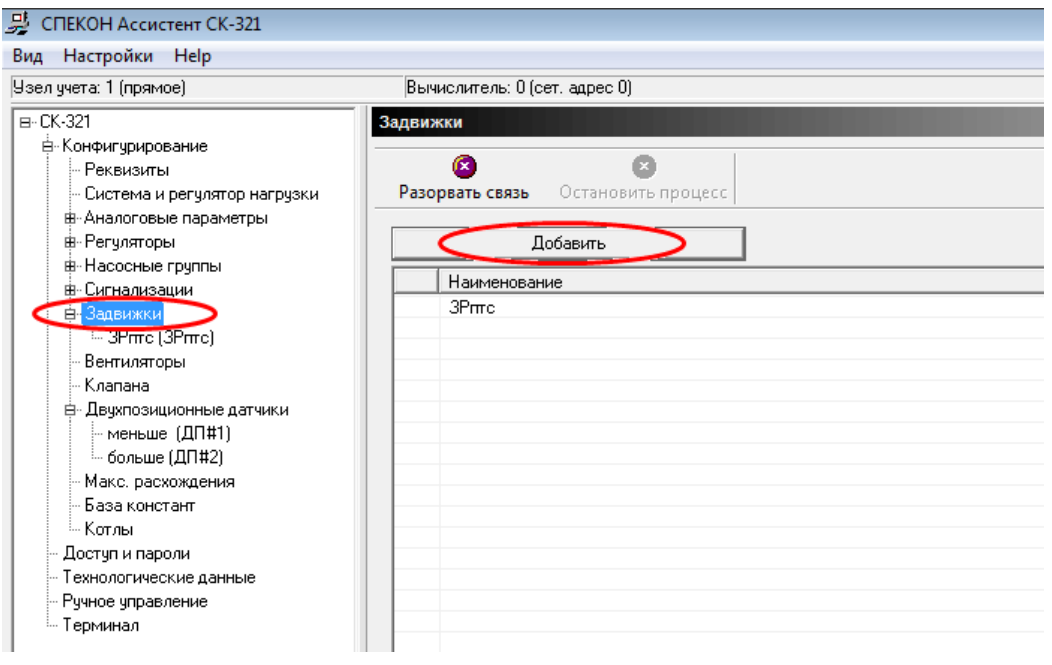

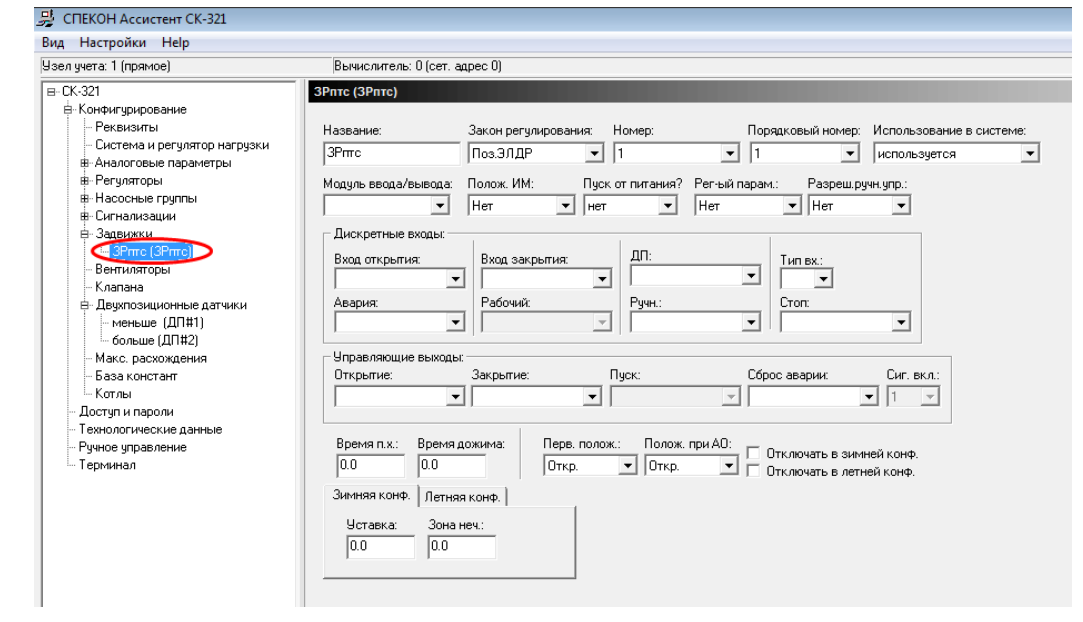

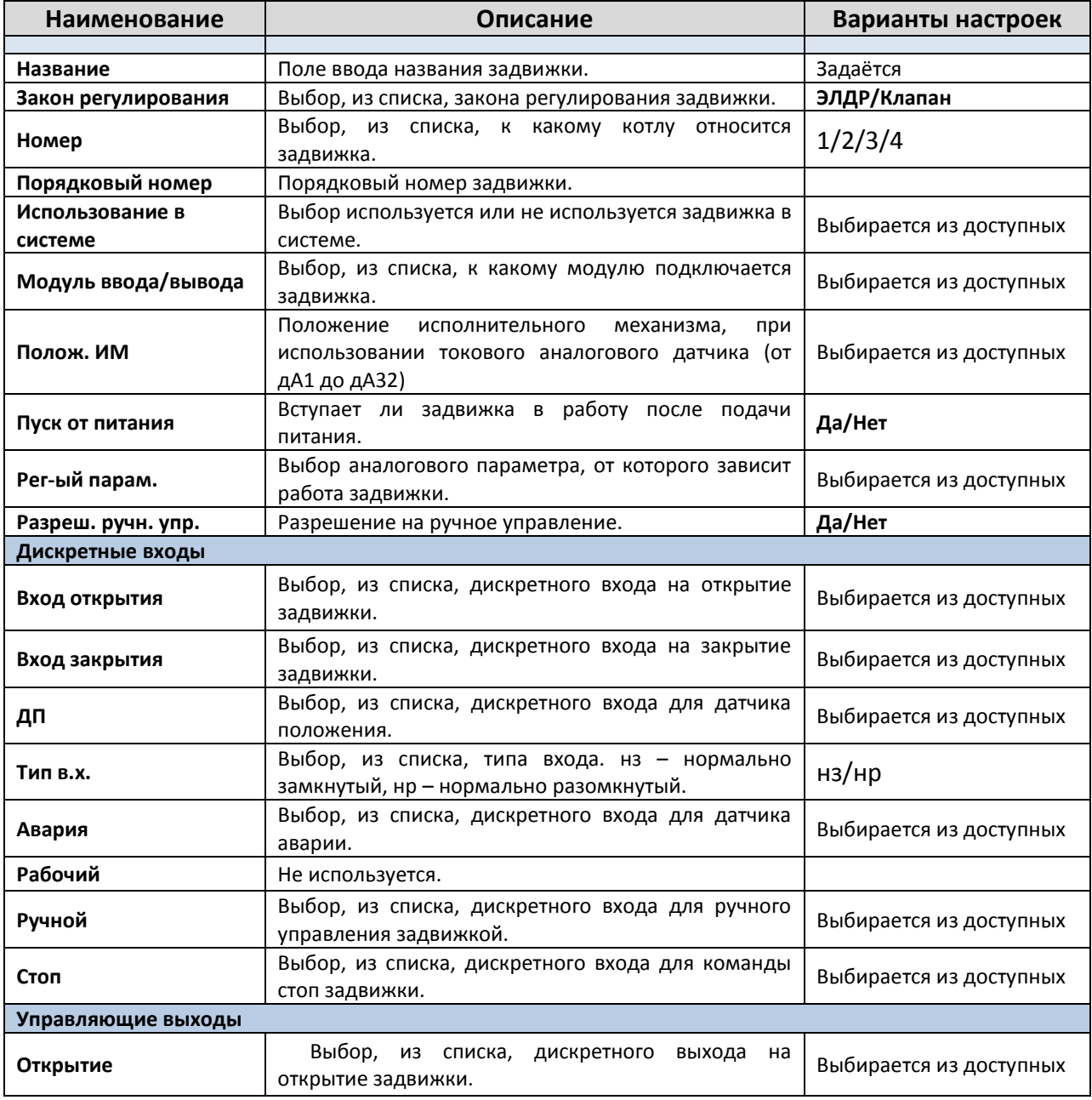

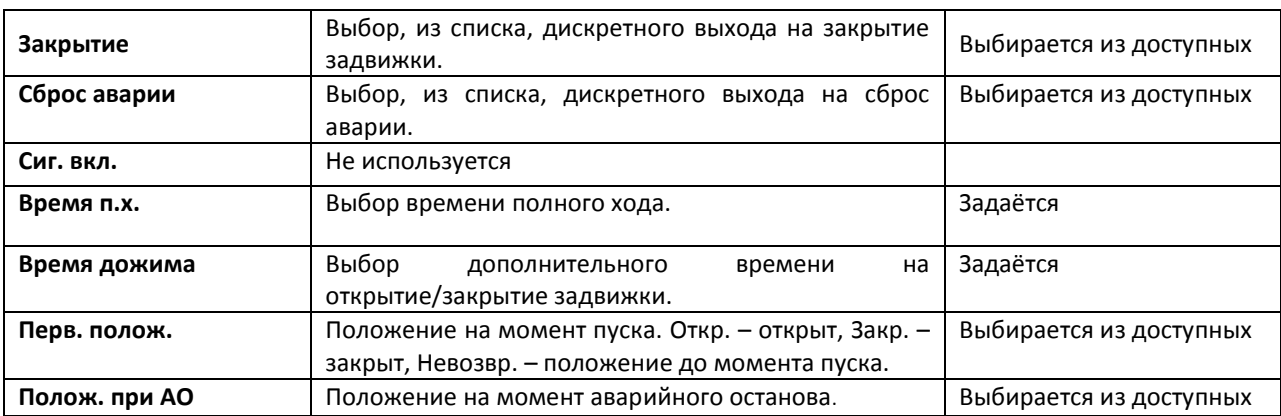

# **2.9. Вентиляторы.**

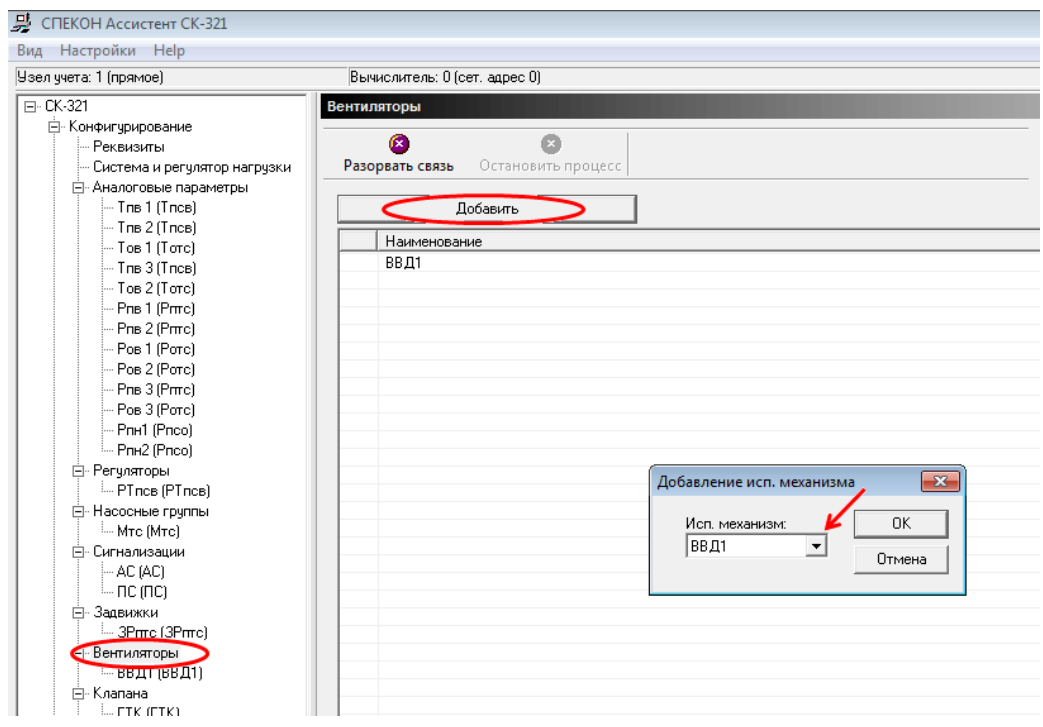

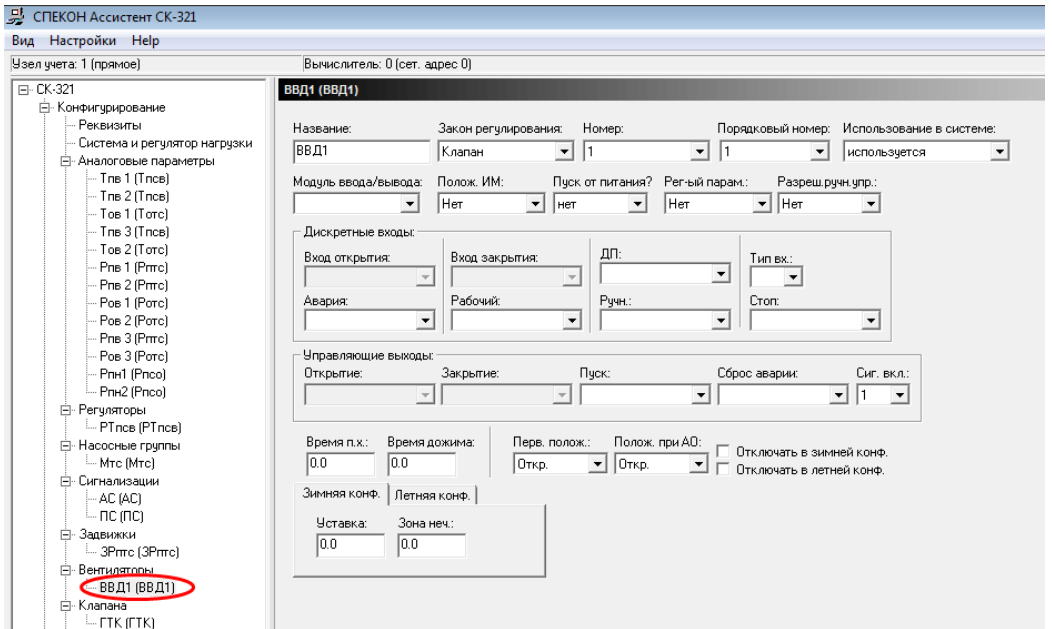

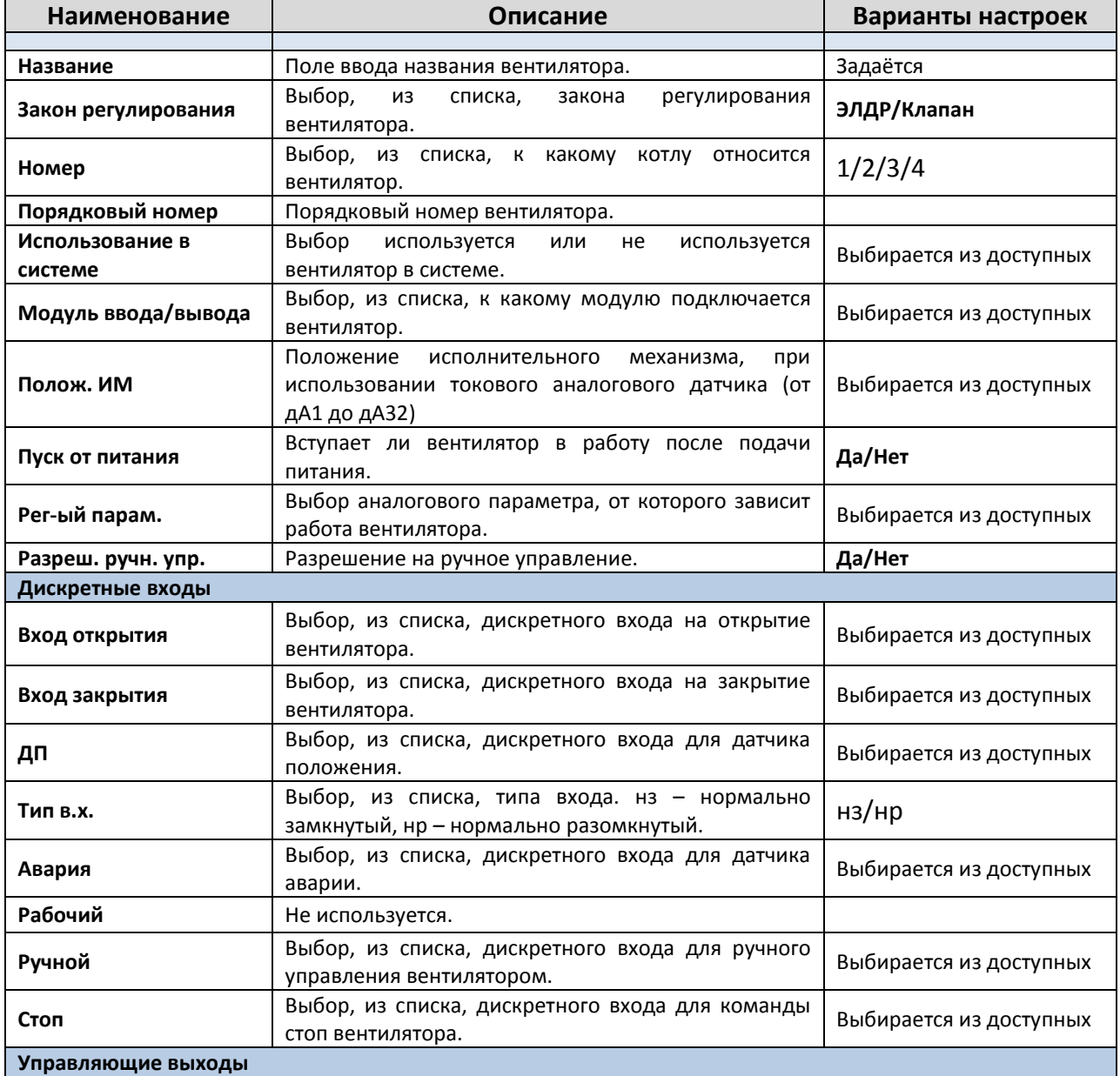

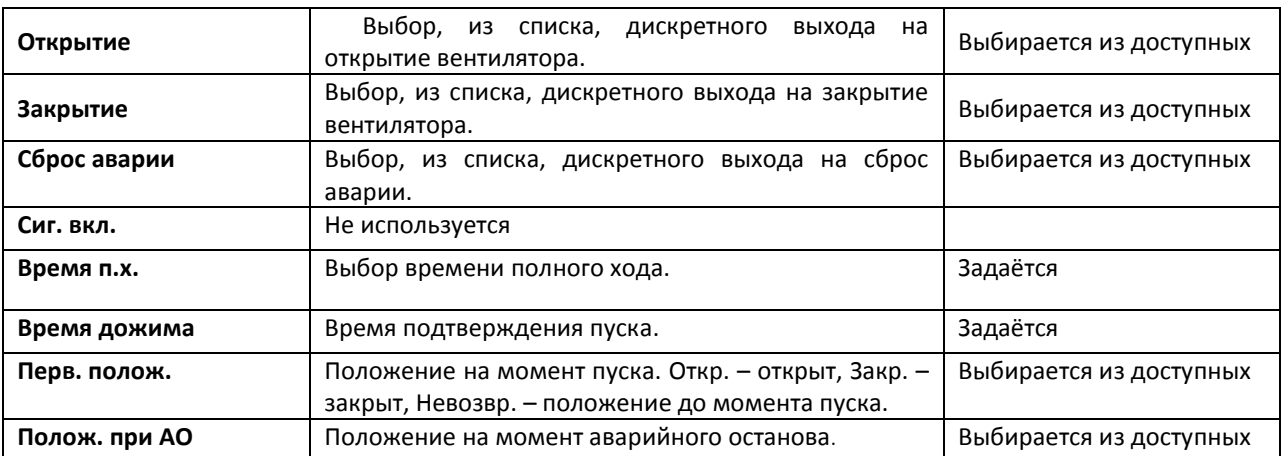

### **2.10. Клапана.**

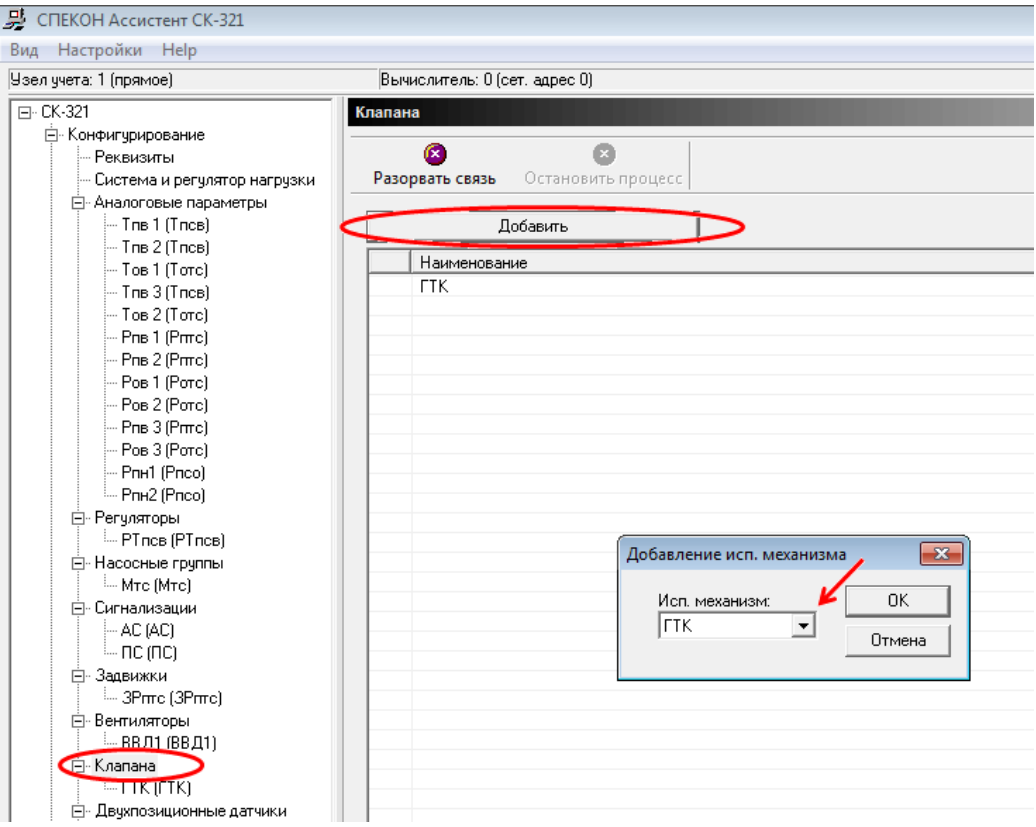

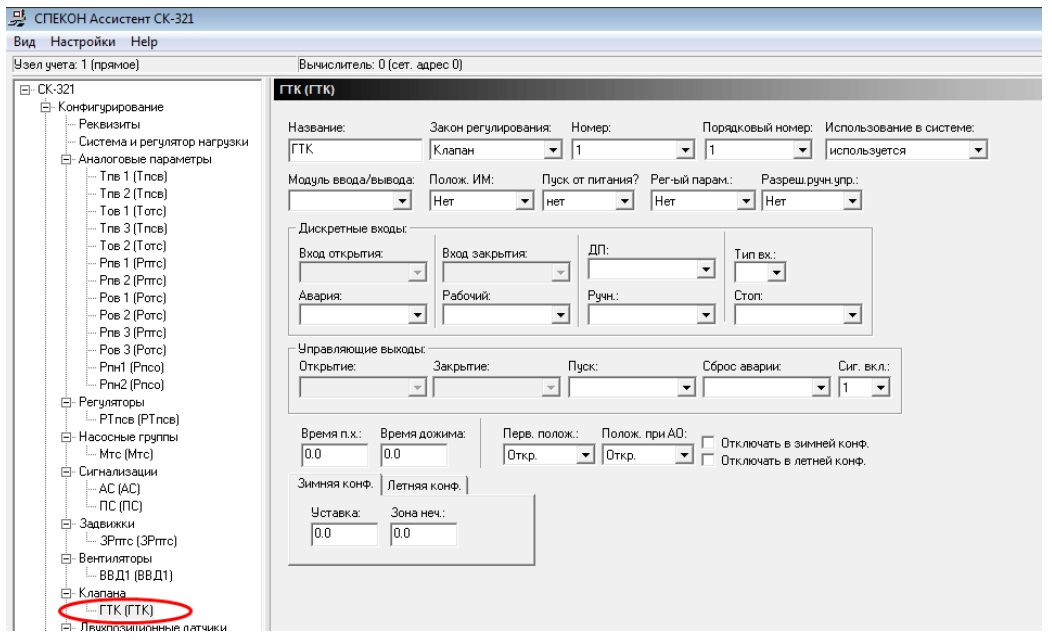

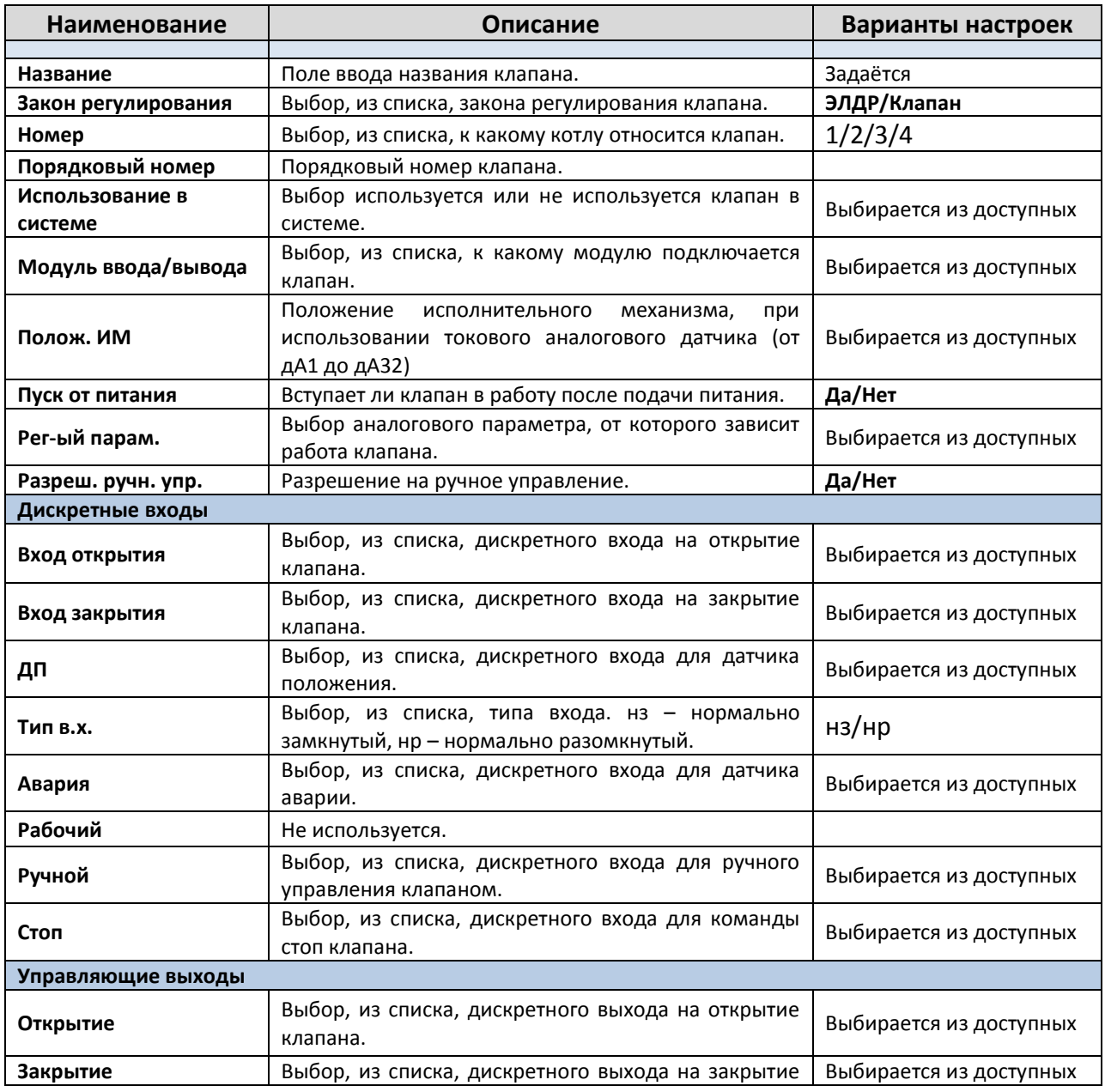

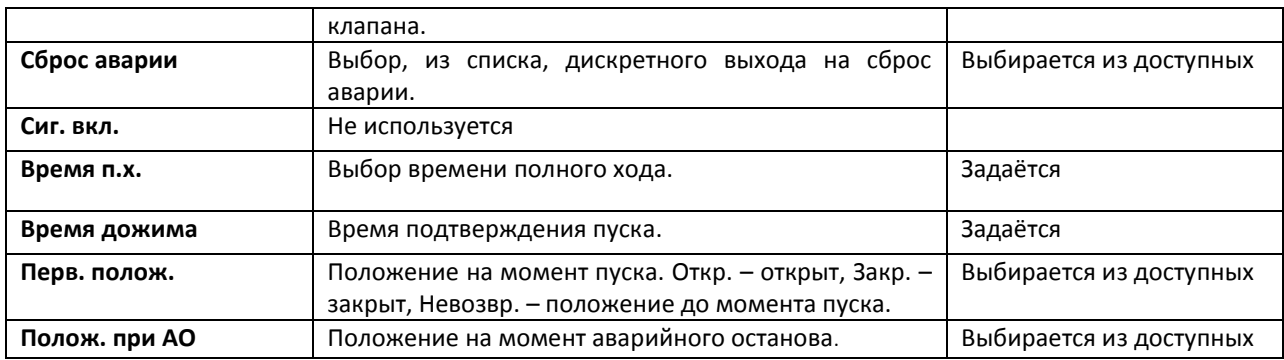

# **2.11. Двухпозиционные датчики.**

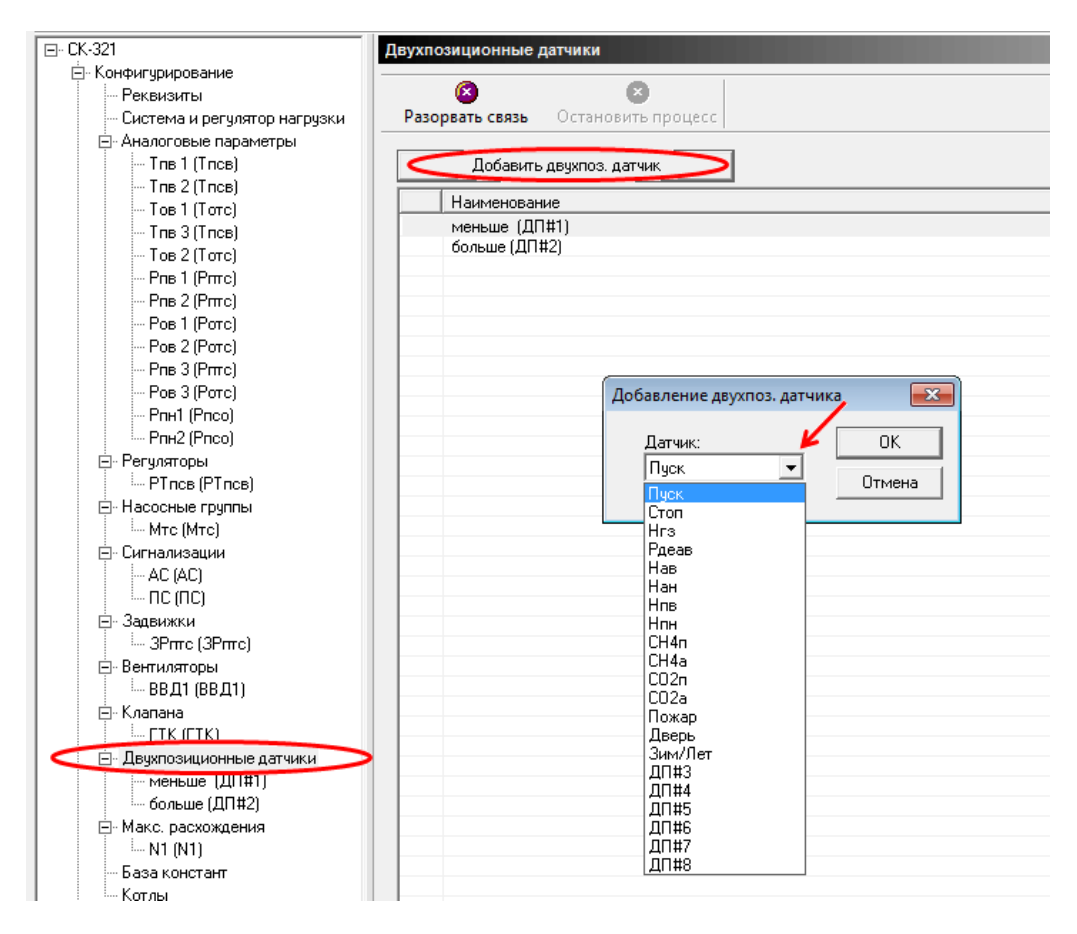

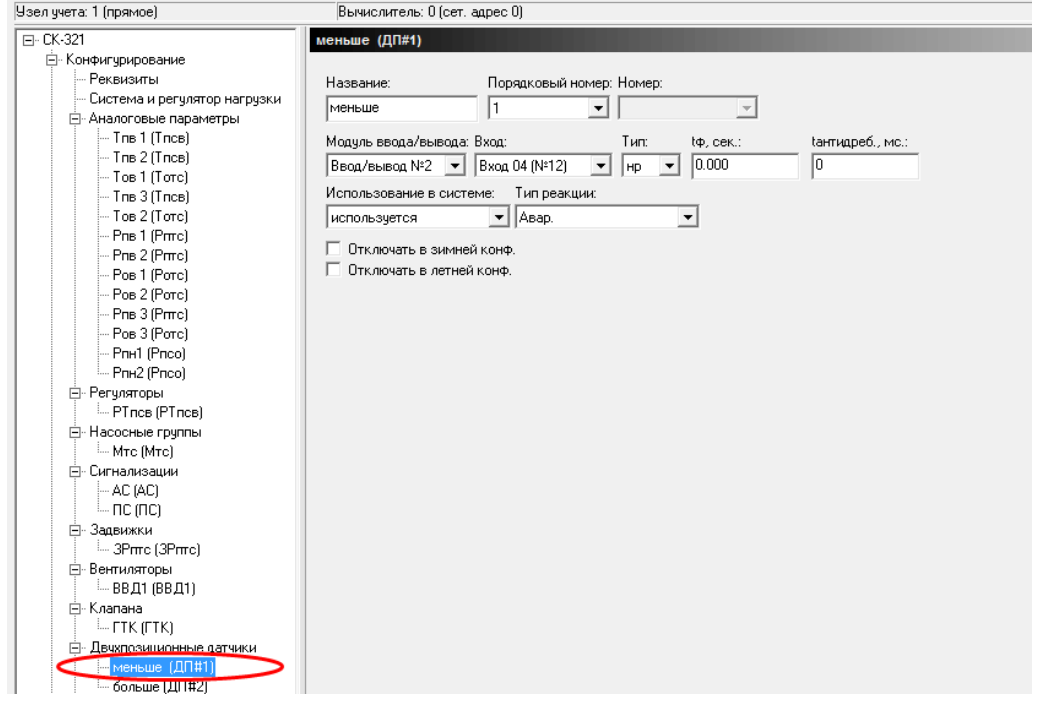

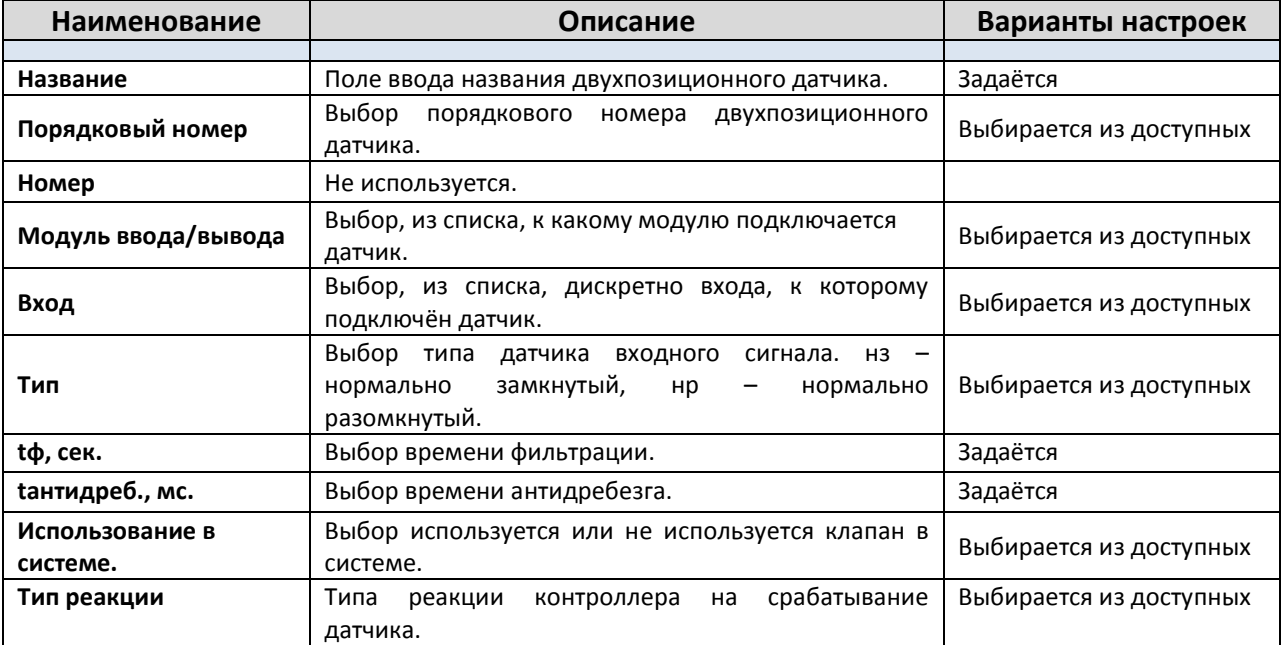

# **2.12. Макс. расхождения.**

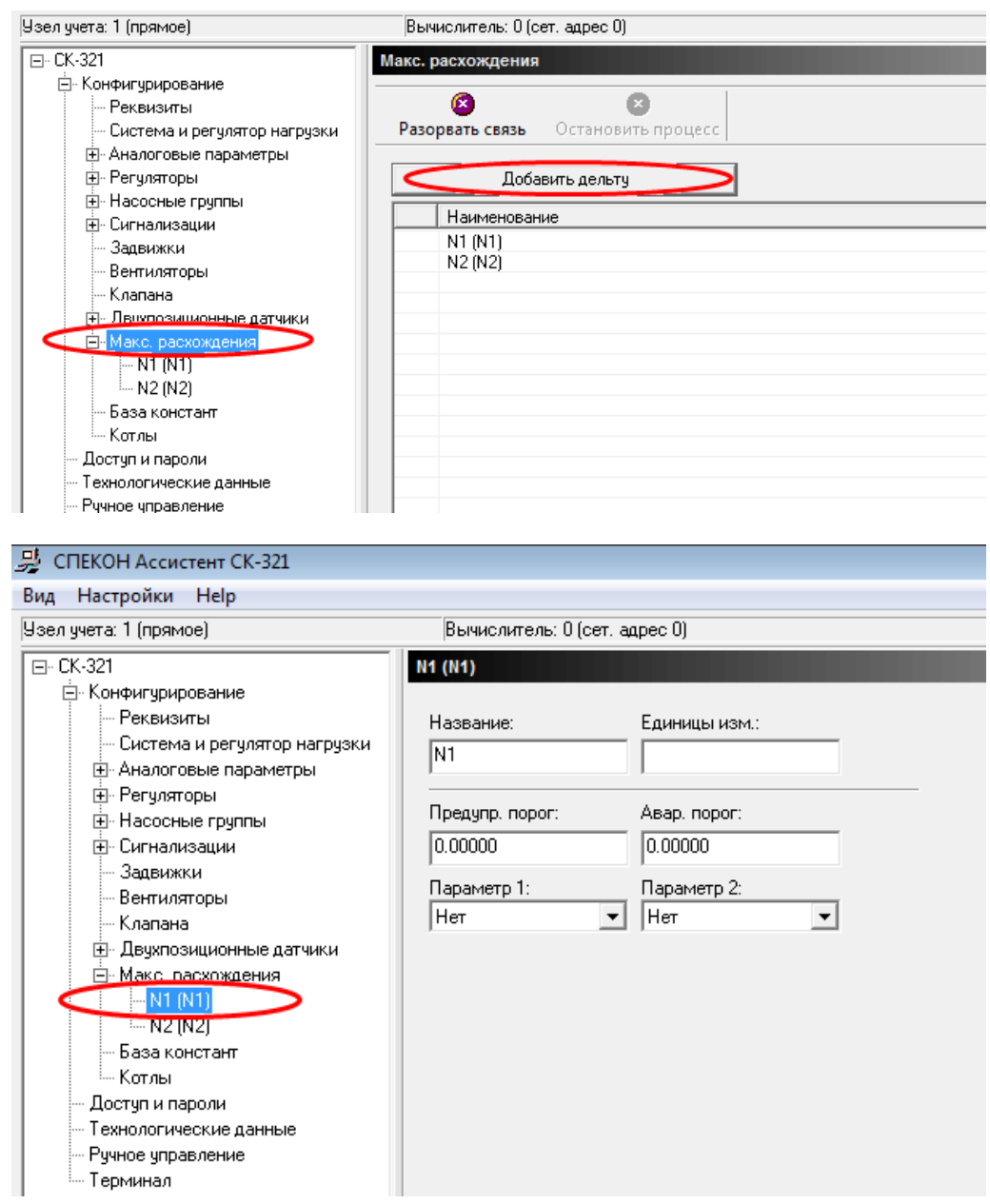

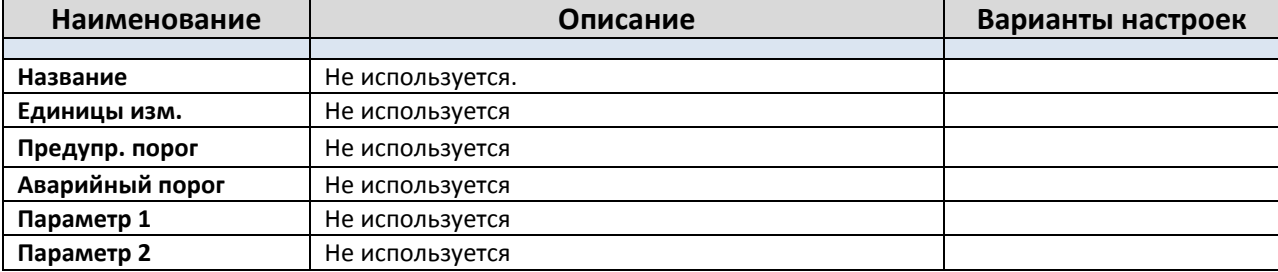

#### **2.13. База констант.**

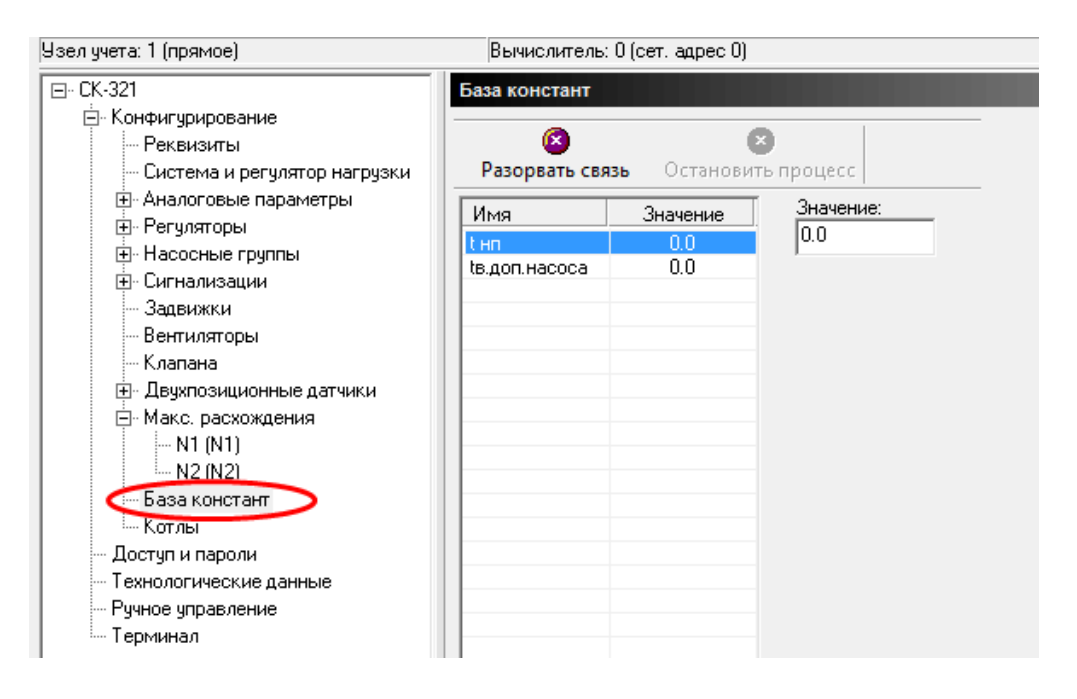

tнп – отсчёт времени пуска насосов.

tв.доп.насоса – время включения дополнительного насоса.

#### **2.14. Котлы.**

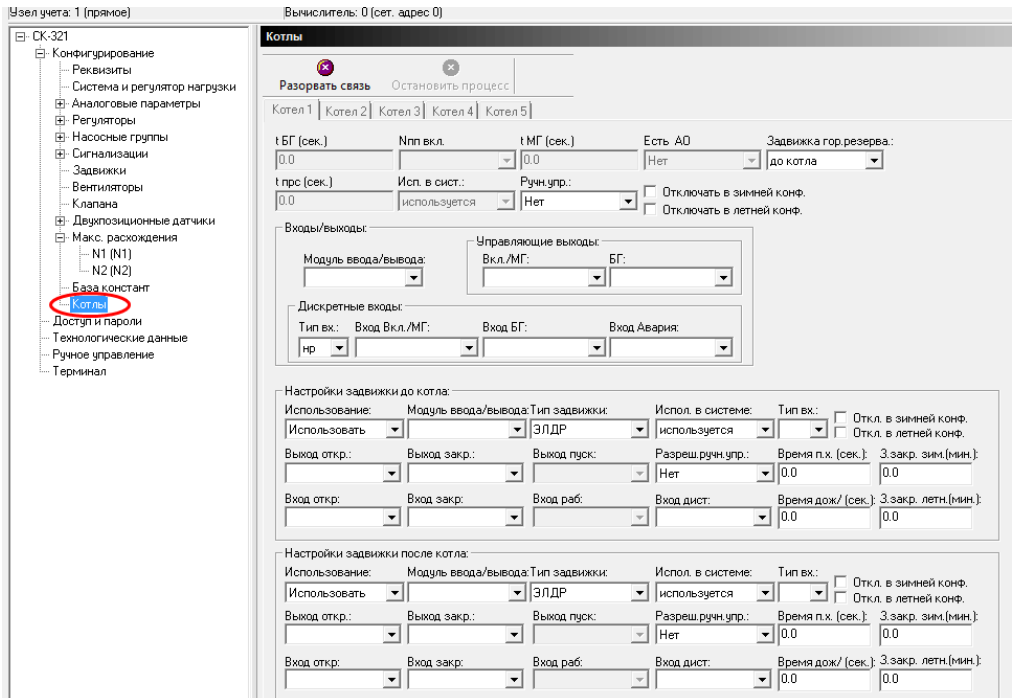

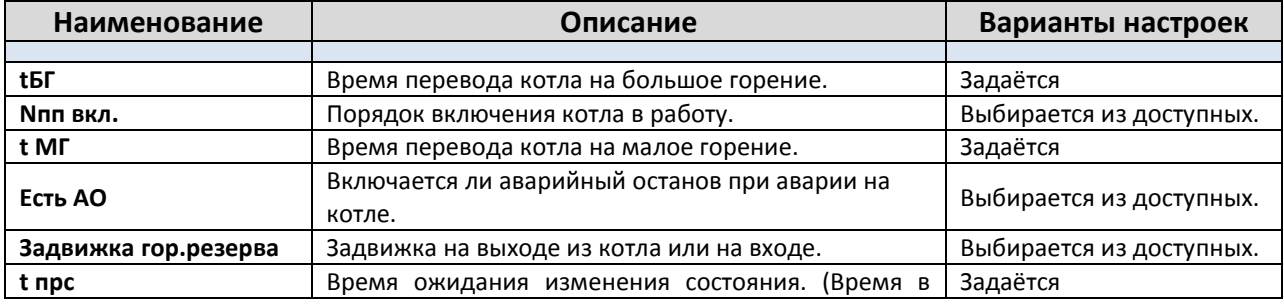

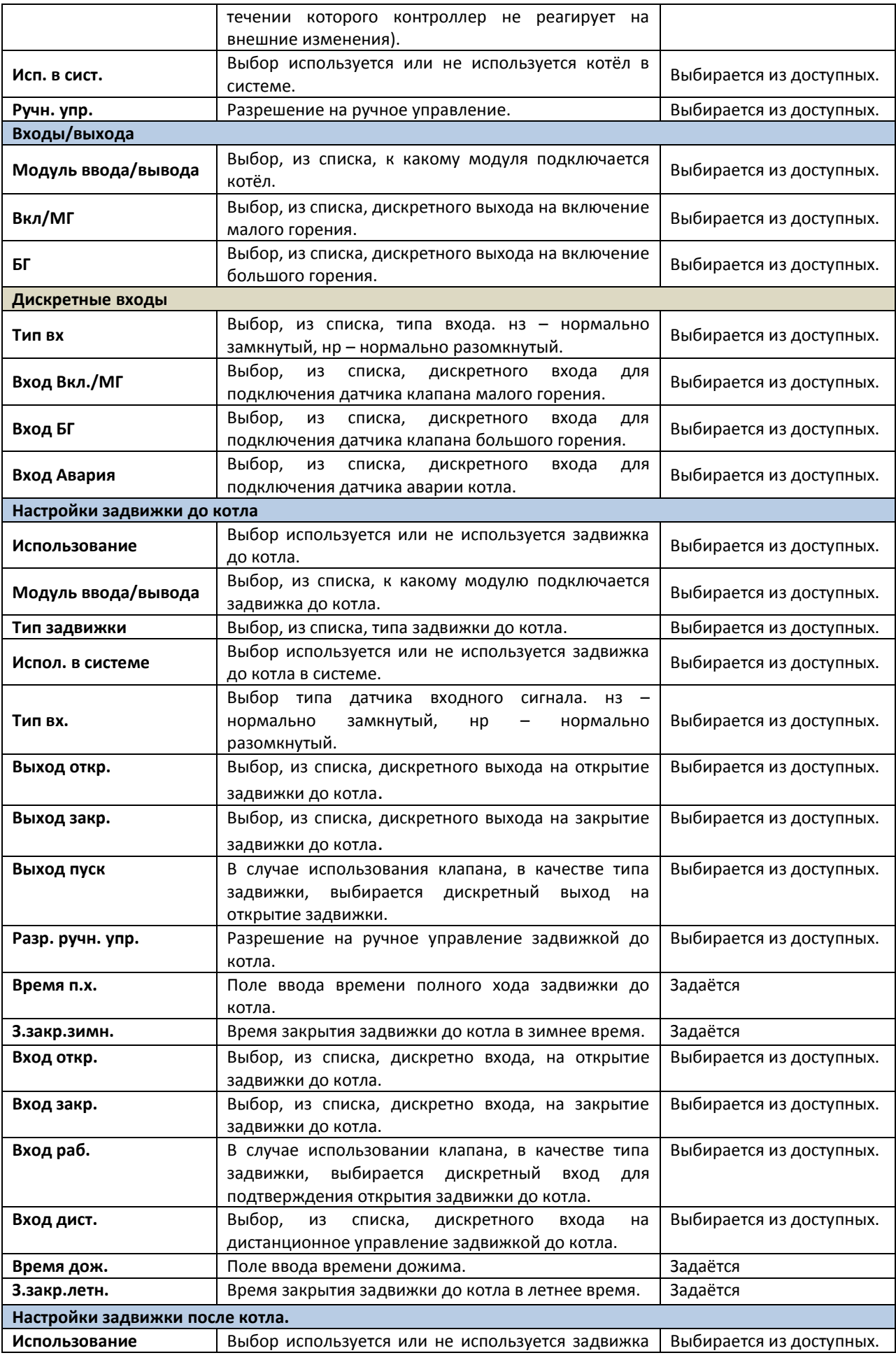

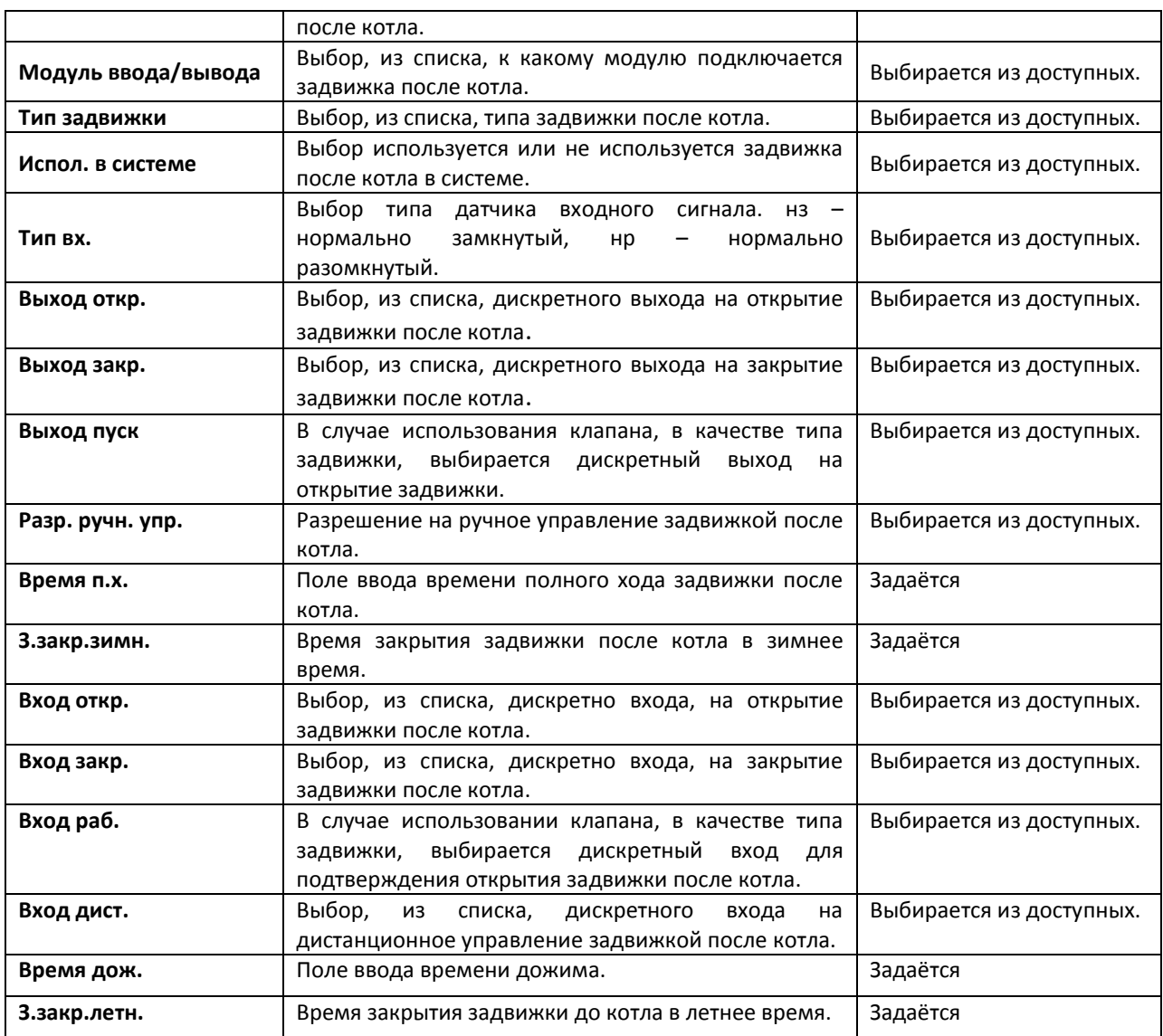

# **3.1.Доступ и пароли.**

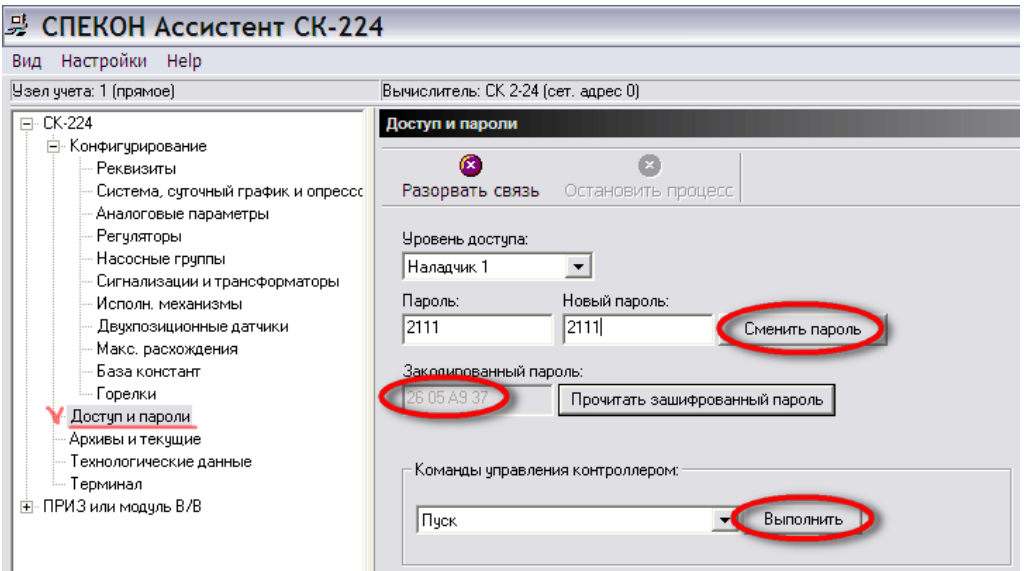

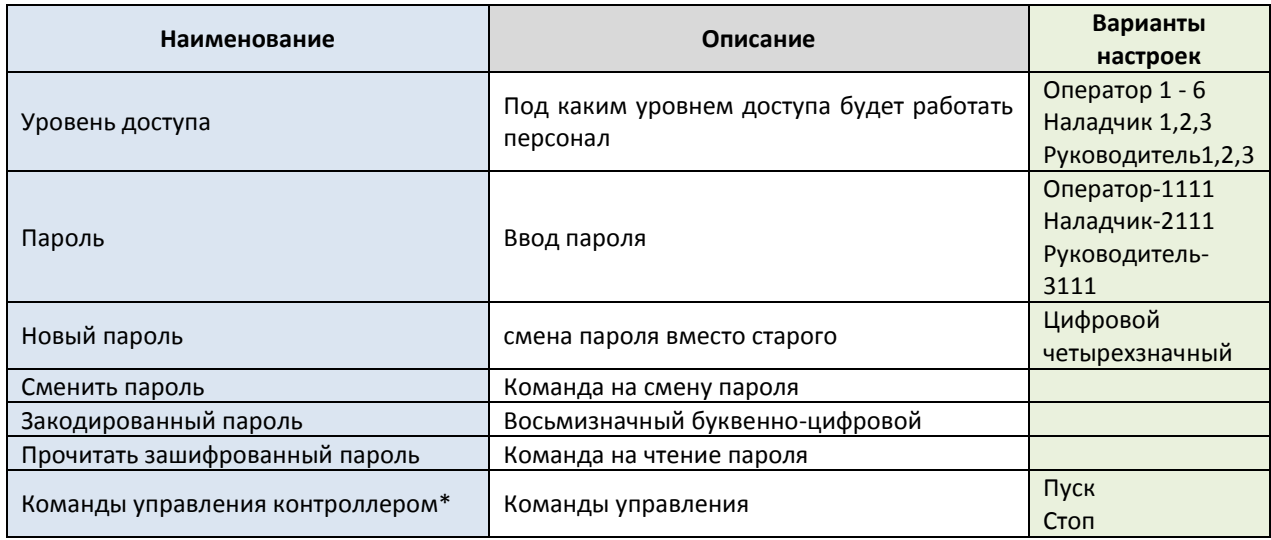

### 3.2. Технологические данные.

В разделе «Технологические данные» можно наблюдать с заданной периодичностью чтения показания датчиков:

Задать в секундах «Периодичность чтения» и нажать кнопку «Прочитать первичные величины»

Также существует возможность записывать данные показания в файл табличного типа Exel, для этого необходимо:

Поставить галочку «Записывать значения в файл»

Нажать кнопку «Обзор» и выбрать каталог для хранения файла

Ввести имя файла и нажать кнопку «Открыть»

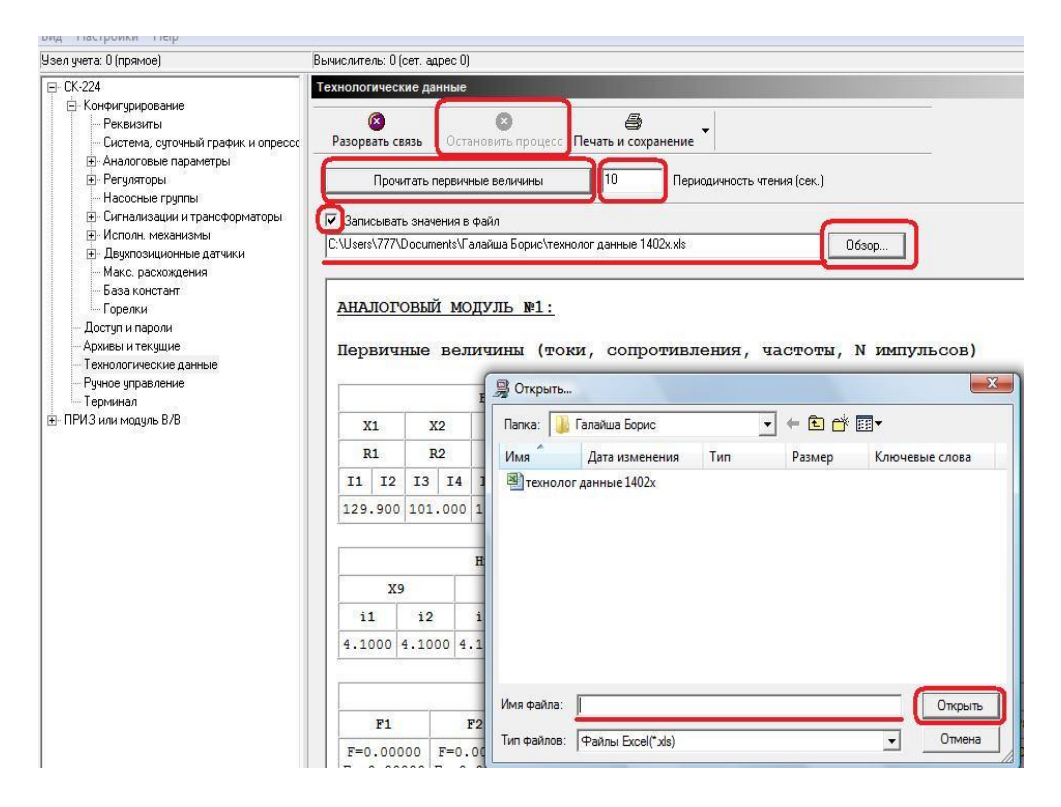

Чтобы прекратить опрос или же изменить его параметры – нажать кнопку «Остановить процесс».

Для печати или сохранения считываемых параметров – нажать кнопку «Печать и сохранение»

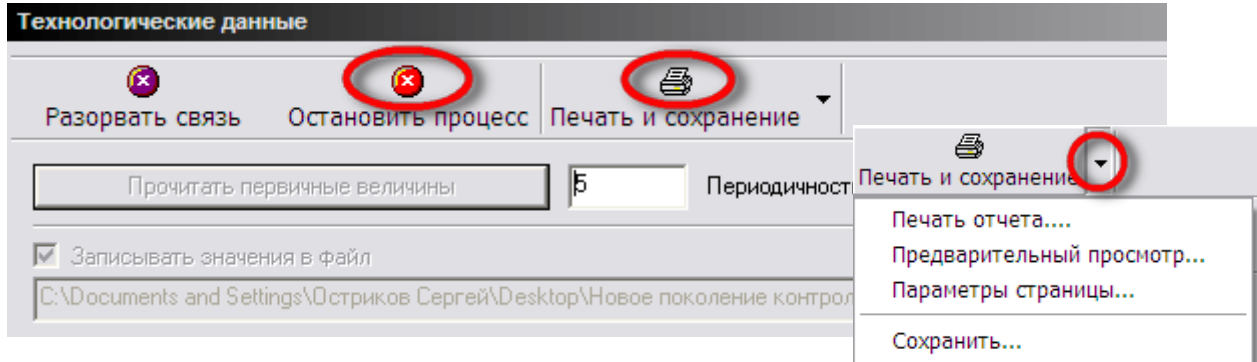

### **3.3.Терминал.**

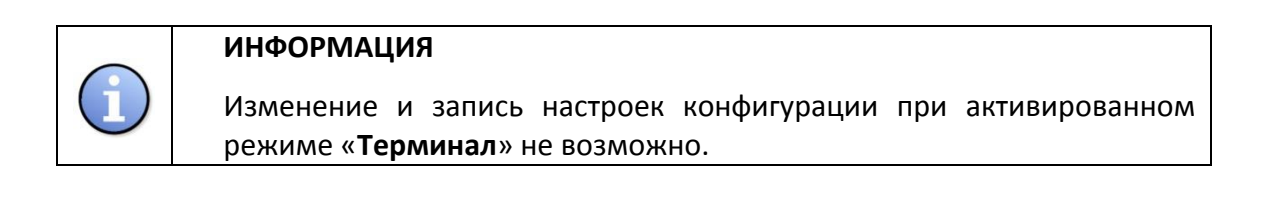

Режим терминала позволяет в дистанционном режиме с помощью виртуальной клавиатуры просматривать меню контроллера, выполнять действия (ручной пуск, управление ИМ и т.д.), вводить или менять параметры БД.

Для активации режима «Терминал» необходимо в основном меню конфигурации выбрать «Терминал» и в рабочем окне нажать «Включить режим». В окне терминала отобразится вся информация с дисплея СМ.

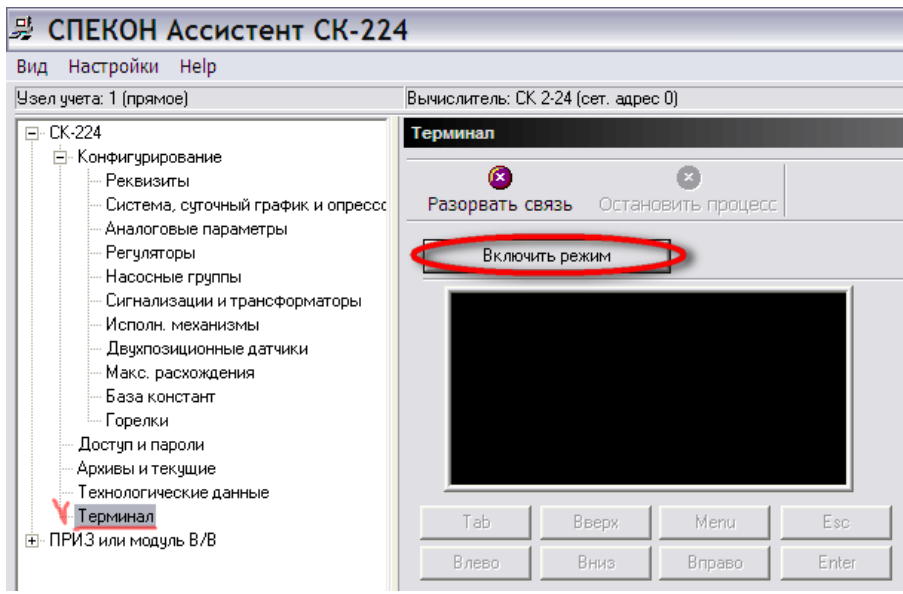

Оперируя клавишами Tab, Влево, Вверх, Вниз, Menu, Вправо, Esc, Enter можно производить необходимые операции в меню контроллера.

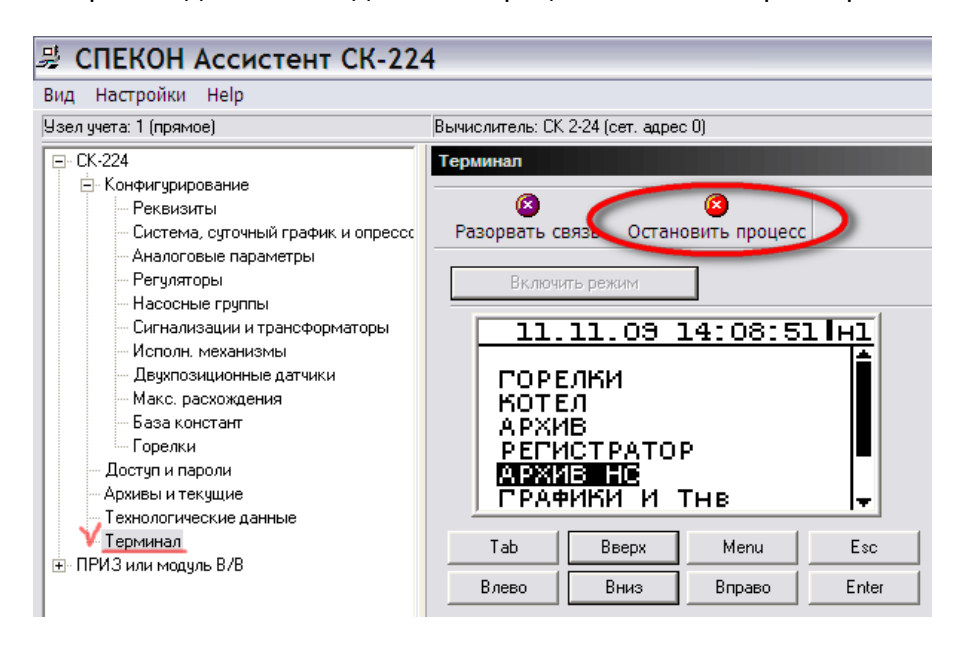

#### ПРИЛОЖЕНИЯ

#### Приложение 1. **Алгоритм работы цифровых фильтров аналоговых сигналов в контроллерах семейства СПЕКОН® СК**

Контроллеры, как правило, работают в условиях воздействия электромагнитных помех, вызванных колебаниями питающего напряжения, переходными (импульсными) токами в линиях электропитания, линиях управления и связи с датчиками, исполнительными механизмами, другим периферийным оборудованием.

Схемотехнические и программные решения, использованные в контроллерах, позволяют защититься от внешних помех, что подтверждено Сертификатом № РОСС RU.МЕ95.Н00092 от 10.05.2007 о соответствии СПЕКОН**®** СК ГОСТ Р 51350-99 и ГОСТ Р 50839-2000. Испытания контроллеров на помехоустойчивость проводятся при ряде условий, предусмотренных стандартом, в том числе и рабочем (измерительном) заземлении. В подавляющем большинстве случаев величина и характер электромагнитных помех на объектах не известен. Поэтому важным фактором помехоустойчивости СПЕКОН**®** СК является качество монтажа периферийного оборудования, линий связи, наличие качественного заземления. Требования к монтажу содержатся в РЭ на контроллеры.

Фильтрация помех промышленной частоты 50 Гц осуществляется цифровым фильтром, встроенным в АЦП контроллера. Поскольку объекты, автоматизируемые контроллером, отличаются друг от друга, то для защиты от помех более высох частот, предусмотрены специальные настройки, которые позволяют обеспечить помехоустойчивость в конкретных условиях - **«Дельта» (Δ)** и **t фильтрации** (время фильтрации). Эти настройки задаются для всех аналоговых датчиков в разделе **«Аналоговые датчики».**

**Дельта (Δ)** – величина ограничения приращения результата измерения, задается в размерности измеряемого параметра, в дальнейшем эту процедуру будем называть – «дельта» ограничение.

**t фильтрации** – постоянная времени цифрового фильтра (время фильтрации входного аналогового сигнала), сек.

Функциональная схема системы защиты от помех контроллеров приведена на рисунке 1.

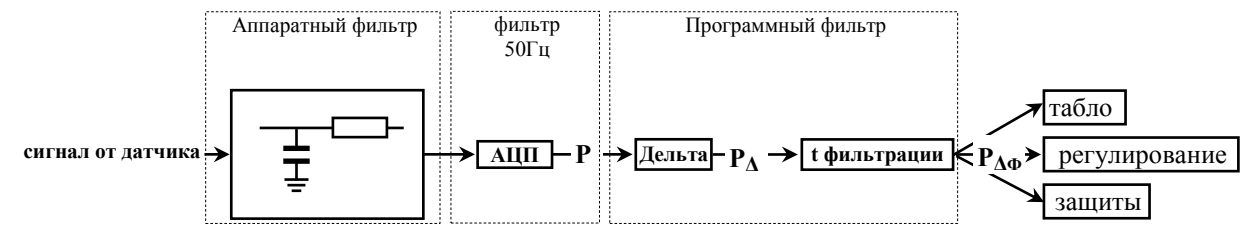

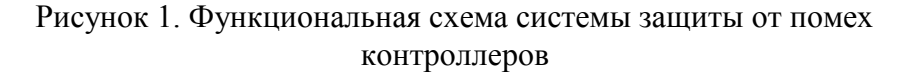

На рисунке приняты следующие обозначения:

Р – измеряемый параметр после аналогово-цифрового преобразования;

 $P_A$  – значение измеряемого параметра после ограничения приращения с учетом  $\Delta$  -«дельта» ограничение ;

 $P_{\Delta\Phi}$  – значение измеряемого параметра после «дельта» ограничения и фильтрации.

Опрос датчиков, подключенных к контроллеру, осуществляется циклически с периодом опроса:

- для токовых датчиков Тц; = 0,5 сек.;

- для термопреобразователей сопротивления Тцв = 2 сек.

С таким же периодом осуществляется обновление показаний результатов измерений (показаний) на табло контроллера.

Введем следующие обозначения:

 $P_i$  - текущее значение измеряемого параметра (в момент времени t, сек);

 $P_{i-1}$  – значение измеряемого параметра на предыдущем цикле (в момент времени t

- 0,5, сек для токовых датчиков или в момент времени t - 2, сек для термопреобразователей сопротивления);

P<sub>i+1</sub> - значение измеряемого параметра на последующем цикле (в момент времени  $t + 0.5$ , сек или  $t + 2$ , сек соответственно).

**Дельта (** $\Delta$ **)** – величина ограничения приращения результата измерения, задается в размерности измеряемого параметра.

Если  $|P_i - P_{i-1}| \ge \Delta$ , то на табло выводится следующее значение измеряемого параметра с учетом «дельта» ограничения - Рлі:

 $P_{\Delta i} = P_{i-1} + \Delta$ , если  $P_i > P_{i-1}$ , и  $P_{\Delta i} = P_{i-1} - \Delta$ , если  $P_i < P_{i-1}$ .

При этом Р<sub>ді</sub> используется в алгоритме контроллера – регулировании, блокировки, защиты.

Если  $|P_i - P_{i-1}| < \Delta$ , то  $P_{\Delta i} = P_i$ 

#### **ИНФОРМАЦИЯ**

При вводе настроек необходимо задавать  $\Delta$  > 0. Если помехи отсутствуют, то следует «Дельта» заведомо большую **ВОЗМОЖНОГО** задавать приращения параметра за один цикл. Например, больше предела измерений параметра.

При наладке и поверке контроллеров (работа в разделах меню «Наладка» и «Поверка») значения параметра, выводимого на табло (показания) не зависят от величины «Дельта».

**t фильтрации** (**tф)** - время фильтрации входного сигнала, сек. Значение параметра после фильтрации определяется по формуле:

$$
P_{\Delta\Phi i} = \frac{(P_{\Delta i} - P_{\Delta\Phi(i-1)}) \times + P_{\Delta\Phi(i-1)}}{T\mu} + P_{\Delta\Phi(i-1)}
$$

где: **Р<sub>лфі</sub>** - значение измеряемого параметра после «дельта» ограничения и фильтрации (в момент времени **t**, сек) – текущее значение; **Тц –**цикл опроса датчиков - Тц*<sup>i</sup>* = 0,5 сек., Тц*<sup>R</sup>* = 2 сек; **РΔ<sup>i</sup>** - значение измеряемого параметра после «дельта» ограничения (в момент времени t, сек); **РΔФ(i-1) -** значение измеряемого параметра после «дельта» ограничения

и фильтрации на предыдущем цикле (в момент времени **t – 0,5**, сек для токовых датчиков или в момент времени **t – 2**, сек для термопреобразователей сопротивления) – предыдущее значение.

В таблицах 1 и 2 приведены расчетные значения **РΔ** и **РΔФ** при разных значениях **tф** в случае изменения уставки регулирования (таблица 1, рисунок 2) и наличия импульсной помехи (таблица 2, рисунок 3).

#### **Таблица 1**

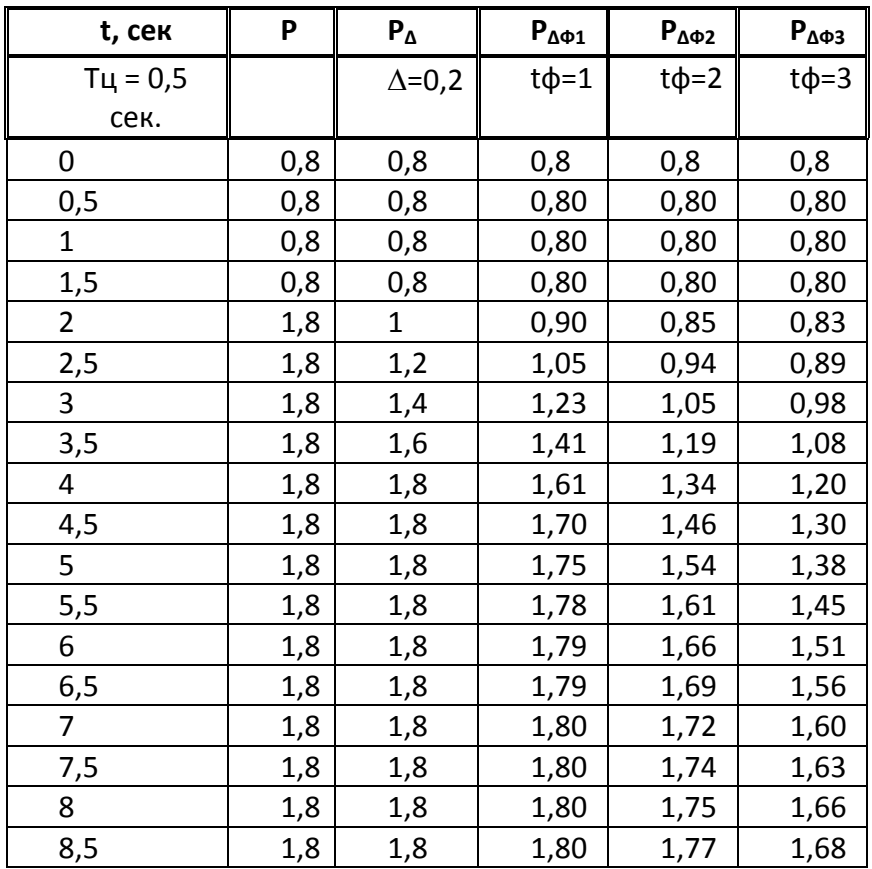

Значения параметра, выводимое на табло, после ограничения приращения и фильтрации при изменении уставки регулирования

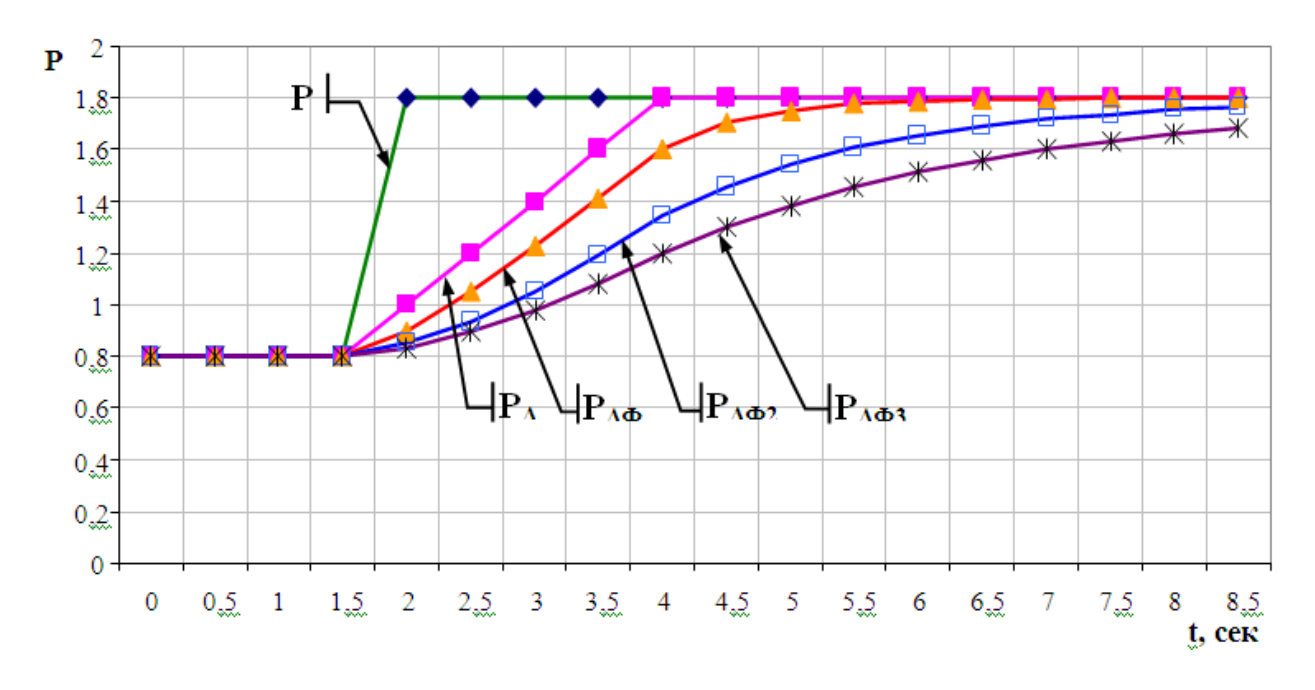

Рисунок 2. Значения параметра, выводимое на табло, после ограничения приращения и фильтрации с различными значениями tф  $(P_{\Delta\Phi}) (P_{\Delta})$  при изменении уставки регулирования

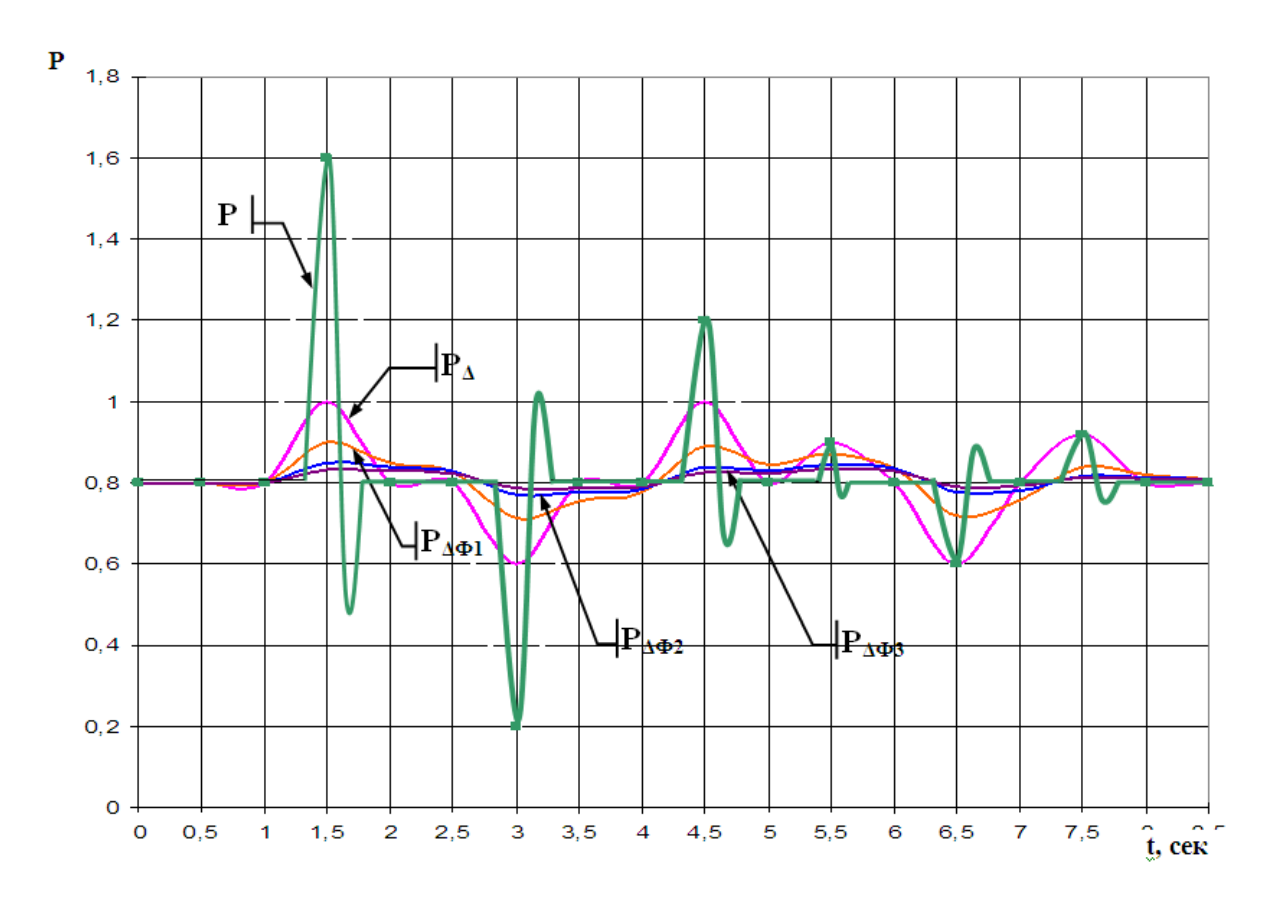

Рисунок 3. Значения параметра, выводимое на табло, после ограничения приращения  $(P_{\Delta})$  и фильтрации различными значениями tф  $(P_{\Delta\Phi})$  при воздействии импульсных помех

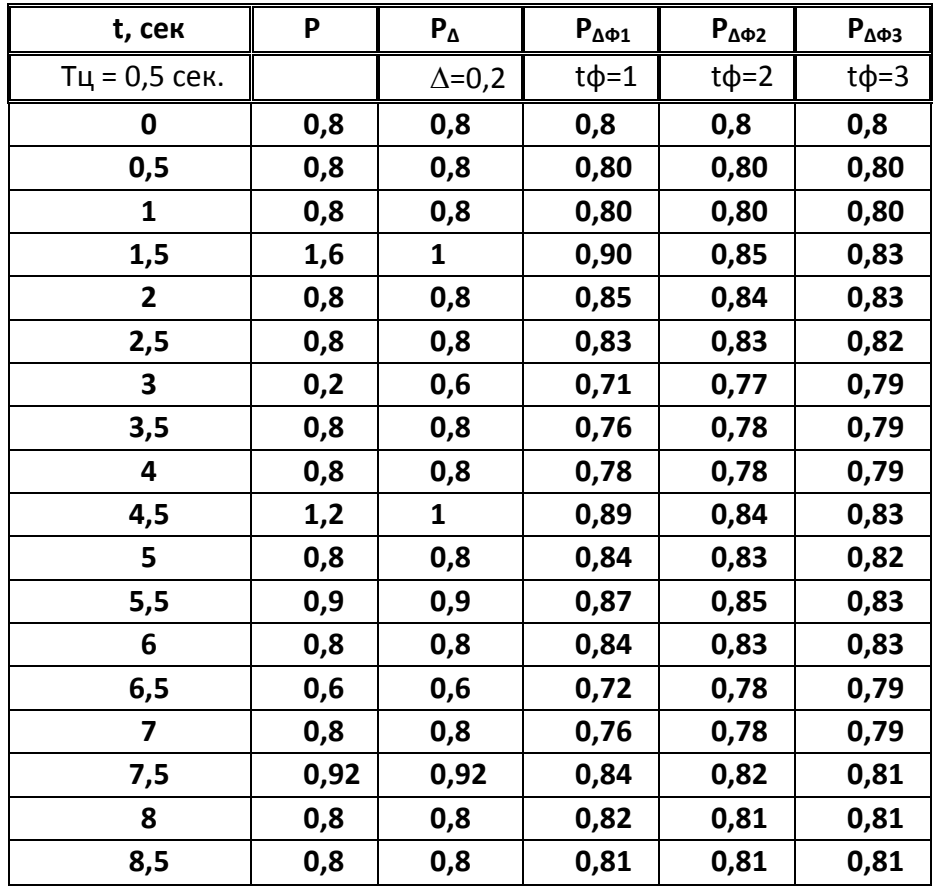

Значения параметра, выводимое на табло, после ограничения приращения и фильтрации при воздействии импульсных помех

На рисунке 4 приведена изменения уровня в барабане котла, снятое на реальном объекте, без обработки до момента времени 16:07:10 и с ограничением приращения измеряемого сигнала и фильтрации после.

В 16:07:10 введены дельта = 0,5 см и время фильтрации = 2 сек.

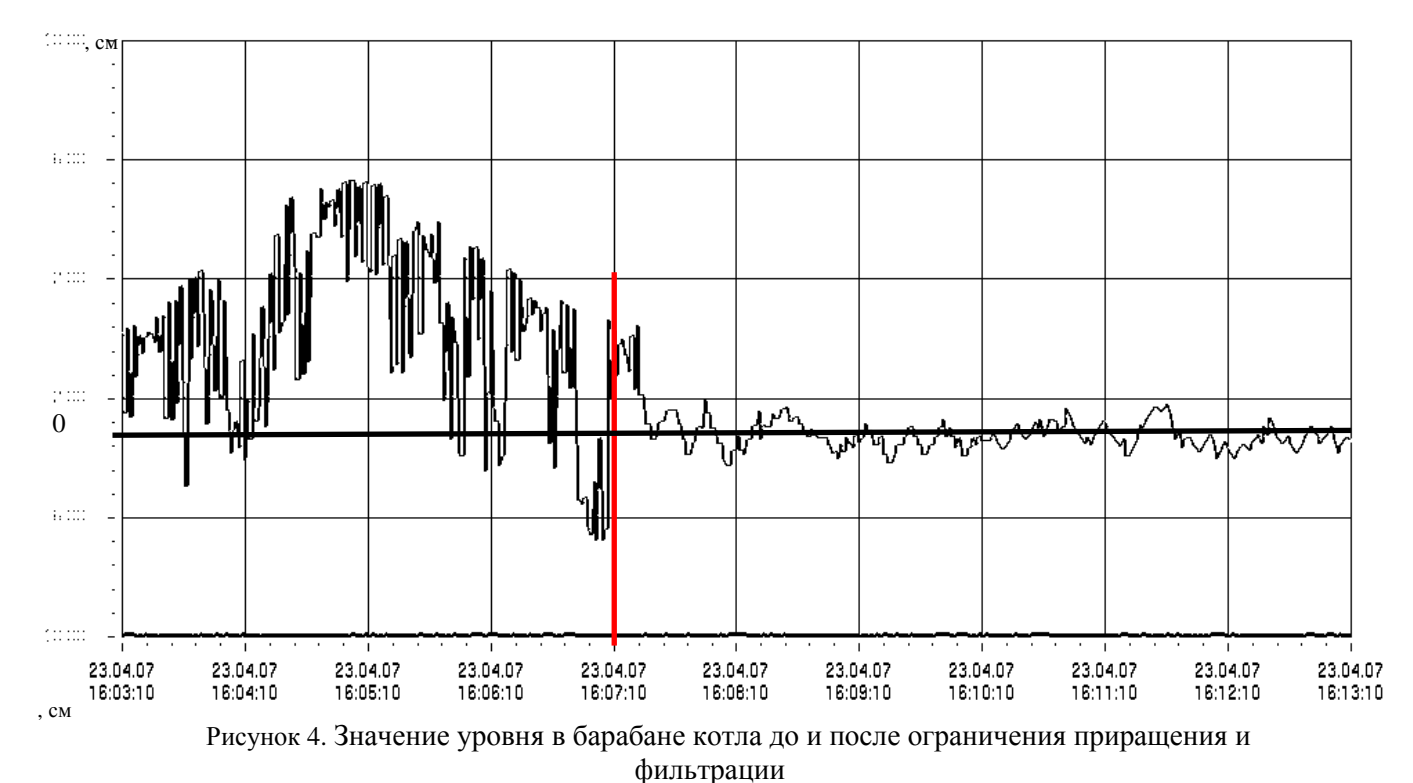